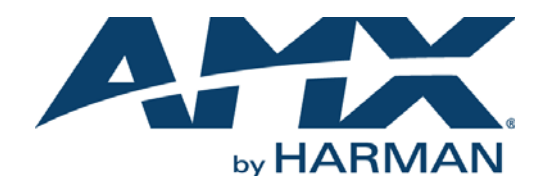

#### INSTRUCTION MANUAL

## N7142 PRESENTATION SWITCHER WITH NETWORKED AV

NMX-PRS-N7142, NMX-PRS-N7142-23

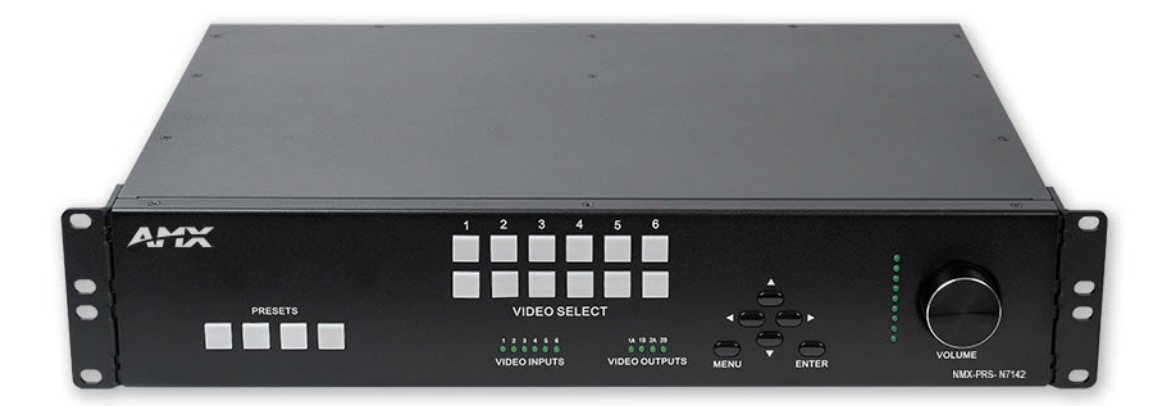

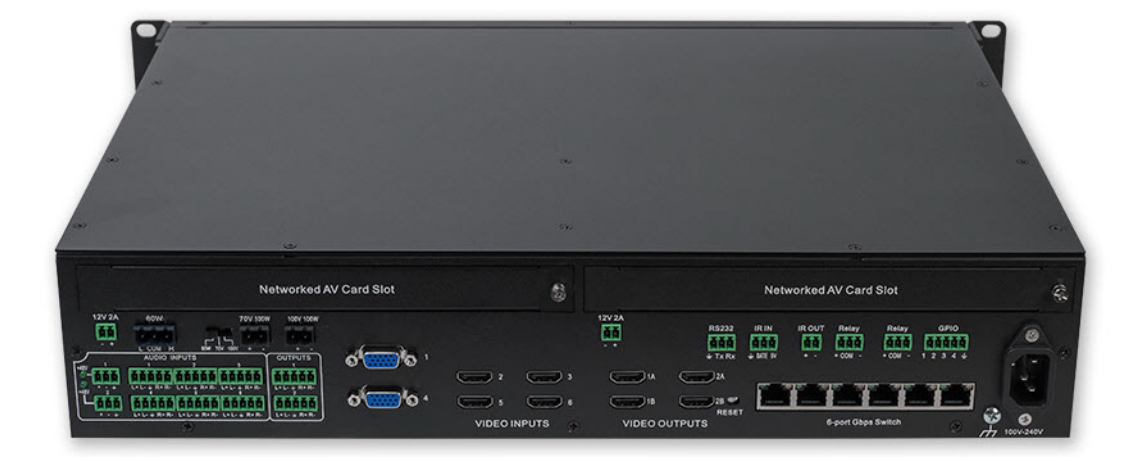

#### IMPORTANT SAFETY INSTRUCTIONS

- 1. READ these instructions.
- 2. KEEP these instructions.
- 3. HEED all warnings.
- 4. FOLLOW all instructions.
- 5. DO NOT use this apparatus near water.
- 6. CLEAN ONLY with dry cloth.
- 7. DO NOT block any ventilation openings. Install in accordance with the manufacturer's instructions.
- 8. DO NOT install near any heat sources such as radiators, heat registers, stoves, or other apparatus (including amplifiers) that produce heat.
- 9. DO NOT defeat the safety purpose of the polarized or grounding type plug. A polarized plug has two blades with one wider than the other. A grounding type plug has two blades and a third grounding prong. The wider blade or the third prong are provided for your safety. If the provided plug does not fit into your outlet, consult an electrician for replacement of the obsolete outlet.
- 10. PROTECT the power cord from being walked on or pinched, particularly at plugs, convenience receptacles, and the point where they exit from the apparatus.
- 11. ONLY USE attachments/accessories specified by the manufacturer.

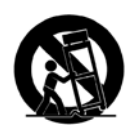

12. USE ONLY with a cart, stand, tripod, bracket, or table specified by the manufacturer, or sold with the apparatus. When a cart is used, use caution when moving the cart/apparatus combination to avoid injury from tip-over.

- 13. UNPLUG this apparatus during lightning storms or when unused for long periods of time.
- 14. REFER all servicing to qualified service personnel. Servicing is required when the apparatus has been damaged in any way, such as power-supply cord or plug is damaged, liquid has been spilled or objects have fallen into the apparatus, the apparatus has been exposed to rain or moisture, does not operate normally, or has been dropped.
- 15. DO NOT expose this apparatus to dripping or splashing and ensure that no objects filled with liquids, such as vases, are placed on the apparatus.
- 16. To completely disconnect this apparatus from the AC Mains, disconnect the power supply cord plug from the AC receptacle.
- 17. Where the mains plug or an appliance coupler is used as the disconnect device, the disconnect device shall remain readily operable.
- 18. DO NOT overload wall outlets or extension cords beyond their rated capacity as this can cause electric shock or fire.

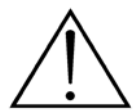

The exclamation point, within an equilateral triangle, is intended to alert the user to the presence of important operating and maintenance (servicing) instructions in the literature accompanying the product.

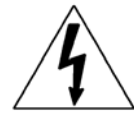

The lightning flash with arrowhead symbol within an equilateral triangle is intended to alert the user to the presence of uninsulated "dangerous voltage" within the product's enclosure that may be of sufficient magnitude to constitute a risk of electrical shock to persons.

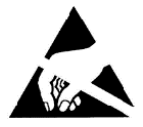

ESD Warning: The icon to the left indicates text regarding potential danger associated with the discharge of static electricity from an outside source (such as human hands) into an integrated circuit, often resulting in damage to the circuit.

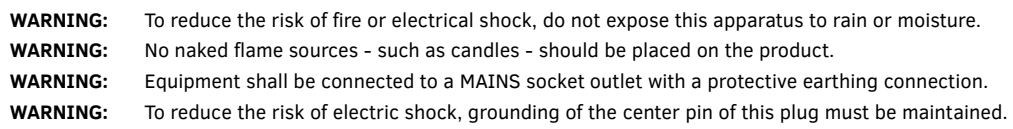

### COPYRIGHT NOTICE

AMX© 2018, all rights reserved. No part of this publication may be reproduced, stored in a retrieval system, or transmitted, in any form or by any means, electronic, mechanical, photocopying, recording, or otherwise, without the prior written permission of AMX. Copyright protection claimed extends to AMX hardware and software and includes all forms and matters copyrightable material and information now allowed by statutory or judicial law or herein after granted, including without limitation, material generated from the software programs which are displayed on the screen such as icons, screen display looks, etc. Reproduction or disassembly of embodied computer programs or algorithms is expressly prohibited.

#### LIABILITY NOTICE

No patent liability is assumed with respect to the use of information contained herein. While every precaution has been taken in the preparation of this publication, AMX assumes no responsibility for error or omissions. No liability is assumed for damages resulting from the use of the information contained herein. Further, this publication and features described herein are subject to change without notice.

### AMX WARRANTY AND RETURN POLICY

The AMX Warranty and Return Policy and related documents can be viewed/downloaded at www.amx.com.

#### ESD WARNING

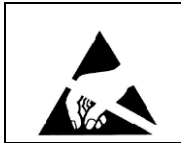

To avoid ESD (Electrostatic Discharge) damage to sensitive components, make sure you are properly grounded before touching any internal materials. When working with any equipment manufactured with electronic devices, proper ESD grounding procedures must be followed to make sure people, products, and tools are as free of static charges as possible. Grounding straps, conductive smocks, and conductive work mats are specifically designed for this purpose.

Anyone performing field maintenance on AMX equipment should use an appropriate ESD field service kit complete with at least a dissipative work mat with a ground cord and a UL listed adjustable wrist strap with another ground cord

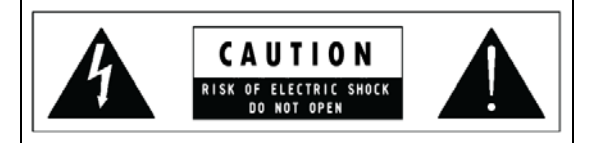

**WARNING**: Do Not Open! Risk of Electrical Shock. Voltages in this equipment are hazardous to life. No user-serviceable parts inside. Refer all servicing to qualified service personnel. Place the equipment near a main power supply outlet and make sure that you can easily access the power breaker switch.

**WARNING**: This product is intended to be operated ONLY from the voltages listed on the back panel or the recommended, or included, power supply of the product. Operation from other voltages other than those indicated may cause irreversible damage to the product and void the products warranty. The use of AC Plug Adapters is cautioned because it can allow the product to be plugged into voltages in which the product was not designed to operate. If the product is equipped with a detachable power cord, use only the type provided with your product or by your local distributor and/or retailer. If you are unsure of the correct operational voltage, please contact your local distributor and/or retailer.

#### FCC AND CANADA EMC COMPLIANCE INFORMATION:

This device complies with part 15 of the FCC Rules. Operation is subject to the following two conditions:

(1) This device may not cause harmful interference, and (2) this device must accept any interference received, including interference that may cause undesired operation.

NOTE: This equipment has been tested and found to comply with the limits for a Class A digital device, pursuant to part 15 of the FCC Rules. These limits are designed to provide reasonable protection against harmful interference in a commercial environment. This equipment generates, uses and can radiate radio frequency energy and, if not installed and used in accordance with the instructions, may cause harmful interference to radio communications. However, there is no guarantee that interference will not occur in a particular installation. If this equipment does cause harmful interference to radio or television reception, which can be determined by turning the equipment off and on, the user is encouraged to try to correct the interference by one or more of the following measures:

- •Reorient or relocate the receiving antenna.
- •Increase the separation between the equipment and receiver.
- •Connect the equipment into an outlet on a circuit different from that to which the receiver is connected.
- •Consult the dealer or an experienced radio/TV technician for help.
- Approved under the verification provision of FCC Part 15 as a Class A Digital Device.

**Caution**: Changes or modifications not expressly approved by the manufacturer could void the user's authority to operate this device. CAN ICES-3 (B)/NMB-3(B).

#### EU COMPLIANCE INFORMATION:

Eligible to bear the CE mark; Conforms to European Union Low Voltage Directive 2006/95/EC; European Union EMC Directive 2004/108/EC; European Union Restriction of Hazardous Substances Recast (RoHS2) Directive 2011/65/EU; European Union WEEE (recast) Directive 2012/19/EU; European Union Radio and Telecommunications Terminal Equipment (R&TTE) Directive 1999/5/EC.

#### WEEE NOTICE:

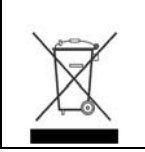

This appliance is labeled in accordance with European Directive 2012/19/EU concerning waste of electrical and electronic equipment (WEEE). This label indicates that this product should not be disposed of with household waste. It should be deposited at an appropriate facility to enable recovery and recycling.

# **Table of Contents**

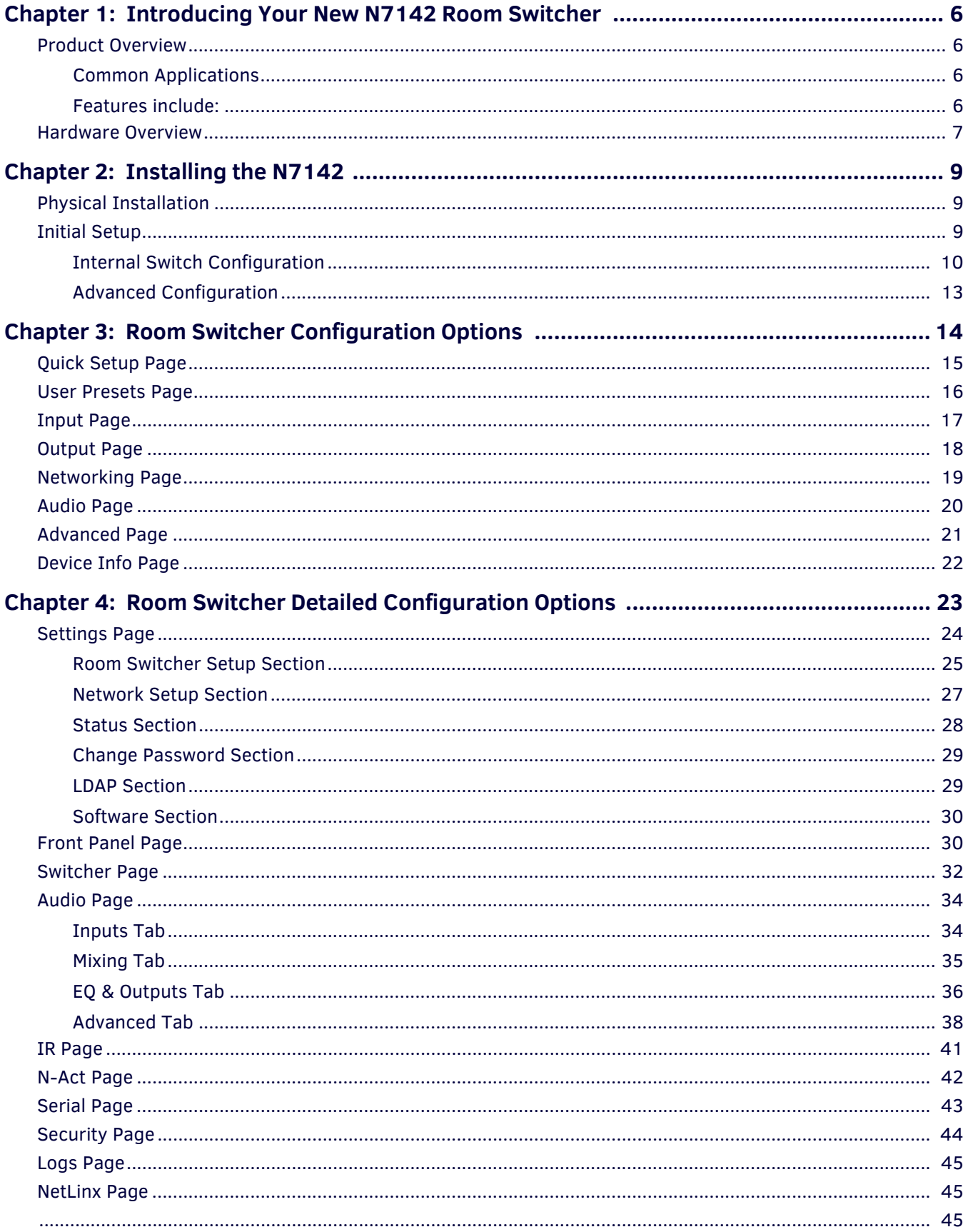

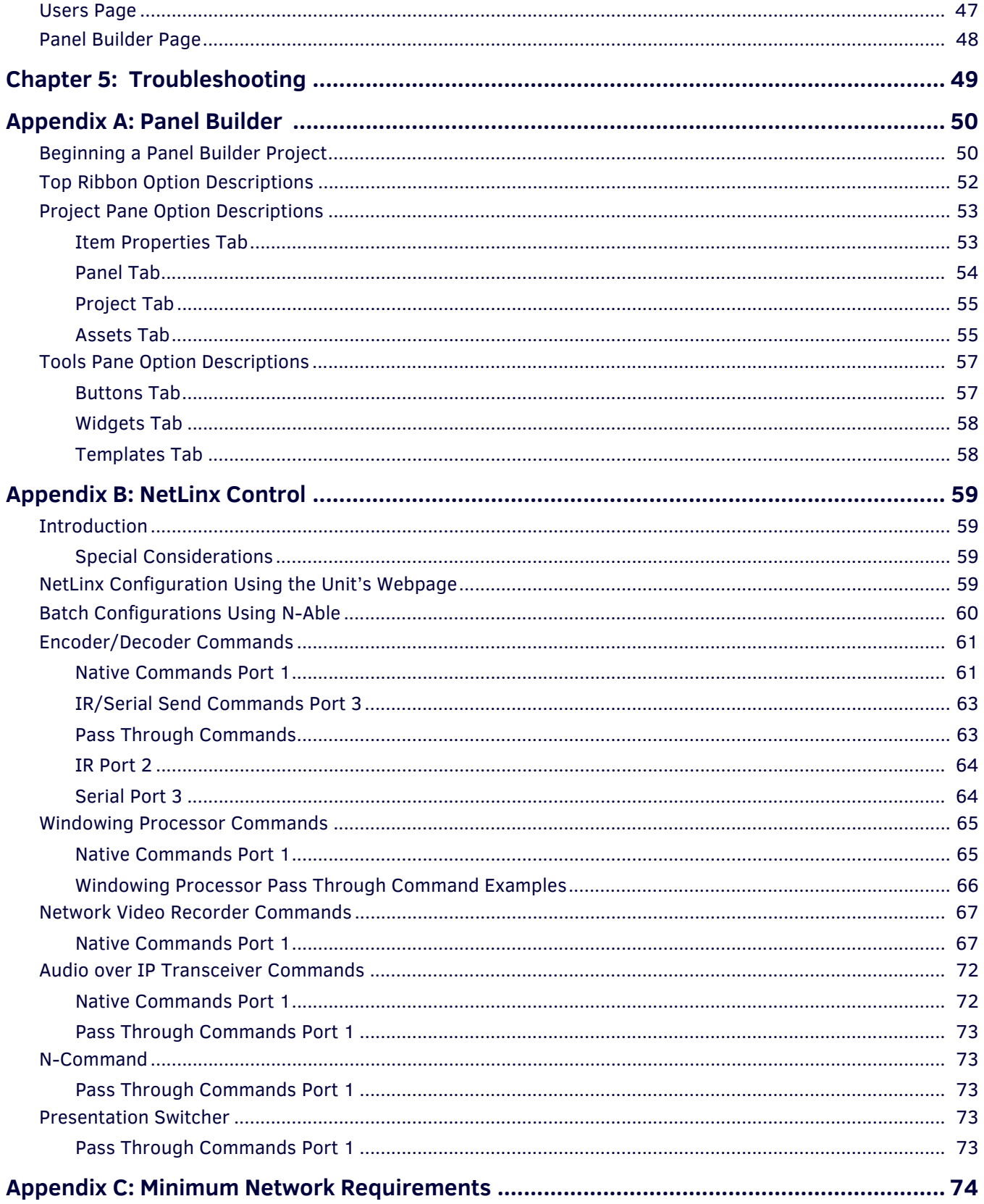

# <span id="page-5-0"></span>**Chapter 1: Introducing Your New N7142 Room Switcher**

### <span id="page-5-1"></span>**Product Overview**

The SVSI N7142 presentation switcher provides low-latency Networked AV distribution. Designed for professional AV integration, this unit has six local inputs, two outputs, and two available slots for any SVSI networked AV cards to support the best codec for the application.

The four 4K60 HDMI inputs and two VGA inputs can be independently switched between two scaled HDMI outputs. Each of the two outputs has a mirrored HDMI port so that the output can be sent to an Encoder card, a second display, or other video distribution equipment.

The N7142 also has extensive audio support, with a built-in DSP and 60W stereo amplifier capable of operating in 4Ω/8Ω, 70V, or 100V modes. In addition to audio from the HDMI inputs, the N7142 has six independent balanced stereo inputs and two independent microphone inputs with phantom power.

There are two models of the N7142. The NMX-PRS-N7142 is the base presentation switcher, with two available Networked AV slots that can be populated with Encoder and Decoder cards as required by the application. The NMX-PRS-N7142-23 is an identical presentation switcher, pre-populated with one N2312 Encoder card and one N2322 Decoder card, making it perfect for costsensitive 4K video distribution applications.

#### <span id="page-5-2"></span>**Common Applications**

While the N7142 is priced right for any design requiring the need of a presentation switcher, the two available Networked AV card slots make it the perfect presentation switcher for active learning environments, or campuses where overflow support is required. Integrating the N7142 into a classroom is extremely simple, requiring only web page configuration to set up the system. The N7142 has Panel Builder built-in so that mobile device UIs can be created to control the switcher from anywhere in the room (assuming that the mobile device has wireless access to the same network that the N7142 is connected to). The built-in, six-port managed switch allows the N7142 and the two Networked AV cards to be connected to the LAN with a single network drop.

#### <span id="page-5-3"></span>**Features include:**

- 4K60 4:4:4 Video Switching Switch and display 4K video sources without compromising video quality.
- HDMI 2.0 and HDCP 2.2 Support By incorporating HDMI 2.0 and HDCP 2.2, the N7142 is compatible with all the latest 4K sources and displays.
- Integrated Networked AV Slots and Gigabit Ethernet Switch Distribute video in active learning environments or to overflow locations using built-in Networked AV technology. The Networked AV card slots are designed to support the existing Encoder and Decoder cards. The built-in switch provides PoE+ on three of its six ports.
- Built-in Audio Amplifier with 4Ω/8Ω, 70V, and 100V Modes Having built-in support for all three amplifier modes simplifies purchasing and sparing decisions.
- Front Panel Control Provides a cost effective, simple solution for selecting inputs without the need for an auxiliary control system.
- Panel Builder Built-In Operate the N7142 using a tablet from anywhere in the room.

#### **TABLE 1** Product Specifications

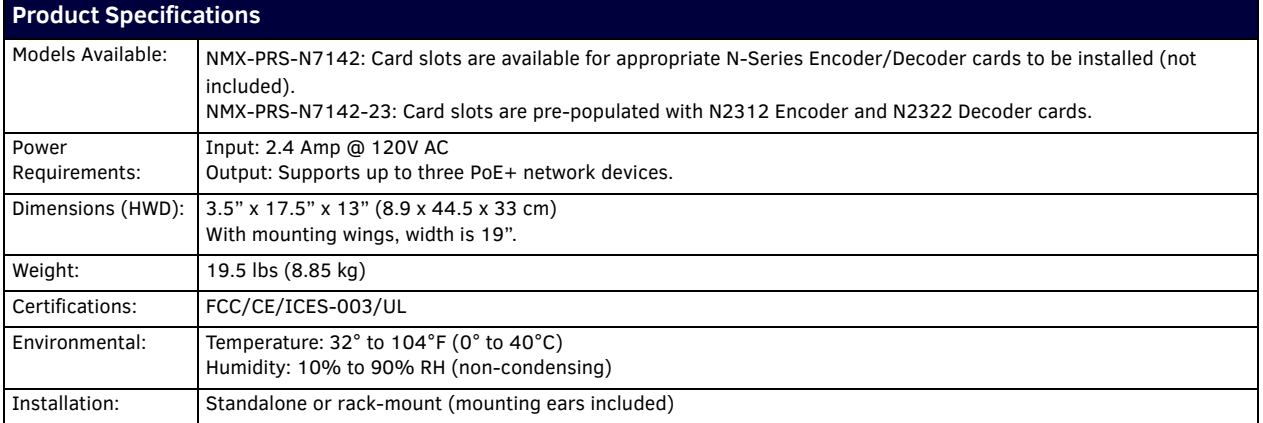

### <span id="page-6-0"></span>**Hardware Overview**

Refer to the following figures (front and rear panel drawings) and the corresponding tables (on [page 7](#page-6-1) and [page 8](#page-7-0)) for hardware details.

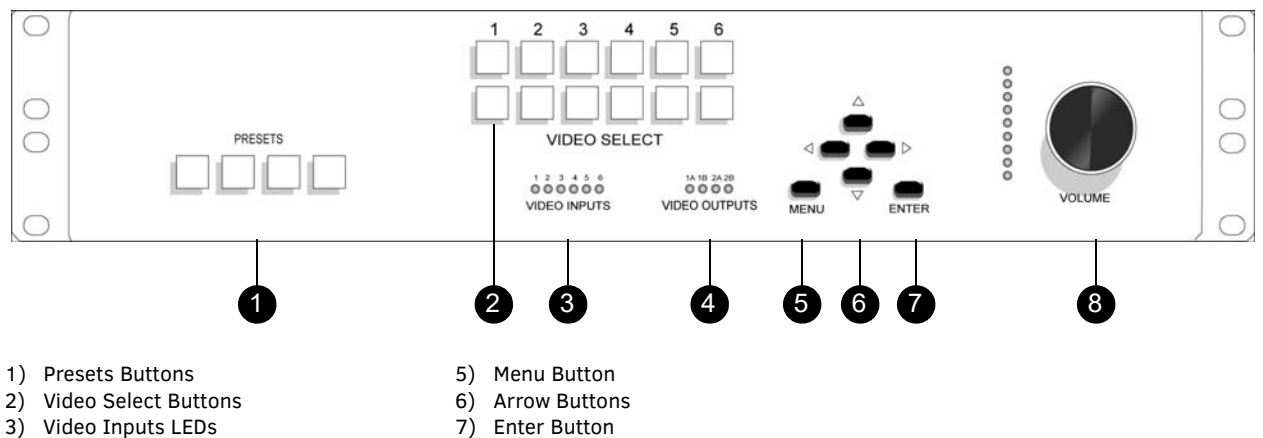

8) Volume Dial

4) Video Outputs LEDs

**FIG. 1** N7142 Room Switcher Front Panel

**TABLE 2** Front Panel Descriptions

<span id="page-6-1"></span>

| Connector/Indicator      | <b>Description</b>                                                                                                    |
|--------------------------|----------------------------------------------------------------------------------------------------|
| <b>PRESETS buttons</b>   | Press and hold (30 seconds) to save the current system configuration, including the resolutions of the<br>output ports and the video selection. The button lights up (flashes) when save is successful. Press (no<br>hold) to recall a saved configuration. |
| VIDEO SELECT buttons     | Choose which video input (1-6) is displayed. The top row of buttons sends the video to VIDEO OUTPUT 1.<br>The bottom row sends the video to VIDEO OUTPUT 2.                                                                                                 |
| VIDEO INPUTS/OUTPUT LEDS | On solid green when there is an active connection.                                                                                                    |
| MENU and arrow buttons   | Press MENU to access the quick setup menu options for basic configuration. The menu will display on the<br>screen connected to a VIDEO OUTPUT. Use the corresponding arrow and ENTER buttons to navigate the<br>quick setup menu and make selections.       |
| VOLUME control           | Controls the volume of the selected audio output sent through the amplifier.                                                                                                    |

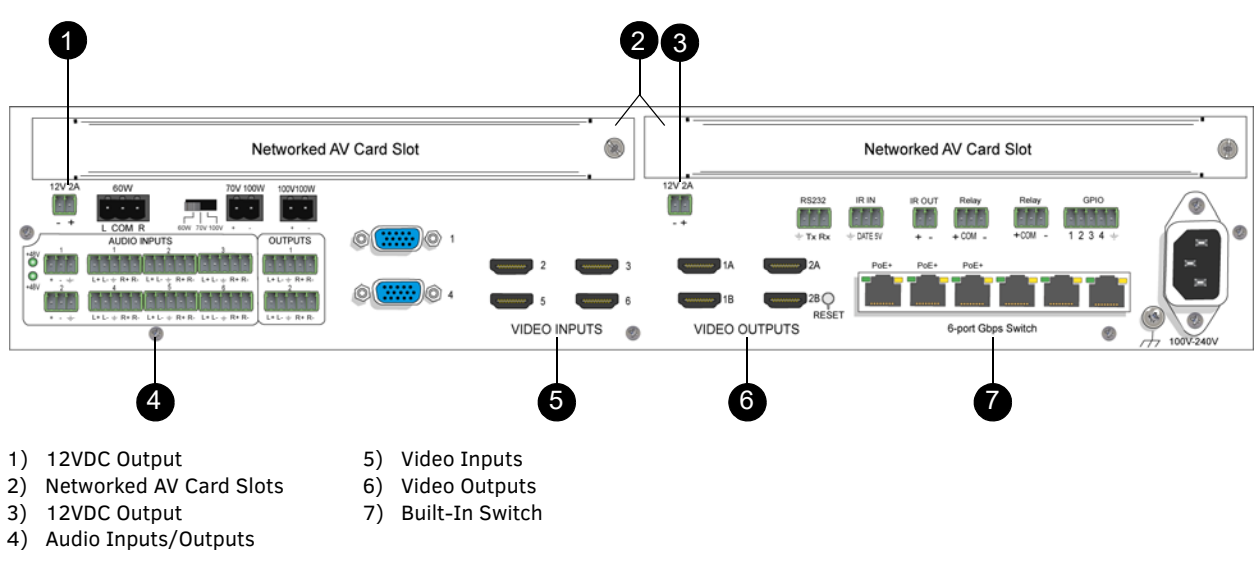

**FIG. 2** N7142 Room Switcher Rear Panel

#### **TABLE 3** Rear Panel Highlights

<span id="page-7-0"></span>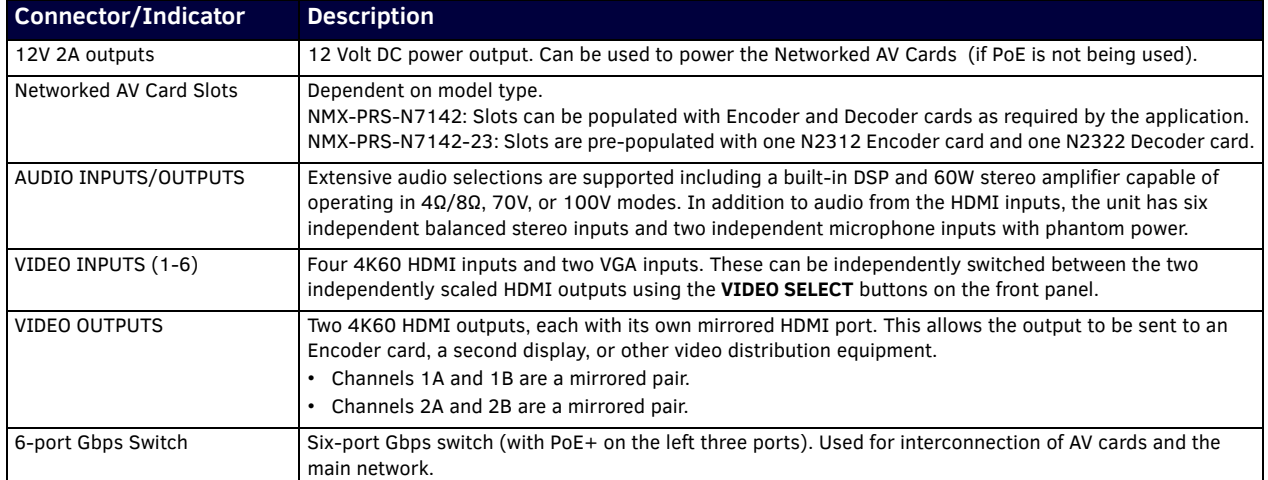

# <span id="page-8-0"></span>**Chapter 2: Installing the N7142**

### <span id="page-8-1"></span>**Physical Installation**

Follow the steps below to connect the N7142 to the network.

1. Mount the unit into a standard 19-inch server rack cabinet using the mounting ears included in shipment.

**NOTE:** *Maintain a minimum of 2.5 inches (6.4 cm) of clear space between the side edge of the chassis and the side wall of the cabinet. Ensure the chassis air intake and exhaust vents are not obstructed in any way.*

- 2. Connect a monitor (that supports 1080p60) to one of the **VIDEO OUTPUT** connectors on the rear of the unit.
- 3. If networked AV cards are installed:
	- Connect the network cables from the cards to the built-in switch. See Note below.
	- Connect the HDMI output on the installed Decoder to an N7142 HDMI input.
	- Connect the HDMI input on the installed Encoder to an N7142 HDMI output.

**NOTE:** *If the AV card is connected to one of the three PoE+ ports, it will be powered automatically once the network connection is established. If not, then connect the two-pin phoenix adapter from the 12VDC output connector of the N7142 to the 12VDC input connector on the card.* 

**CAUTION:** *Do not run wiring that is connected to a PoE PSE port outside of the building where the PSE resides. It is for intra-building use only.*

4. Connect all other video sources, displays, etc. as necessary for your application.

**CAUTION:** *Do not populate the 60W stereo, 70V 100W and 100V 100W amplifier outputs with uninsulated parts or terminals or any bare wiring. Avoid touching these outputs when the unit is powered.*

5. Apply power to the unit using the power cable provided.

### <span id="page-8-2"></span>**Initial Setup**

Follow the steps below for initial software setup of the N7142.

- 1. Once the unit completes the boot up process and the attached monitor displays the AMX logo, press the **MENU** button (on the N7142's front panel) to access the On-Screen Display (OSD) setup menu. The **Quick Setup** page displays (see Figure 3). **NOTE:** *The OSD menu options are described in detail in the* [Room Switcher Configuration Options](#page-13-1) *chapter beginning on*  [page 14.](#page-13-1)
- 2. Use the corresponding arrow and **ENTER** keys (on the front panel) to assign the N7142 a **Name**.

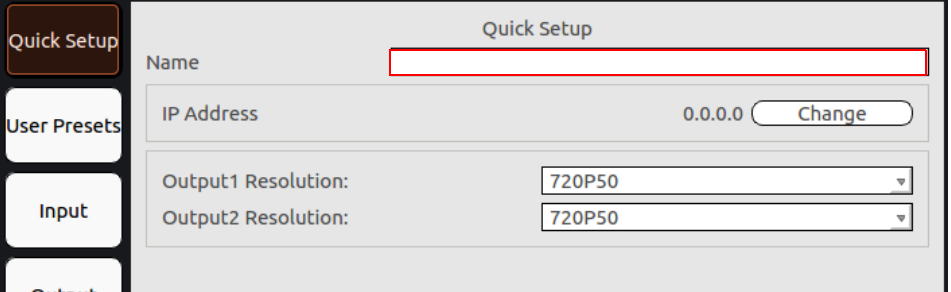

**FIG. 3** Set a Name for the Unit

3. Navigate to the **Neworking** page (see Figure 4). For both the **N7142** and the **Internal Switch**, select **AUTOIP**, **DHCP**, or **STATIC** from the **Network Mode** drop-down menu and then configure the other network settings as appropriate.

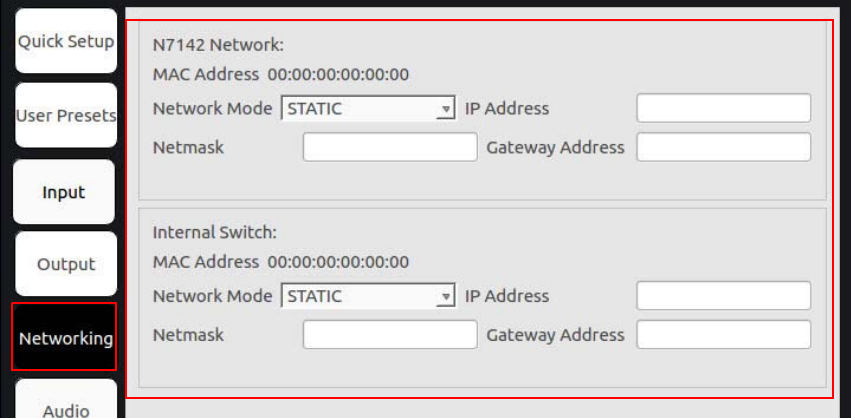

**FIG. 4** Configure Network Settings

#### <span id="page-9-0"></span>**Internal Switch Configuration**

Once the switch's IP address has been configured, you can access all switch settings via your web browser. Enter the switch's IP address into your browser window. When the login screen appears, enter **admin** as the username. Upon successful login, the Port State Overview page will display (shown in **Figure 5**).

**NOTE:** *No password is required initially, but you should create one immediately for security purposes (select Configuration > Security > Switch > Users).*

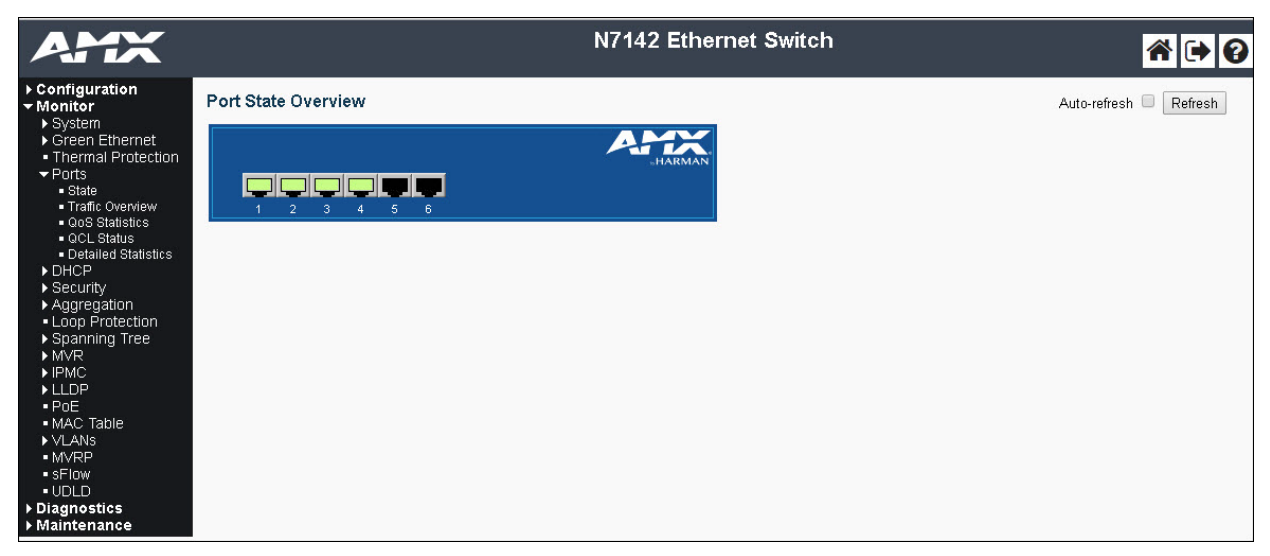

**FIG. 5** Internal Switch Main Page

<span id="page-9-1"></span>You can now configure the switch as required for your network setup. Some examples follow.

**To enable IGMP Query for the internal switch, follow these steps**:

- 1. Select **Configuration > IPMC > IGMP Snooping** from the menu at the left of the screen.
- 2. Check the **Snooping Enabled** box (as shown in [Figure 6](#page-9-2)).

**NOTE:** *The options you will need for setting up a new VLAN can also be found in this area of the switch's options (Configuration > IPMC > IGMP Snooping > VLAN Configuration). For more information, click the ? icon at the top-right of the screen.*

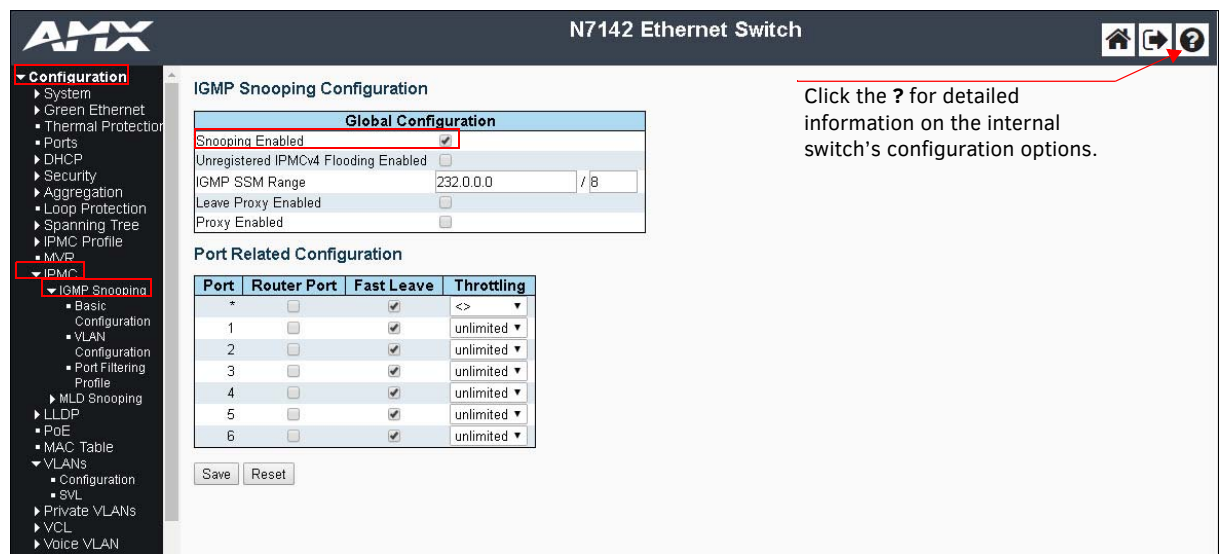

<span id="page-9-2"></span>**FIG. 6** Internal Switch IGMP Snooping Page

**To configure the internal switch for 802.1x, follow these steps:**

- 1. Make sure the switch's IP address is in the same subnet as the Radius server.
- 2. Select **Configuration > Spanning Tree > CIST Ports** (as shown in [Figure 7\)](#page-10-0)**.**
- 3. Uncheck **STP Enabled** for each port.

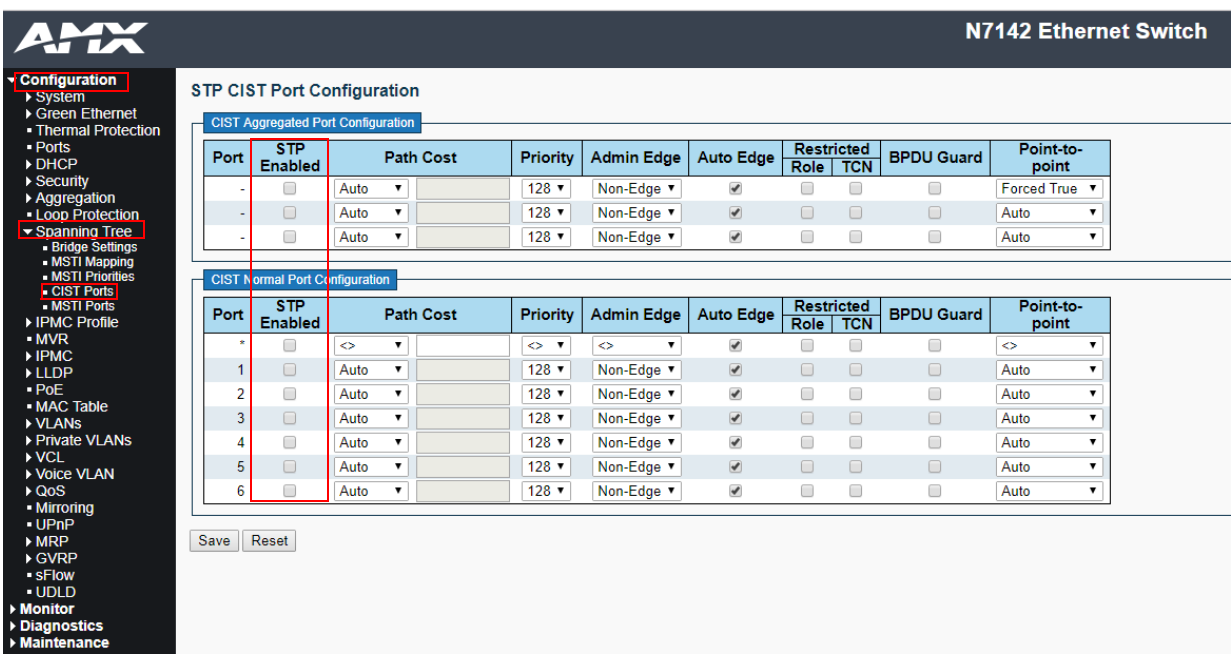

<span id="page-10-0"></span>**FIG. 7** CIST Port Configuration Page

- 4. Select **Configuration > Security > AAA > Radius** (as shown in [Figure 8\)](#page-10-1).
- 5. Click **Add New Server** and enter the server **Hostname**/**Secret Key**/etc.
- 6. Click **Save**.

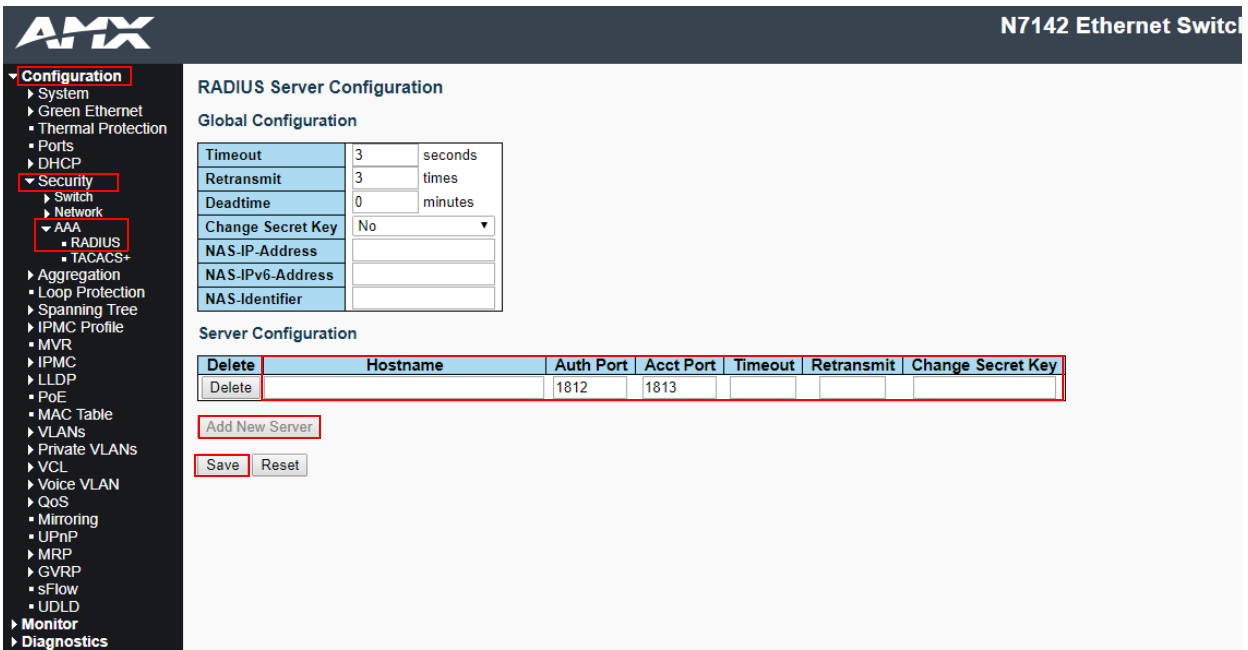

<span id="page-10-1"></span>**FIG. 8** Radius Server Configuration Page

- 7. Select **Configuration > Security > Network > NAS** (as shown in [Figure 9](#page-11-0)).
- 8. Under **System Configuration**, change the **Mode** to **Enabled**.
- 9. Under **Port Configuration**, change the **Admin State** of the desired port to any of the **802.1x** options (**Port-based**, **Single**, **Multi**, etc.).
- 10. Click **Save**.

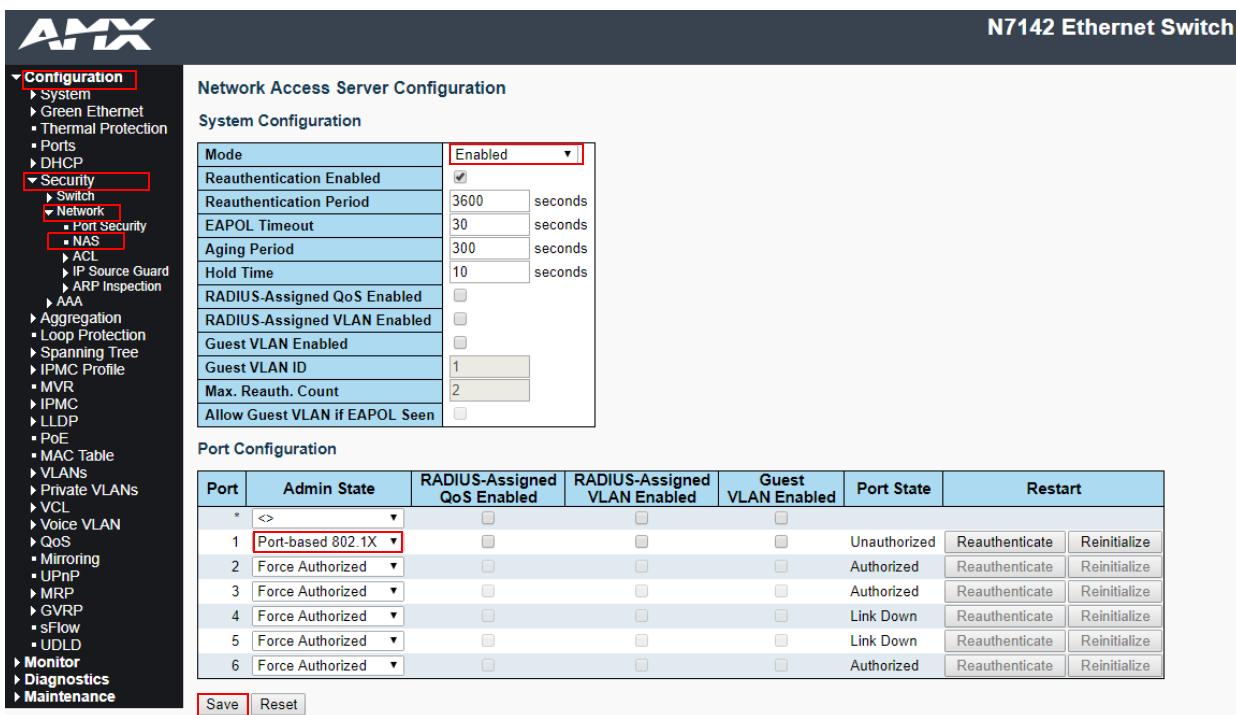

<span id="page-11-0"></span>**FIG. 9** Network Access Server Configuration Page

11. To save the full configuration, select **Maintenance > Configuration > Save startup-config**.

**NOTE:** *For more extensive Switch Configuration information, click the ? icon at the top-right of the screen.*

### <span id="page-12-0"></span>**Advanced Configuration**

For more advanced N7142 Switcher configuration options, enter the unit's IP address into your web browser. When prompted, enter the default username and password (**admin** and **password**). The **Switcher Configuration** page displays (see [Figure 10\)](#page-12-1). From here, you can view the status of the N7142's **Inputs** and **Outputs** as well as make minor configuration adjustments. Click the Settings link at the top of the page to access the more detailed configuration options (which are described in the Room Switcher [Detailed Configuration Options](#page-22-1) chapter, beginning on [page 23](#page-22-1)).

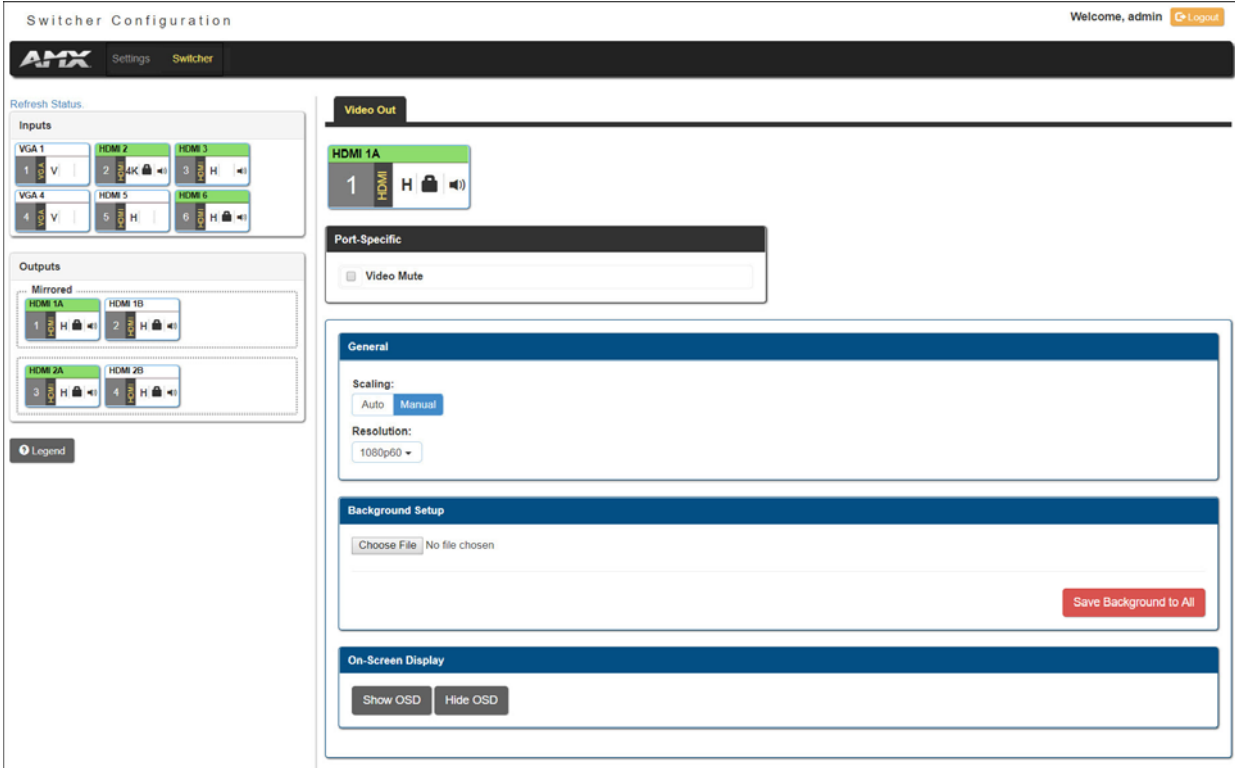

<span id="page-12-1"></span>**FIG. 10** Initial Switcher Configuration Screen

# <span id="page-13-0"></span>**Chapter 3: Room Switcher Configuration Options**

<span id="page-13-1"></span>This chapter defines the N7142 Room Switcher configuration options accessible via the On-Screen Display (OSD) setup menu. Once the unit completes the boot up process and the attached monitor displays the AMX logo, press the **MENU** button (on the front panel of the unit) to access this interface. The **Quick Setup** page (shown in Figure 11) displays first.

Use the corresponding arrow and **ENTER** keys (on the front panel) to navigate and make changes to the setup.

For ease of navigation, this chapter is organized to reflect the OSD interface. Figure 11 shows the navigation bar and provides hot links to the chapter's sections which describe each main page.

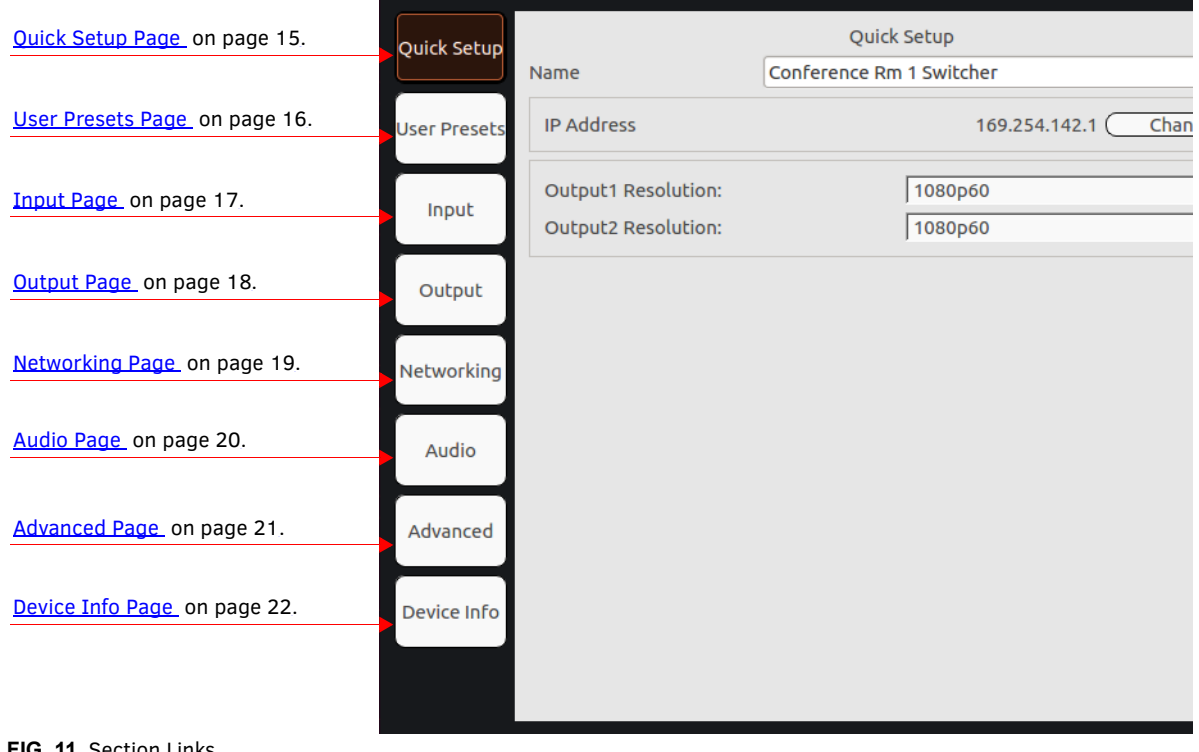

**FIG. 11** Section Links

## <span id="page-14-0"></span>**Quick Setup Page**

Click the **Quick Setup** link in the left menu bar to access the page shown in **Figure 12**. See [Table 4](#page-14-2) for option descriptions.

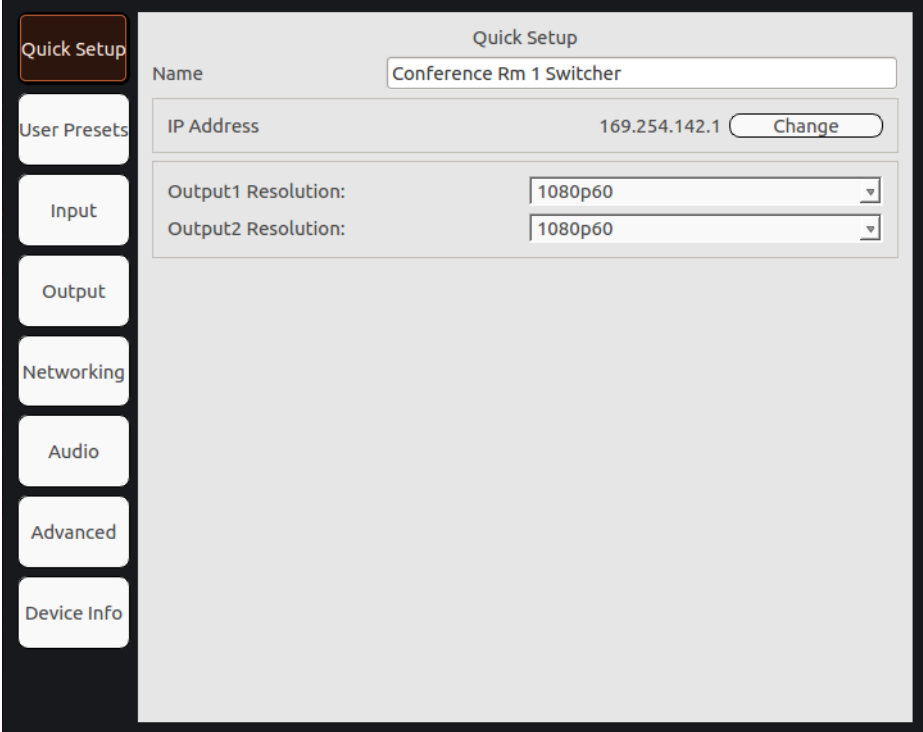

#### <span id="page-14-1"></span>**FIG. 12** Quick Setup Page

#### **TABLE 4** Quick Setup Page Options

<span id="page-14-2"></span>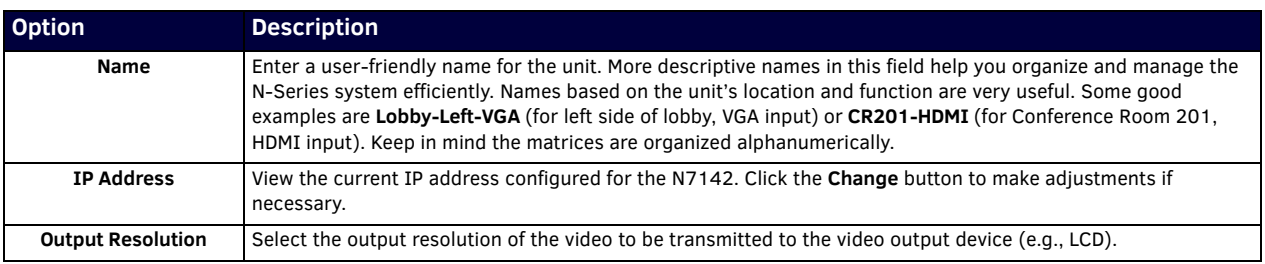

# <span id="page-15-0"></span>**User Presets Page**

Click the **User Presets** link in the left menu bar to access the page shown in [Figure 13.](#page-15-1) See [Table 5](#page-15-2) for option descriptions.

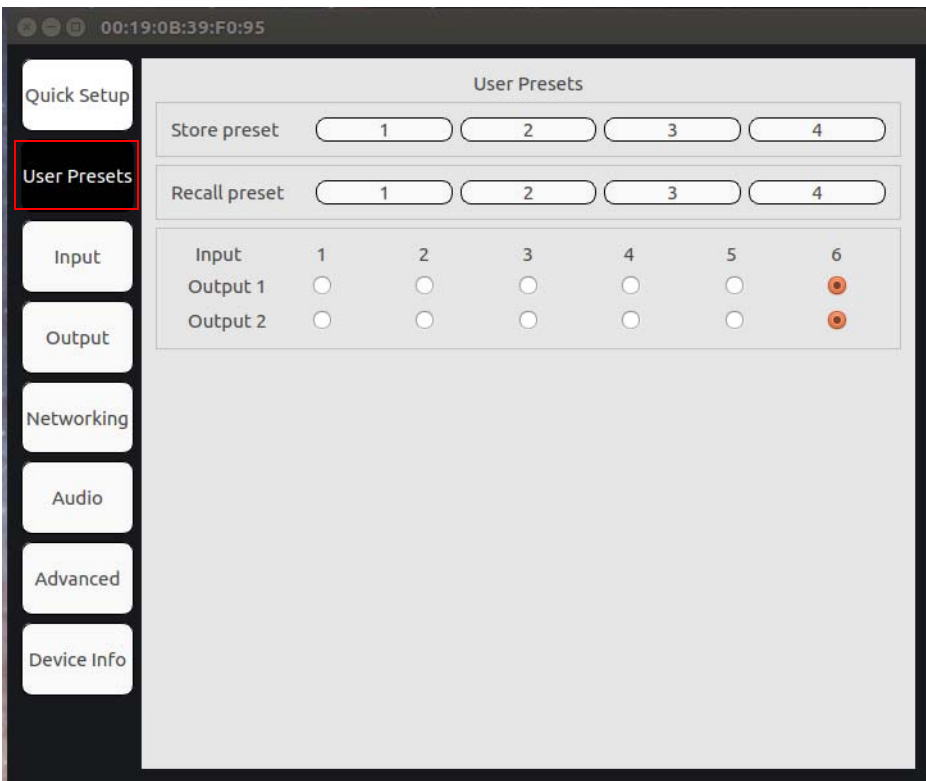

<span id="page-15-1"></span>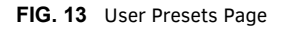

**TABLE 5** User Presets Page Options

<span id="page-15-2"></span>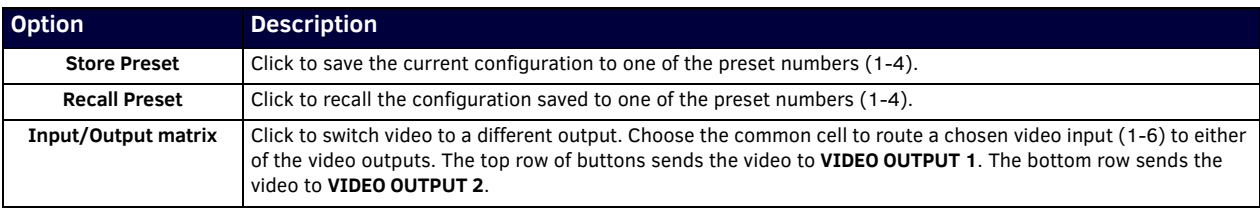

# <span id="page-16-0"></span>**Input Page**

Click the **Input** link in the left menu bar to access the page shown in [Figure 14](#page-16-1). Current AV input status information is displayed here.

| <b>C</b> 00:19:0B:39:F0:95 |                |                  |              |
|----------------------------|----------------|------------------|--------------|
| Quick Setup                |                | AV Input Status  |              |
|                            | Input          | Video Resolution | Audio Format |
|                            | $\mathbf{1}$   | no source        | no audio     |
| <b>User Presets</b>        | $\overline{2}$ | 3840x2160@60     | stereo       |
|                            | 3              | no source        | no audio     |
|                            | 4              | no source        | no audio     |
| Input                      | 5              | no source        | no audio     |
|                            | 6              | no source        | no audio     |
| Output                     |                |                  |              |
| Networking                 |                |                  |              |
| Audio                      |                |                  |              |
| Advanced                   |                |                  |              |
| Device Info                |                |                  |              |
|                            |                |                  |              |

<span id="page-16-1"></span>**FIG. 14** Input Page

# <span id="page-17-0"></span>**Output Page**

Click the **Output** link in the left menu bar to access the page shown in [Figure 15.](#page-17-1) See [Table 6](#page-17-2) for option descriptions.

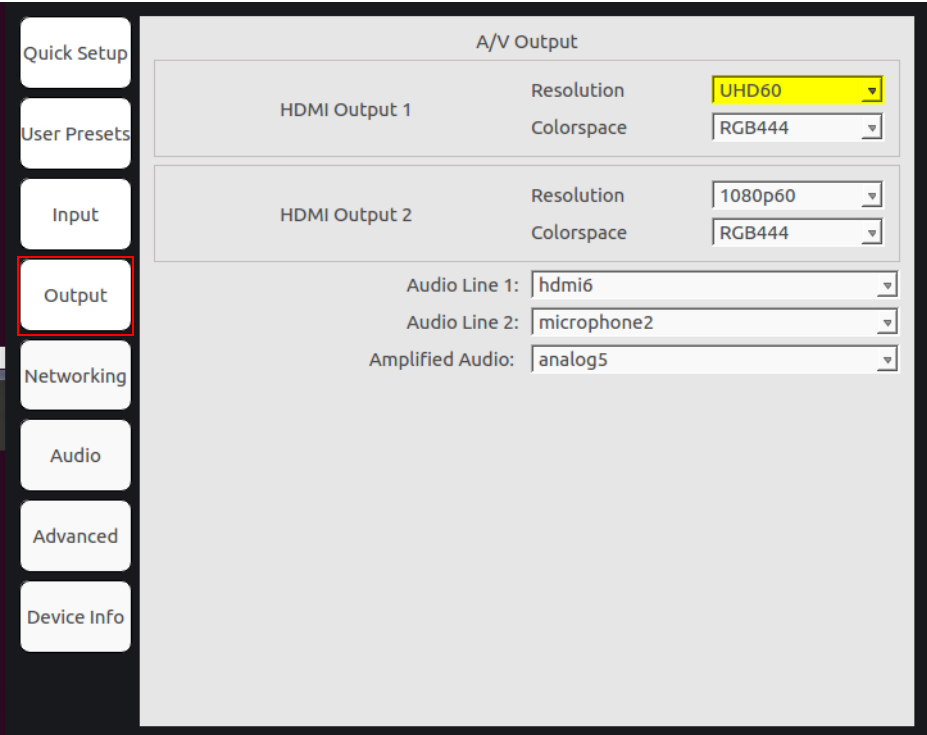

<span id="page-17-1"></span>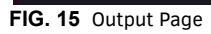

#### **TABLE 6** Output Page Options

<span id="page-17-2"></span>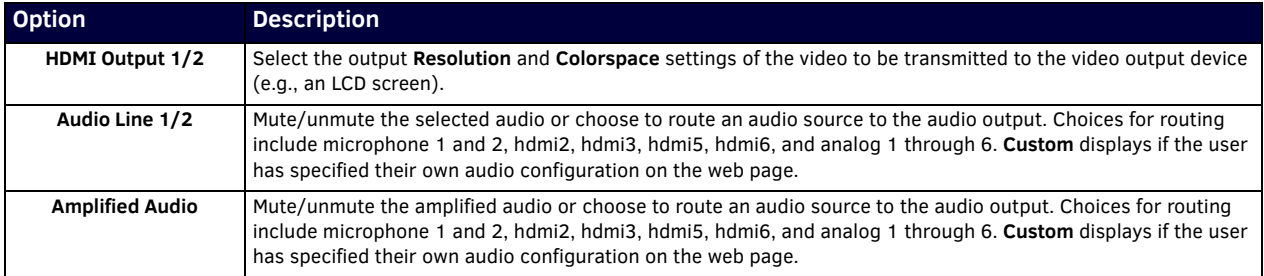

# <span id="page-18-0"></span>**Networking Page**

Click the **Networking** link in the left menu bar to access the page shown in [Figure 16](#page-18-1). See [Table 7](#page-18-2) for option descriptions.

| Quick Setup         |                      | A/V Output                  |                               |                                                                                                    |
|---------------------|----------------------|-----------------------------|-------------------------------|----------------------------------------------------------------------------------------------------|
| <b>User Presets</b> | <b>HDMI Output 1</b> | Resolution<br>Colorspace    | <b>UHD60</b><br><b>RGB444</b> | ◥<br>$\overline{v}$                                                                                                    |
| Input               | <b>HDMI Output 2</b> | Resolution<br>Colorspace    | 1080p60<br><b>RGB444</b>      | $\overline{\phantom{a}}$<br>$\overline{\phantom{a}}$                                                                                                  |
| Output              | Audio Line 1: hdmi6  |                             |                               |                                                                                                    |
|                     |                      | Audio Line 2:   microphone2 |                               | $\begin{array}{c c c c} \hline \textbf{w} & \textbf{w} \\\hline \hline \textbf{w} & \textbf{w} \\\hline \textbf{w} & \textbf{w} \\\hline \end{array}$ |
| Networking          | Amplified Audio:     | analog5                     |                               |                                                                                                    |
| Audio               |                      |                             |                               |                                                                                                    |
| Advanced            |                      |                             |                               |                                                                                                    |
| Device Info         |                      |                             |                               |                                                                                                    |
|                     |                      |                             |                               |                                                                                                    |

<span id="page-18-1"></span>**FIG. 16** Networking Page

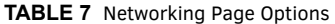

<span id="page-18-2"></span>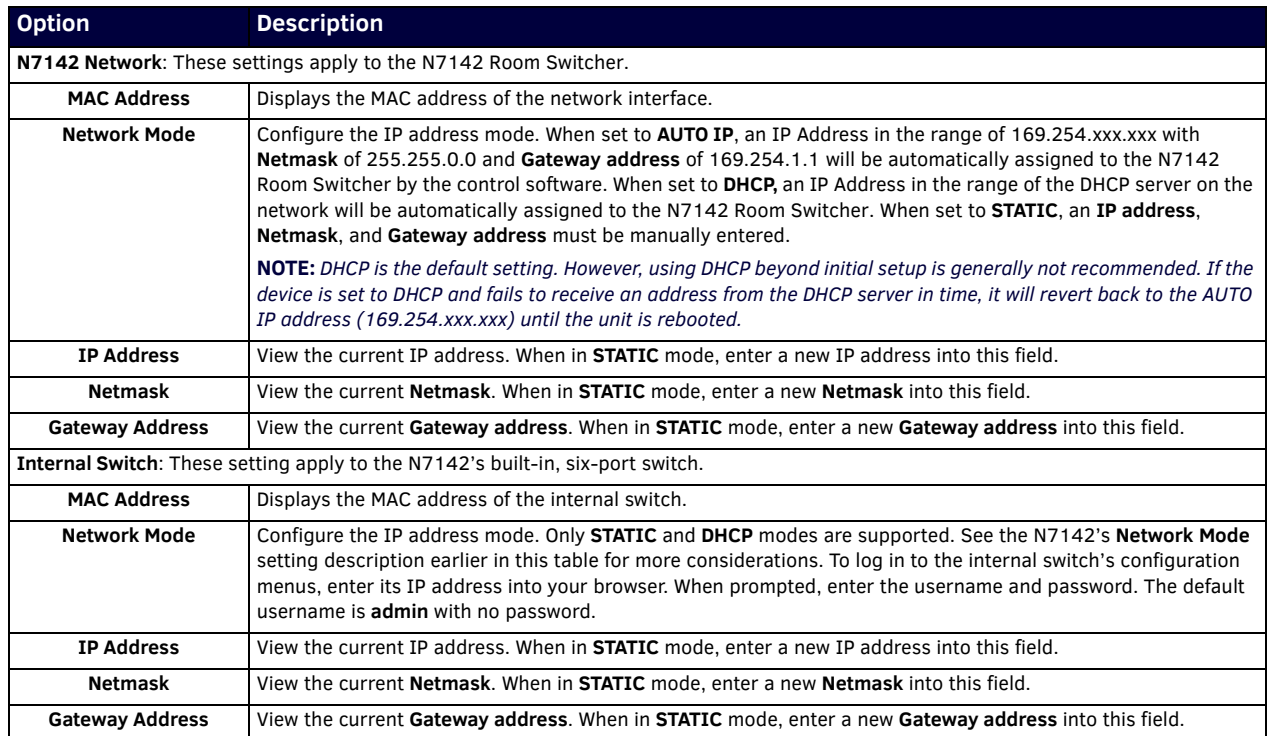

# <span id="page-19-0"></span>**Audio Page**

Click the **Audio** link in the left menu bar to access the page shown in [Figure 17](#page-19-1). See [Table 8](#page-19-2) for option descriptions.

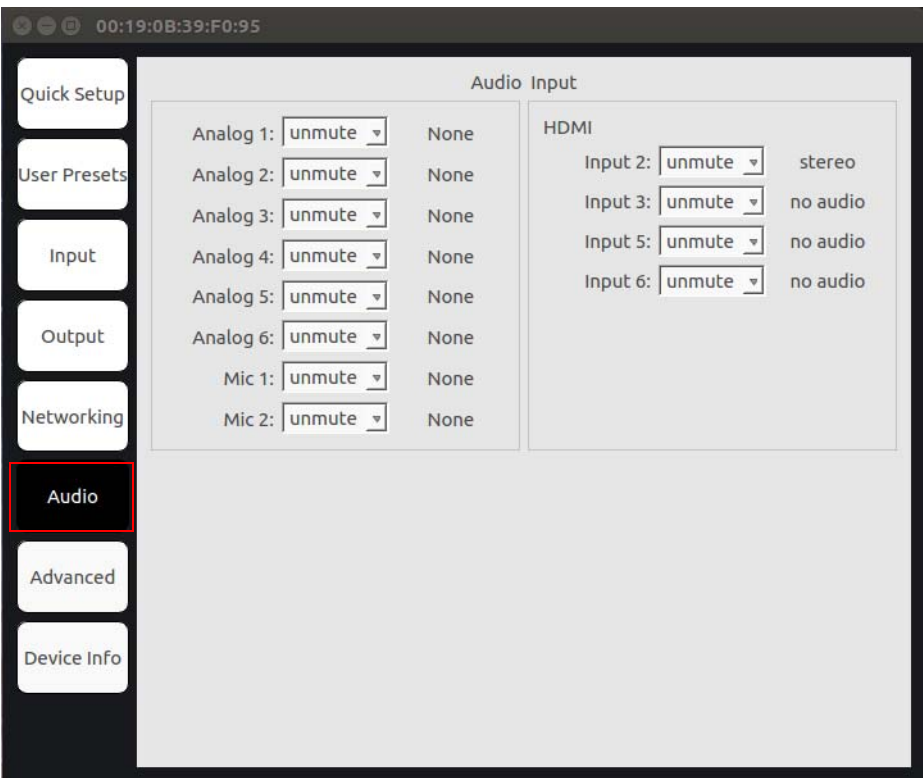

<span id="page-19-1"></span>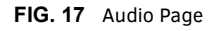

<span id="page-19-2"></span>**TABLE 8** Audio Page Options

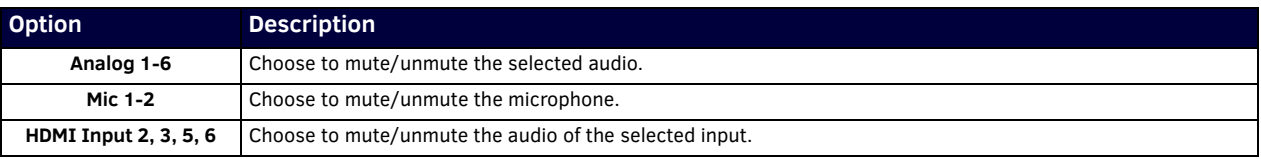

# <span id="page-20-0"></span>**Advanced Page**

Click the **Advanced** link in the left menu bar to access the page shown in **[Figure 18](#page-20-2).** See [Table 9](#page-20-1) for option descriptions.

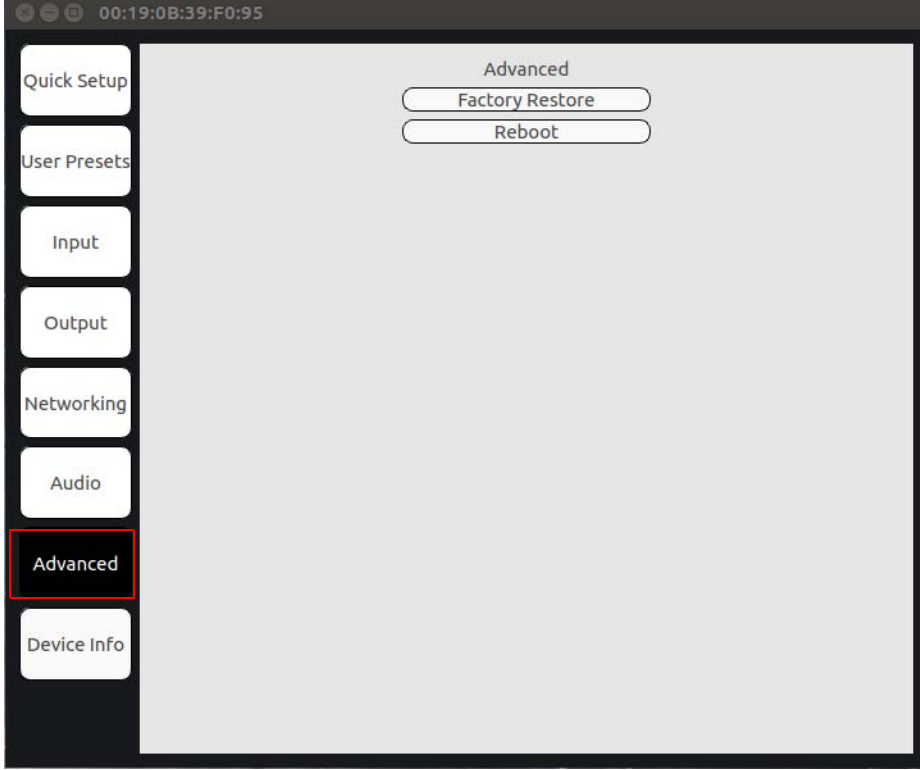

<span id="page-20-2"></span>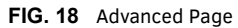

**TABLE 9** Advanced Page Options

<span id="page-20-1"></span>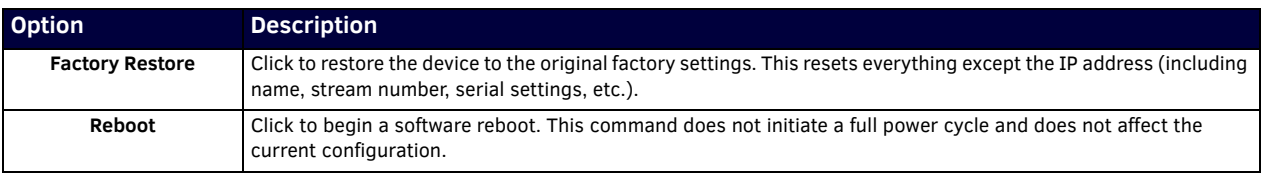

**NOTE:** *When either of these options is selected, the OSD disappears and the operation is performed.*

# <span id="page-21-0"></span>**Device Info Page**

Click the **Device Info** link in the left menu bar to access the page shown in [Figure 19](#page-21-1). Here you can view release and product version information as well as the current internal temperature of the N7142 (in degrees Celsius).

| © © 00:19:0B:39:F0:95 |                                                                |                                                               |  |
|-----------------------|----------------------------------------------------------------|---------------------------------------------------------------|--|
| Quick Setup           |                                                                | Device Info                                                   |  |
| <b>User Presets</b>   | Release:<br>Main Version:<br>Software Version:<br>Web Version: | 00.01.05<br>Tue Jan 2 13:05:28 2018<br>1/2/2018<br>1514872800 |  |
| Input                 | Temperature (C):                                               | 46.64                                                         |  |
| Output                |                                                                |                                                               |  |
| Networking            |                                                                |                                                               |  |
| Audio                 |                                                                |                                                               |  |
| Advanced              |                                                                |                                                               |  |
| Device Info           |                                                                |                                                               |  |
|                       |                                                                |                                                               |  |

<span id="page-21-1"></span>**FIG. 19** Device Info Page

# <span id="page-22-0"></span>**Chapter 4: Room Switcher Detailed Configuration Options**

<span id="page-22-1"></span>This chapter defines N7142 Room Switcher configuration options. Access these options by entering the unit's IP address into your browser. The default username/password is **admin** and **password**).

For ease of navigation, this chapter is organized to reflect the webpage's graphical user interface (GUI). From any main page in the GUI, you can access all other main pages by clicking the links in the top navigation bar. [Figure 20](#page-22-2) shows the navigation bar and provides hot links to the chapter's sections which describe each main page.

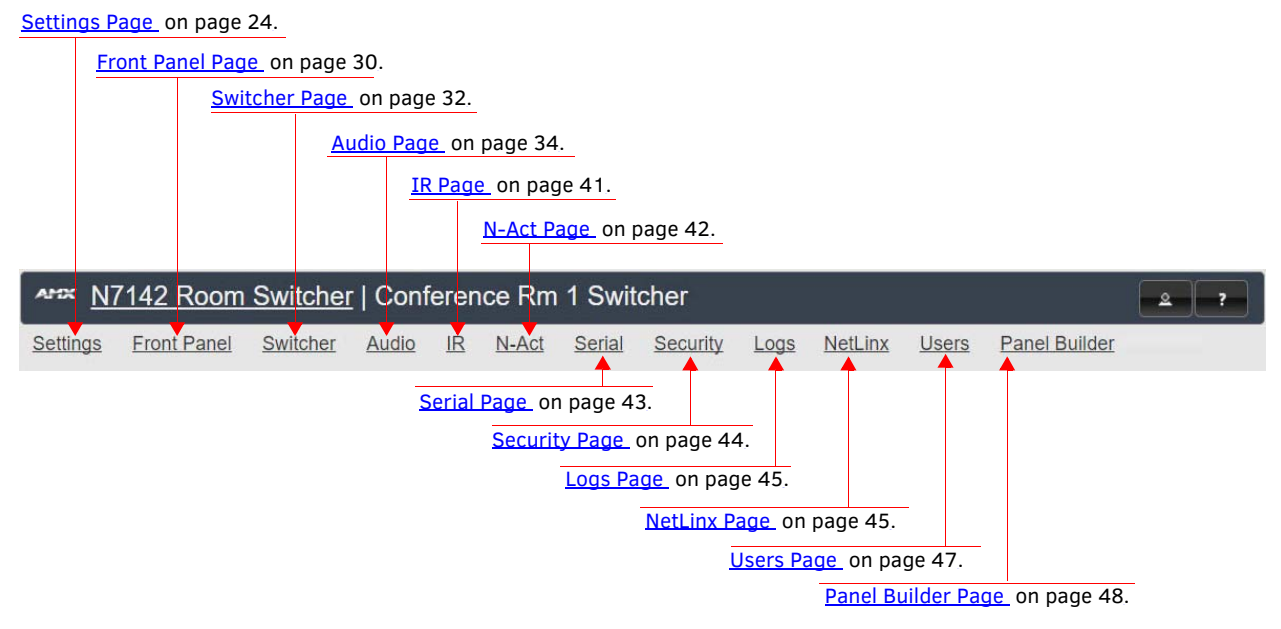

<span id="page-22-2"></span>**FIG. 20** Section Links

### <span id="page-23-0"></span>**Settings Page**

Click the **Settings** link at the top of any of the main web pages to access the page shown in [Figure 21.](#page-23-1) This page is divided into several sections and also has links to other dialog boxes for additional configuration options. Refer to the following sections for detailed descriptions:

- [Room Switcher Setup Section on page 25](#page-24-0)
- [Network Setup Section on page 27](#page-26-0)
- [Status Section on page 28](#page-27-0)
- [Change Password Section on page 29](#page-28-0)
- [LDAP Section on page 29](#page-28-1)
- [Software Section on page 30](#page-29-0)

<span id="page-23-1"></span>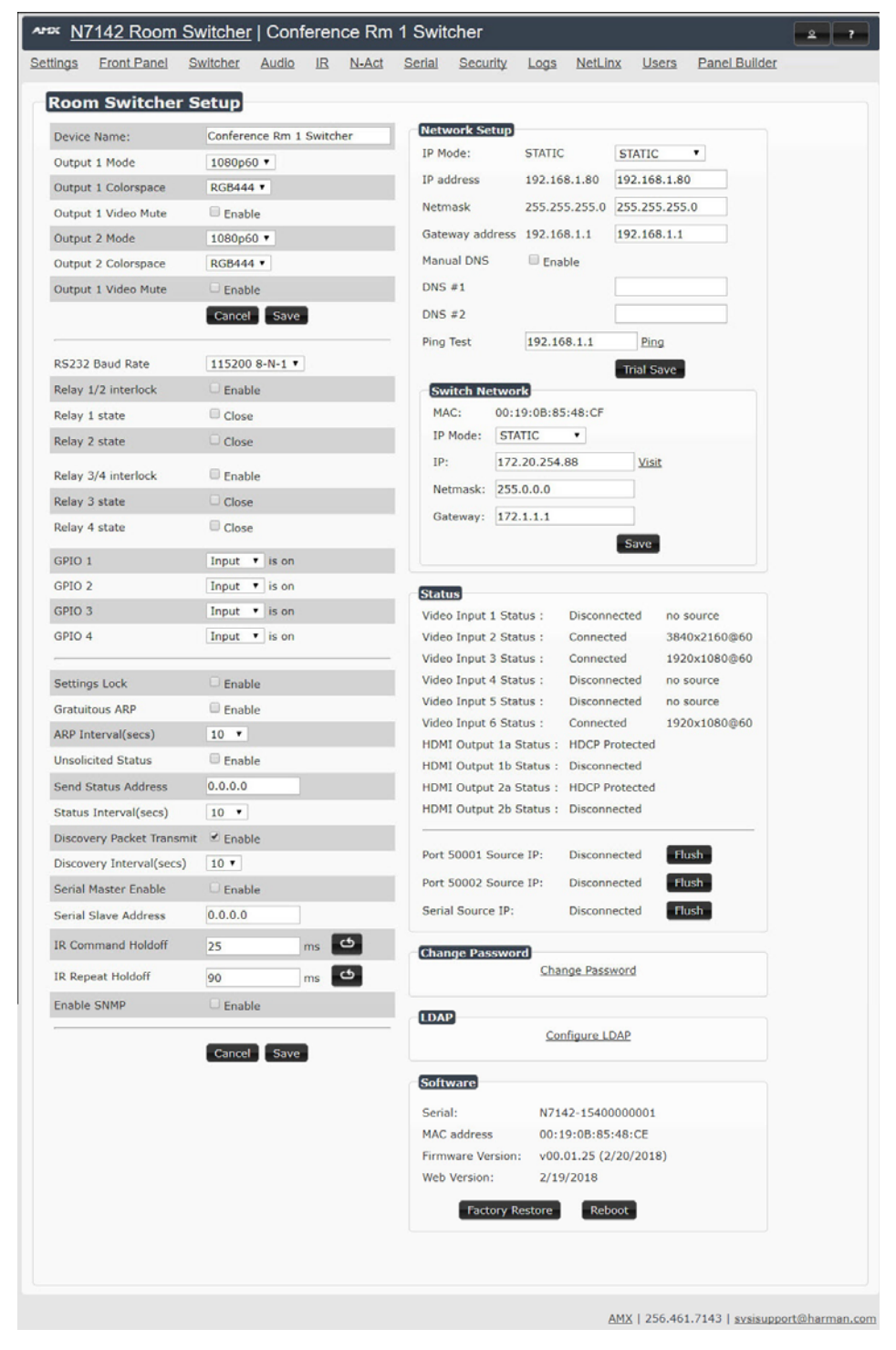

**FIG. 21** Settings Page

#### <span id="page-24-0"></span>**Room Switcher Setup Section**

The **Room Switcher Setup** section of the **Settings** page is shown in [Figure 22.](#page-24-1) Options are described in [Table 10.](#page-24-2)

| <b>Device Name:</b>                                | Conference Rm 1 Switcher      |
|----------------------------------------------------|-------------------------------|
| Output 1 Mode                                      | 1080p60 v                     |
| Output 1 Colorspace                                | <b>RGB444 v</b>               |
| Output 1 Video Mute                                | <b>Enable</b>                 |
| Output 2 Mode                                      | 1080p60 v                     |
| <b>Output 2 Colorspace</b>                         | <b>RGB444 ▼</b>               |
| Output 1 Video Mute                                | $\Box$ Enable                 |
|                                                    | Cancel Save                   |
| RS232 Baud Rate                                    | 115200 8-N-1 v                |
| Relay 1/2 interlock                                | $\Box$ Enable                 |
| Relay 1 state                                      | Close                         |
| Relay 2 state                                      | Close                         |
| Relay 3/4 interlock                                | <b>Enable</b>                 |
| Relay 3 state                                      | $\Box$ Close                  |
| Relay 4 state                                      | Close                         |
| GPIO <sub>1</sub>                                  | Input $\bullet$ is on         |
| GPIO <sub>2</sub>                                  | Input<br>$\overline{v}$ is on |
| GPIO <sub>3</sub>                                  | Input<br>$\mathbf{v}$ is on   |
| GPIO 4                                             | Input $\mathbf{v}$ is on      |
|                                                    |                               |
| <b>Settings Lock</b>                               | $\Box$ Enable                 |
| <b>Gratuitous ARP</b>                              | $\Box$ Enable                 |
| <b>ARP Interval(secs)</b>                          | $10 \times$                   |
| <b>Unsolicited Status</b>                          | <b>Enable</b>                 |
| <b>Send Status Address</b>                         | 0.0.0.0                       |
| <b>Status Interval(secs)</b>                       | $10 \times$                   |
| Discovery Packet Transmit Genable                  |                               |
| Discovery Interval(secs)   10 $\blacktriangledown$ |                               |
| <b>Serial Master Enable</b>                        | $C$ Enable                    |
| <b>Serial Slave Address</b>                        | 0.0.0.0                       |
| <b>IR Command Holdoff</b>                          | 25<br>ms                      |
|                                                    | 90                            |
| <b>IR Repeat Holdoff</b>                           | ms                            |

<span id="page-24-1"></span>**FIG. 22** Room Switcher Setup Section

<span id="page-24-2"></span>**TABLE 10** Settings Page: Room Switcher Setup Section

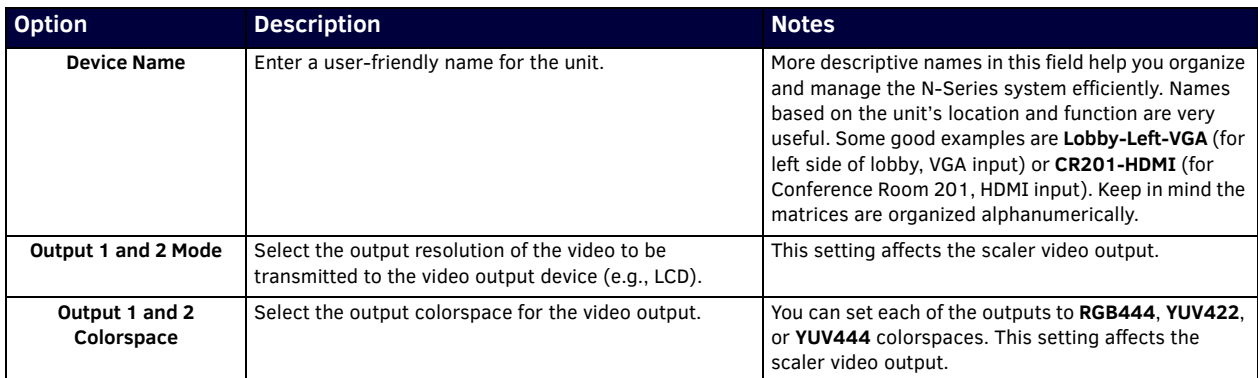

**TABLE 10** Settings Page: Room Switcher Setup Section (Cont.)

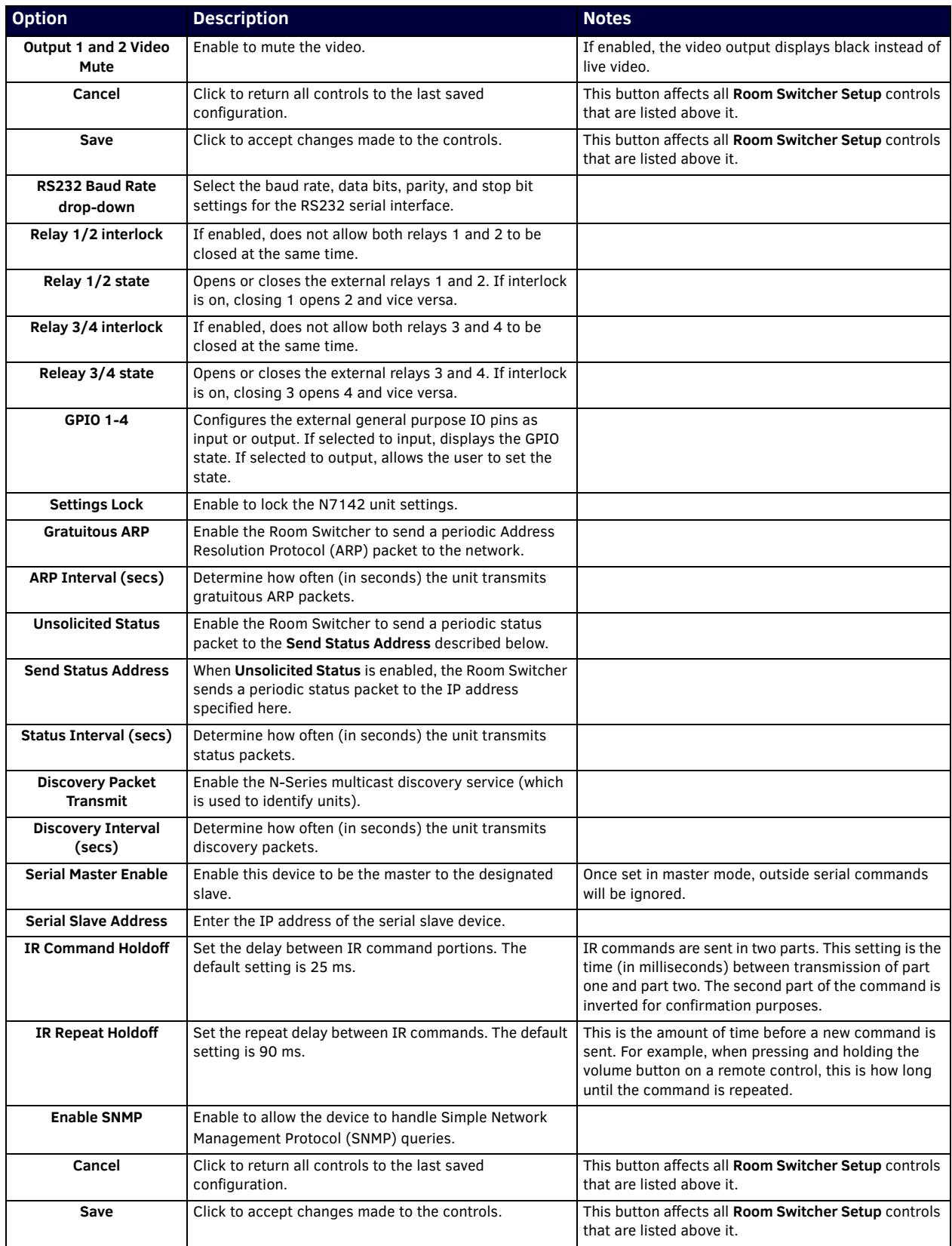

#### <span id="page-26-0"></span>**Network Setup Section**

The **Network Setup** section of the **Settings** page is shown in [Figure 23](#page-26-1). Options are described in [Table 11.](#page-26-2)

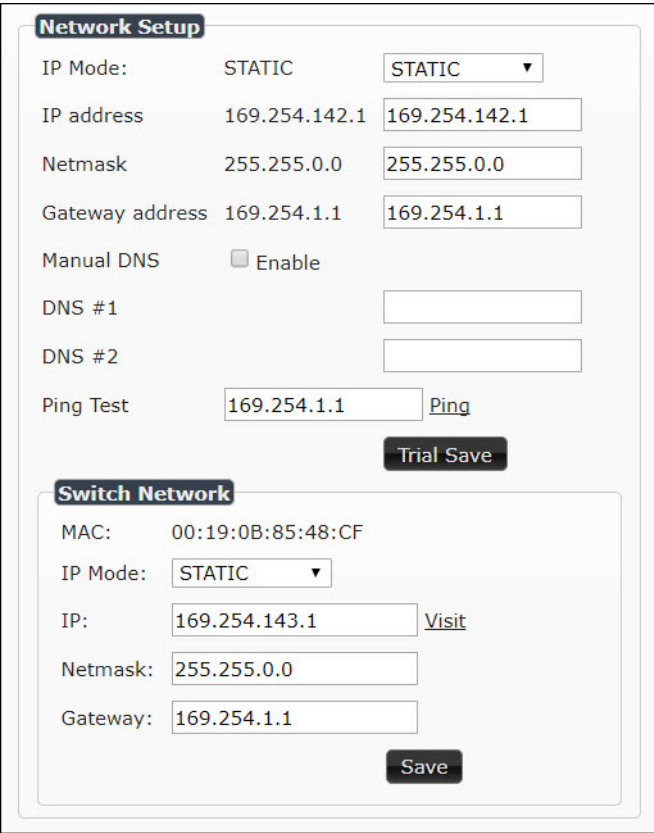

#### <span id="page-26-1"></span>**FIG. 23** Network Setup Section

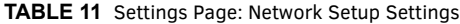

<span id="page-26-2"></span>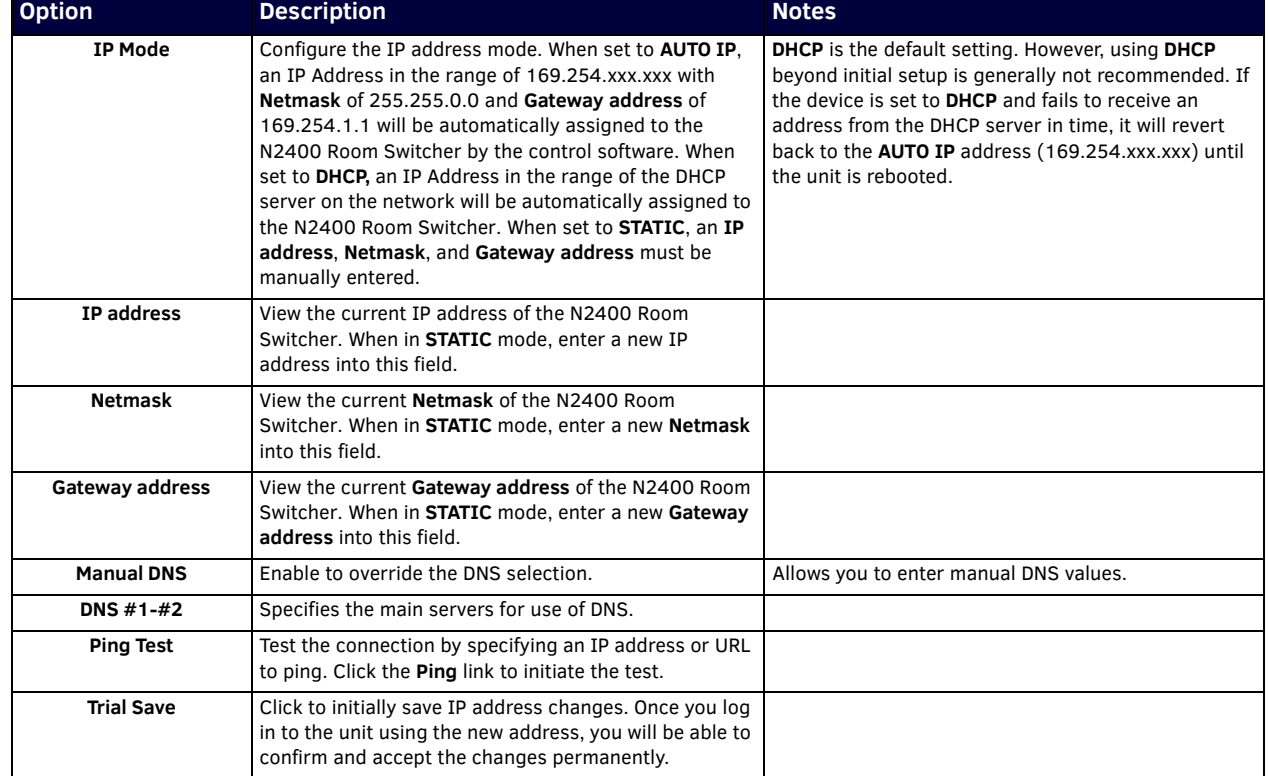

**TABLE 11** Settings Page: Network Setup Settings (Cont.)

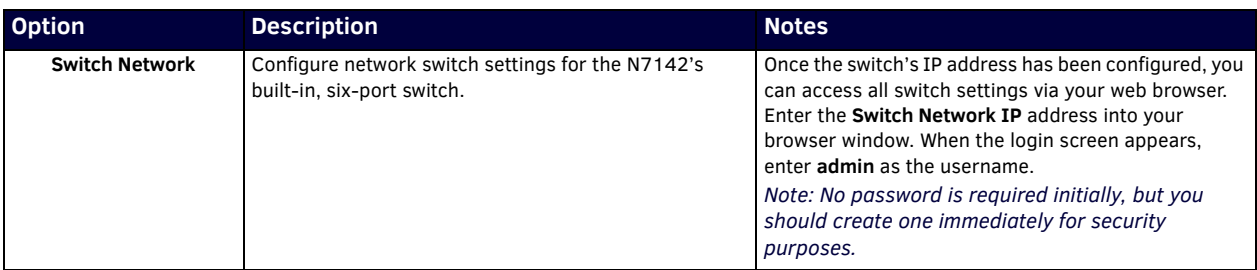

#### <span id="page-27-0"></span>**Status Section**

The **Status** section of the **Settings** page is shown in [Figure 24](#page-27-1). Options are described in [Table 12](#page-27-2).

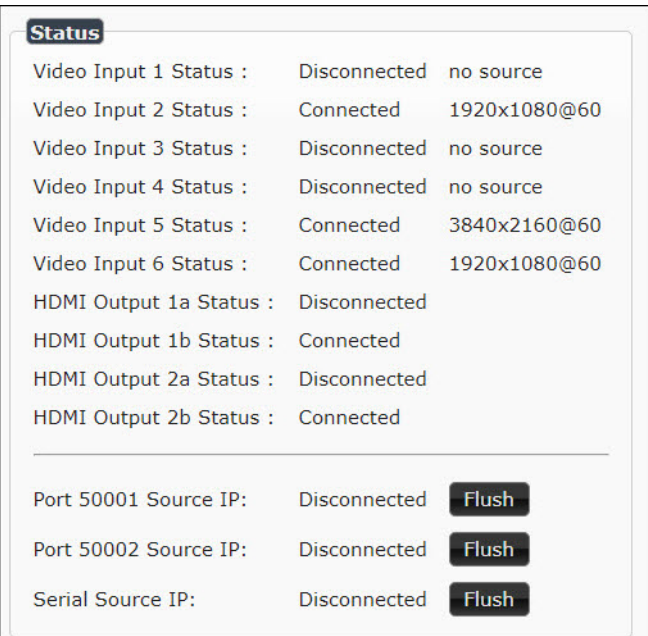

#### <span id="page-27-1"></span>**FIG. 24** Status Section

<span id="page-27-2"></span>**TABLE 12** Settings Page: Status Section

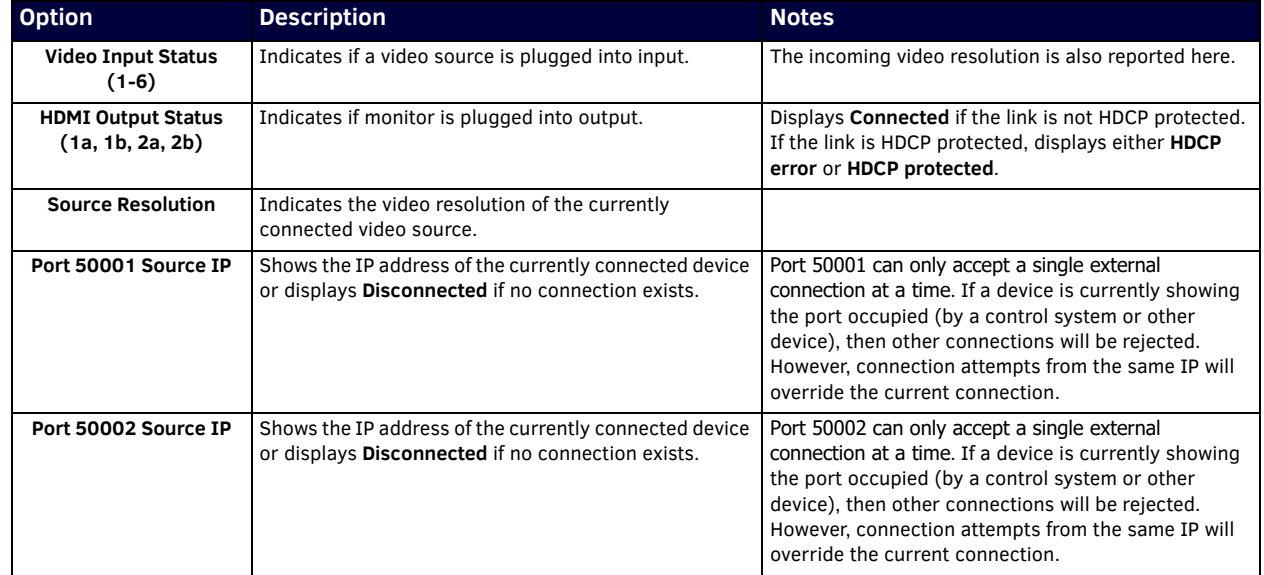

#### **TABLE 12** Settings Page: Status Section (Cont.)

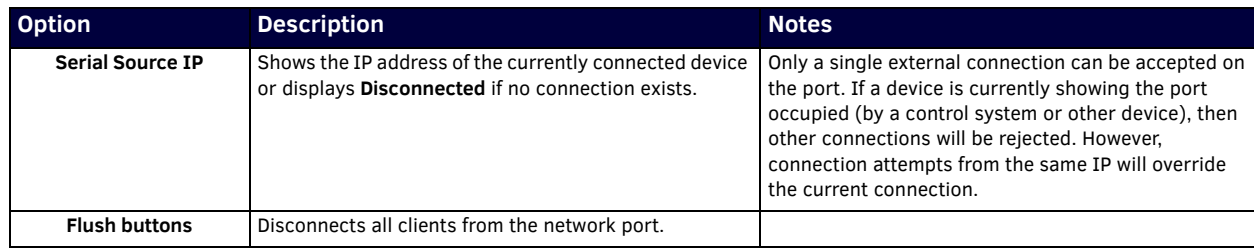

#### <span id="page-28-0"></span>**Change Password Section**

To change the N7142 Room Switcher interface password, enter the current password in the field labeled **Old Password**, and enter a new password in the **New Password** and **Confirm Password** fields. Click **Change PW** to accept the new password.

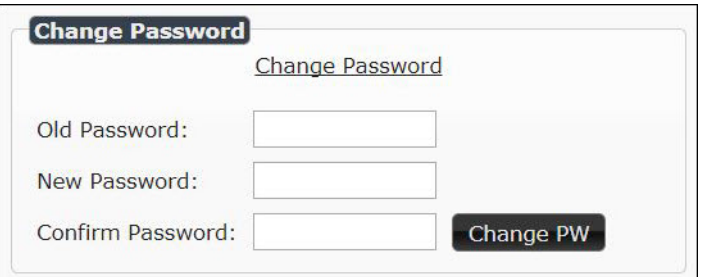

#### **FIG. 25** Change Password

**NOTE:** *This password needs to match N-Able's stored password to allow auto-login using N-Able.* 

#### <span id="page-28-1"></span>**LDAP Section**

The section of the **Settings** page shown in [Figure 26](#page-28-2) is displayed when you click the **Configure LDAP** link. Options are described in [Table 13.](#page-28-3)

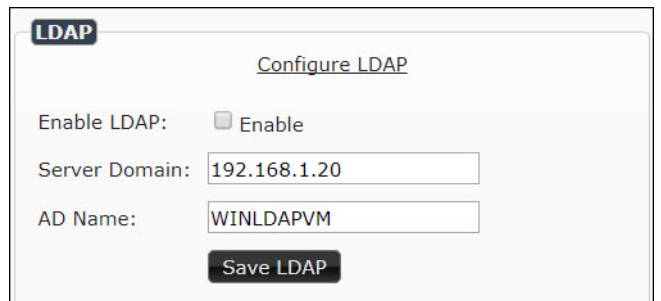

<span id="page-28-2"></span>**FIG. 26** LDAP Section

<span id="page-28-3"></span>**TABLE 13** Settings Page: LDAP Section

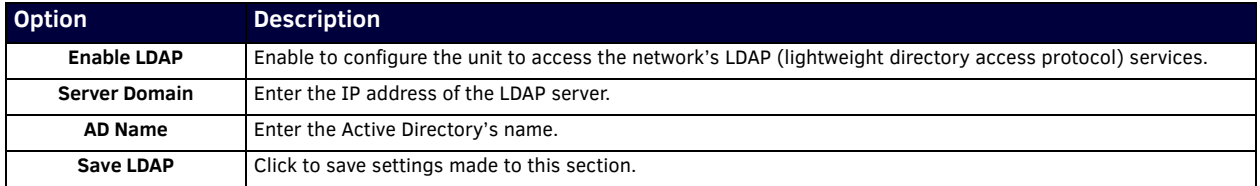

#### <span id="page-29-0"></span>**Software Section**

The **Software** section of the **Settings** page is shown in [Figure 27.](#page-29-2) Options are described in [Table 14.](#page-29-3)

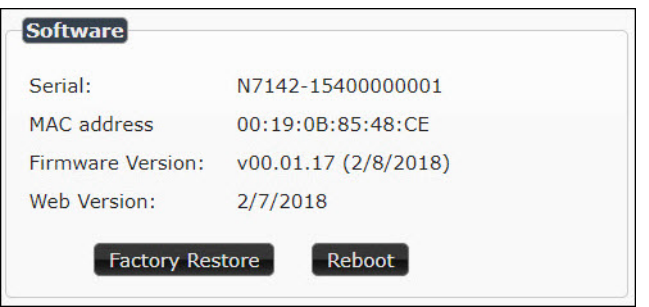

<span id="page-29-2"></span>**FIG. 27** Software Section

<span id="page-29-3"></span>

| <b>TABLE 14</b> Settings Page: Software Section |  |  |
|-------------------------------------------------|--|--|
|                                                 |  |  |

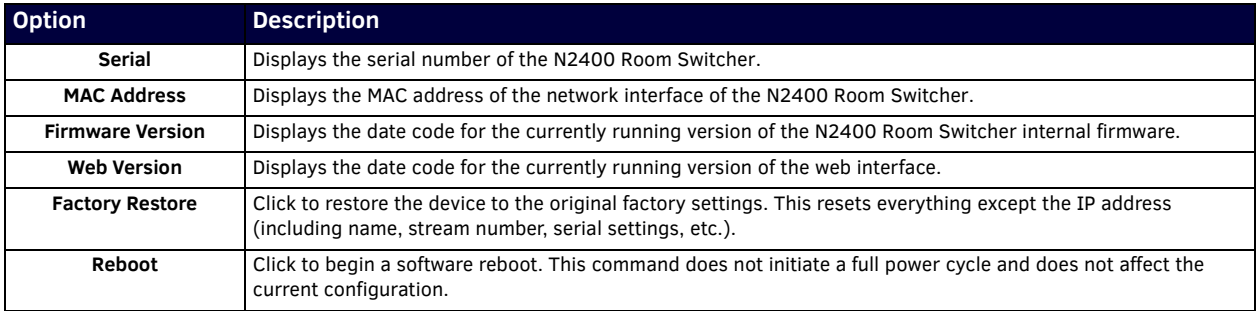

### <span id="page-29-1"></span>**Front Panel Page**

Click the **Front Panel** link at the top of any of the main web pages to access the page shown in [Figure 28.](#page-29-4) This page emulates the operation of the buttons on the front of the unit for control of the device (with the exception of the **Menu**, **Enter**, and arrow buttons). See [Table 15](#page-30-0) for option descriptions.

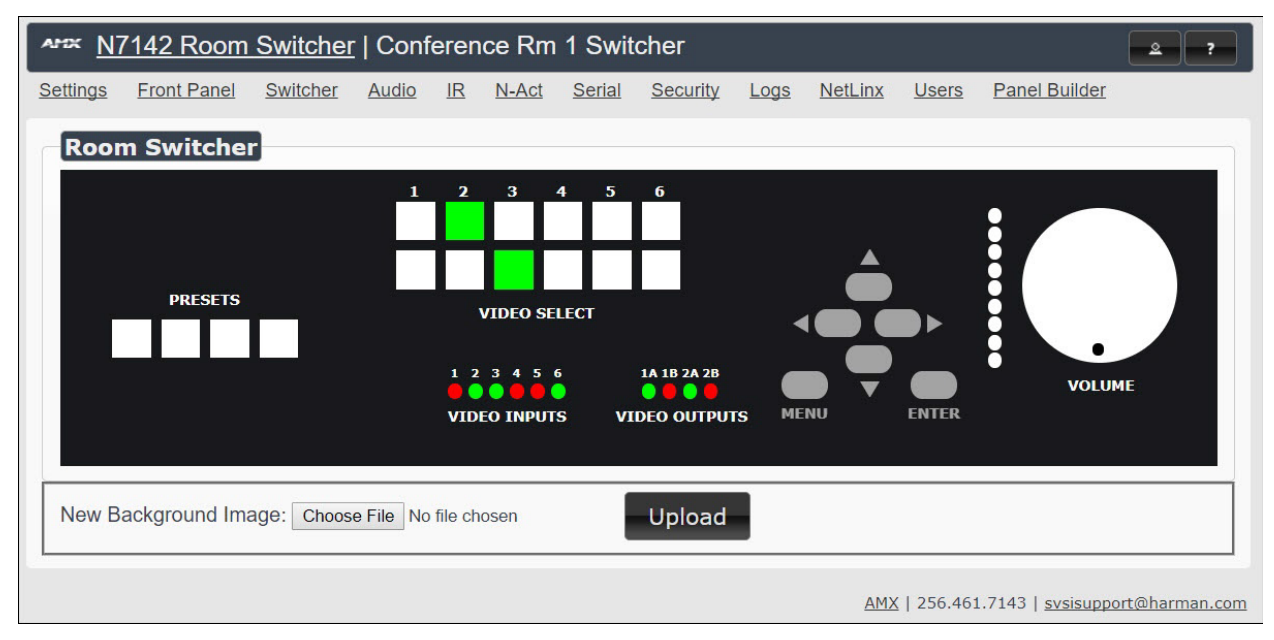

<span id="page-29-4"></span>**FIG. 28** Front Panel Page

#### <span id="page-30-0"></span>**TABLE 15** Front Panel Page Options

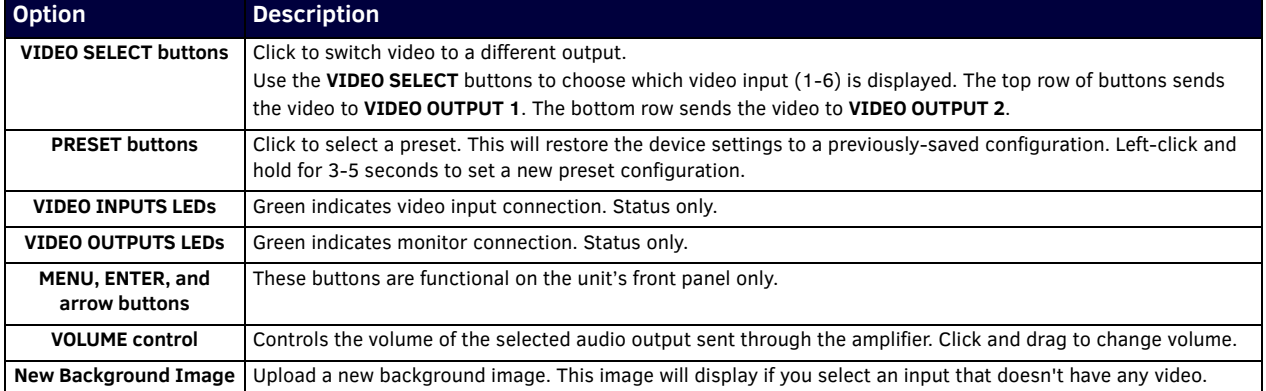

## <span id="page-31-0"></span>**Switcher Page**

Click the **Switcher** link at the top of the webpage to access the page shown in [Figure 29](#page-31-1). This is also the first page that displays when you log in to the unit's webpage. From here, you can view the status of the N7142's **Inputs** and **Outputs** as well as make minor configuration adjustments. Click the **Settings** link at the top of the page to return to the **Settings** page, gaining access to all other pages described in this chapter. See [Table 16](#page-31-2) for option descriptions.

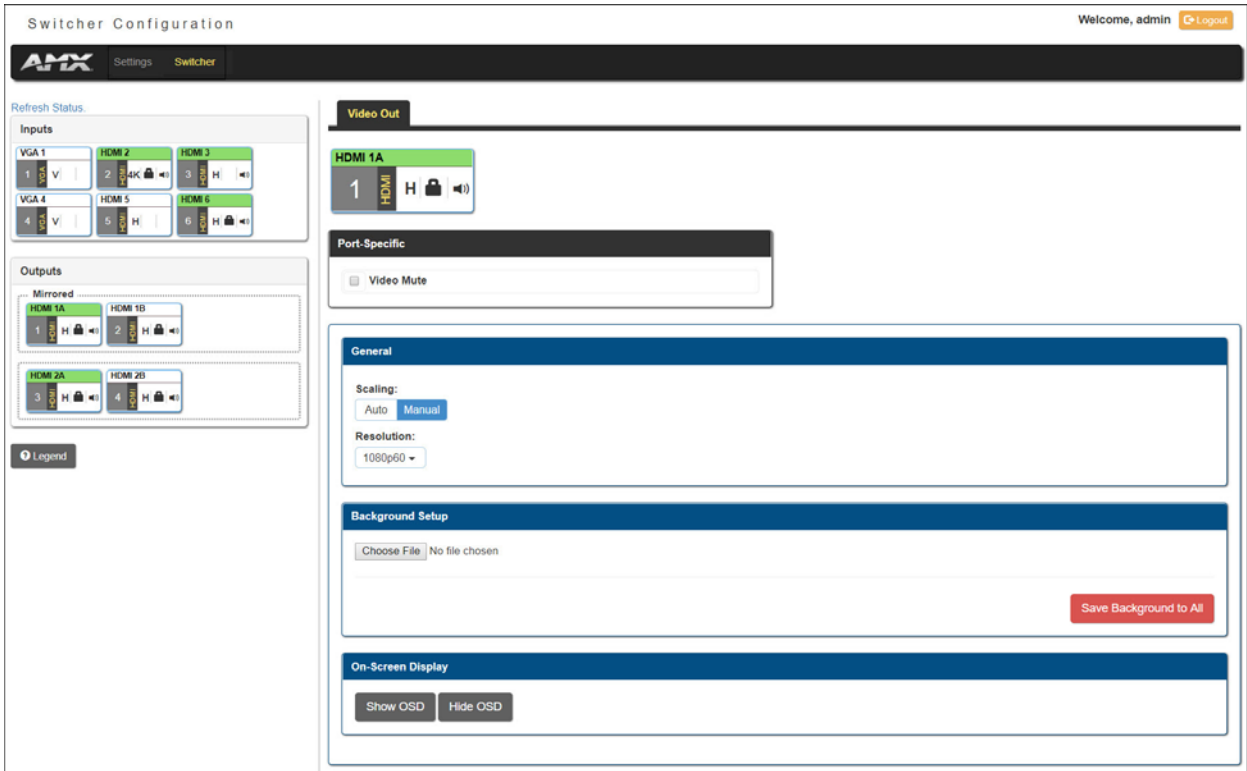

<span id="page-31-1"></span>**FIG. 29** Switcher Configuration Page

#### <span id="page-31-2"></span>**TABLE 16** Switcher Configuration Page Options

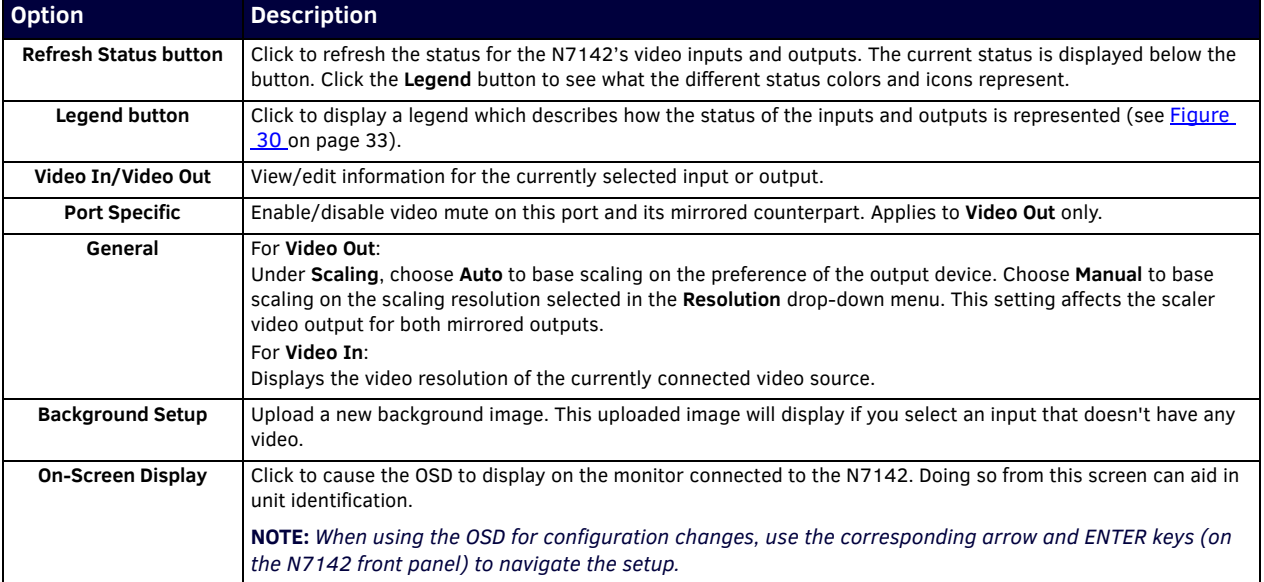

| Audio/Video Legend                                                           |                                                                                                    |                                                                                                    |                                                                              |                                                                                         |
|------------------------------------------------------------------------------|----------------------------------------------------------------------------------------------------|----------------------------------------------------------------------------------------------------|------------------------------------------------------------------------------|-----------------------------------------------------------------------------------------|
|                                                                              |                                                                                                    | $\mathbf o$<br><b>VideoInName</b><br>❺<br>❸<br>$\bullet$<br>Input/<br>≅<br>н<br>Output<br>$\blacksquare$<br>#                                                                     |                                                                              |                                                                                         |
| Input/Output Status<br>α                                                     | 2 Input/Output Type                                                                                              | ◉<br>Signal Details                                                                                                    | 4 Encryption Status                                                          | $\bullet$<br>Audio Status                                                               |
| <b>Signal Present</b><br><b>Signal Quality Issue</b><br>No Card<br>No Signal | HDMI: Local HDMI<br>RX: DXLink Input Receiver<br>TX: DXLink Output Transmitter<br>AUDIO: Audio<br>AMP: Amplifier | <b>2:</b> No Connection<br>+ : Hot Plug Detected, no signal<br>TX/RX: DXLink Link, no signal<br>H: HDMI Video<br>D: DVI Video<br>V: Analog Video<br>A: Audio<br>4K: 4K HDMI Video | : HDCP Encrypted<br>$\blacksquare$ : HDCP error<br><b>Blank: Unencrypted</b> | ()): Embedded Audio<br>M: Analog Audio<br>Blank: No Input Audio<br>Output# Group Member |

<span id="page-32-0"></span>**FIG. 30** Audio/Video Status Legend

## <span id="page-33-0"></span>**Audio Page**

Click the **Audio** link at the top of any of the main web pages to access the page shown in [Figure 31.](#page-33-2) See [Table 17](#page-33-3) for option descriptions. This page is divided into several sections and also has links to other dialog boxes for additional configuration options. Refer to the following sections for detailed descriptions:

- [Inputs Tab on page 34](#page-33-1)
- [Mixing Tab on page 35](#page-34-0)
- [EQ & Outputs Tab on page 36](#page-35-0)
- [Advanced Tab on page 38](#page-37-0)

#### <span id="page-33-1"></span>**Inputs Tab**

The **Inputs Tab** section of the **Audio** page is shown in [Figure 31](#page-33-2). This section allows the user to control the input audio prior to it going into the mixers. Options are described in [Table 17.](#page-33-3)

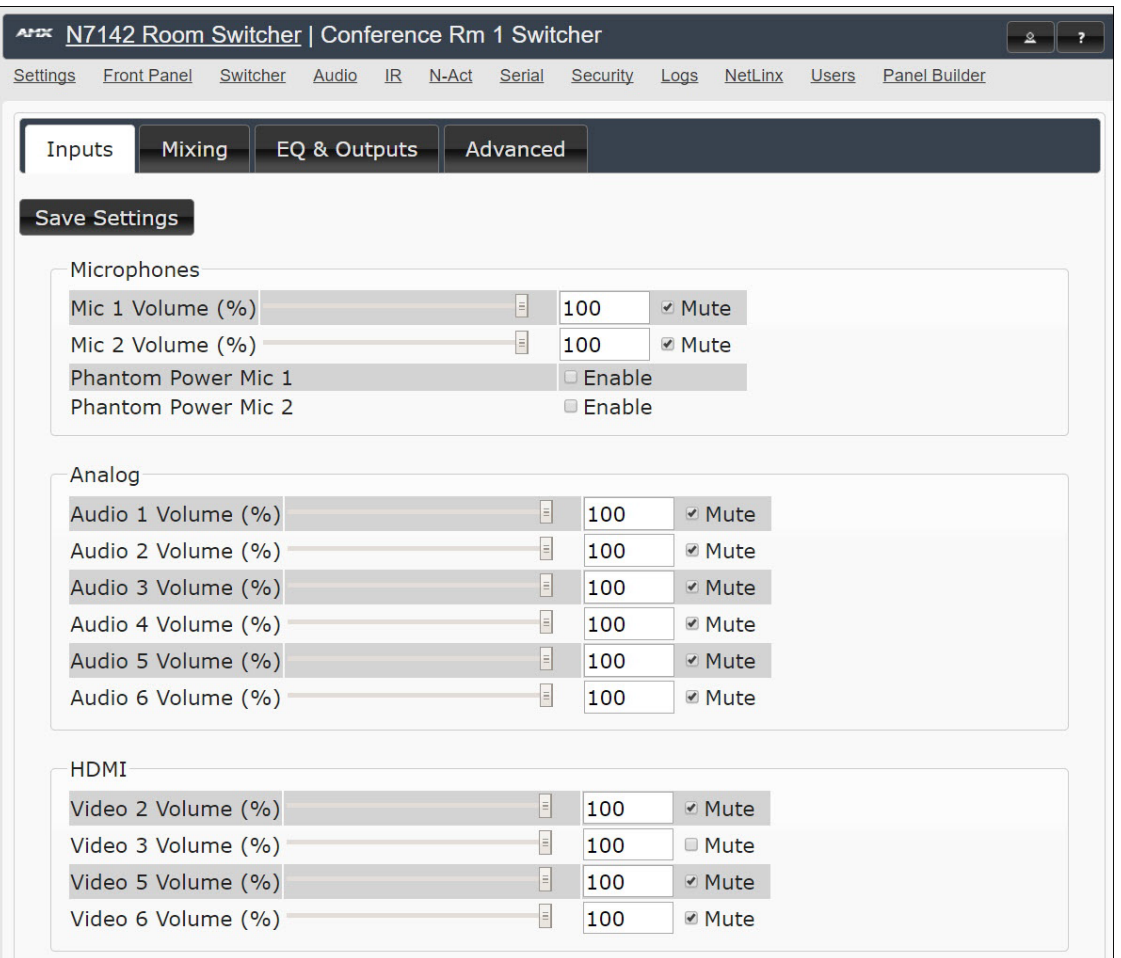

#### <span id="page-33-2"></span>**FIG. 31** Audio Page: Inputs Tab

**TABLE 17** Audio Page: Inputs Tab

<span id="page-33-3"></span>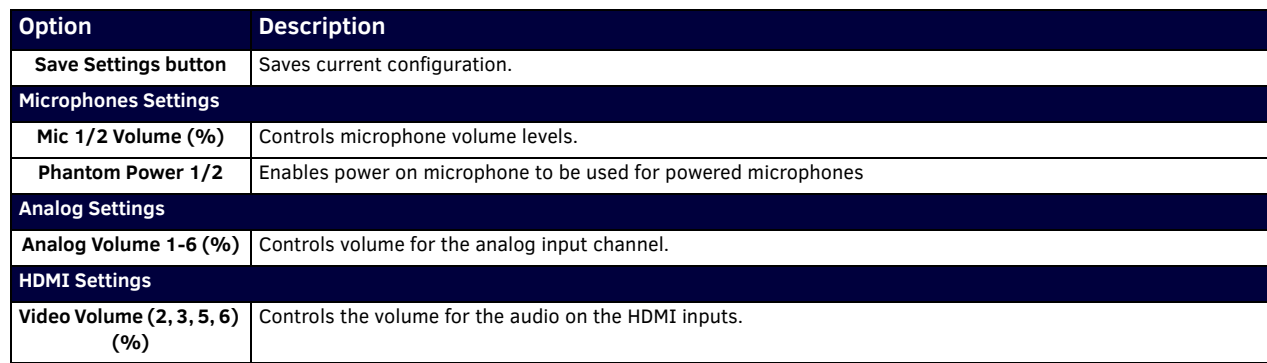

#### <span id="page-34-0"></span>**Mixing Tab**

The **Mixing Tab** section of the **Audio** page is shown in [Figure 32.](#page-34-1) Options are described in [Table 18](#page-34-2).

Use this page to configure mixes for the following outputs:

- The **Line Out 1** and **Line Out 2** columns correspond to the lineout audio outputs. These outputs are located on the rear of the unit, under the **OUTPUTS** labeling, and are marked **1** and **2**.
- The **Amp Out** column corresponds to the active amplified audio output. These outputs are located on the rear of the unit, under the left card slot and are labeled **60W**, **70V 100W**, and **100V 100W**.

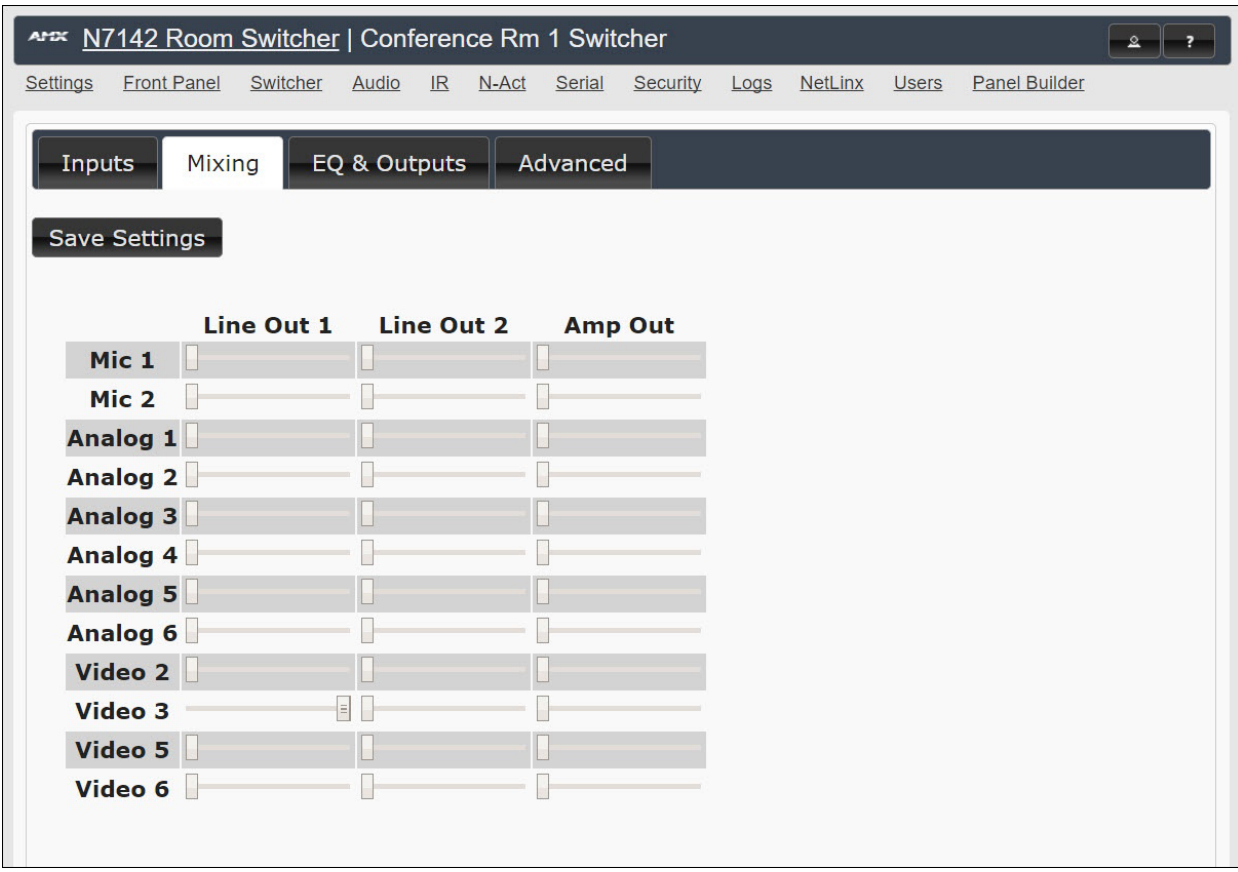

<span id="page-34-2"></span><span id="page-34-1"></span>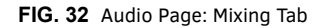

**TABLE 18** Audio Page: Mixing Tab

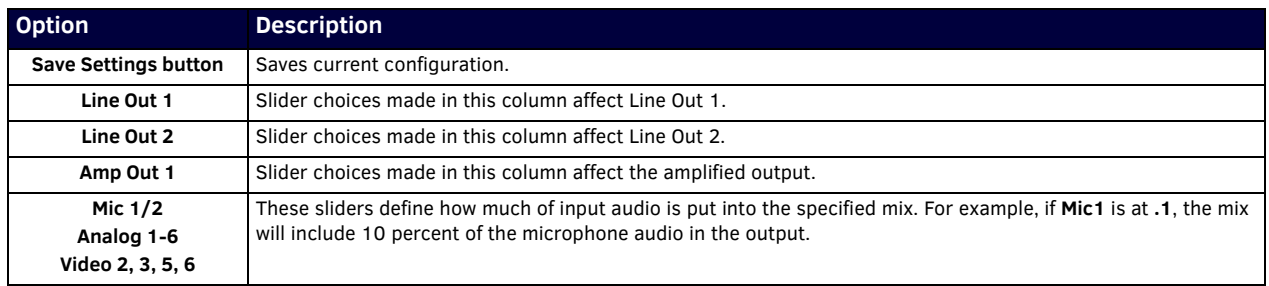

#### <span id="page-35-0"></span>**EQ & Outputs Tab**

The **EQ & Outputs Tab** section of the **Audio** page is shown in [Figure 33.](#page-35-1) Options are described in [Table 19](#page-35-2).

Use this page to configure settings for the following outputs:

- The **Line Out 1** and **Line Out 2** sections correspond to the lineout audio outputs. These outputs are located on the rear of the unit, under the **OUTPUTS** labeling, and are marked **1** and **2**.
- The **Amp Out** section corresponds to the active amplified audio output. These outputs are located on the rear of the unit, under the left card slot and are labeled **60W**, **70V 100W**, and **100V 100W**.

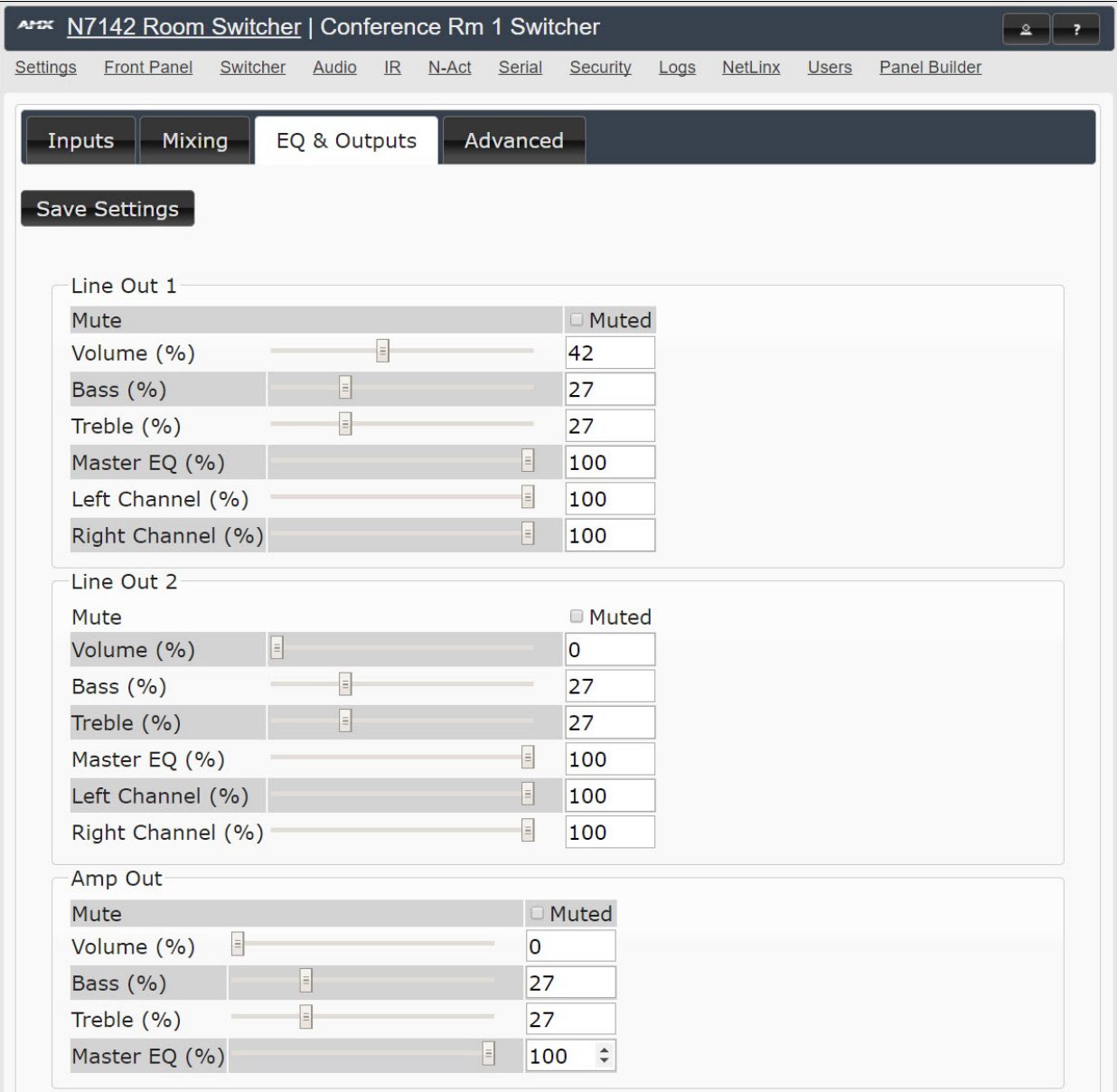

<span id="page-35-1"></span>**FIG. 33** Audio Page: EQ & Outputs Tab

**TABLE 19** Audio Page: EQ & Outputs Tab

<span id="page-35-2"></span>

| <b>Option</b>               | <b>Description</b>                                                                                                    |
|-----------------------------|----------------------------------------------------------------------------------------------------|
| <b>Save Settings button</b> | Saves current configuration.                                                                                                    |
| Line Out 1/2 Settings       |                                                                                                    |
| Mute                        | Mutes the audio input for the lineout audio outputs. These outputs are located on the rear of the unit, under the<br><b>OUTPUTS</b> labeling, and are marked 1 and 2. |
| Volume (%)                  | Sets audio output volume level.                                                                                                    |
| Bass/Treble (%)             | Controls the frequency response of the audio output for high and low frequencies.                                                                                     |
| Master EQ (%)               | Controls the master equalizer adjustment for all frequencies.                                                                                                    |
**TABLE 19** Audio Page: EQ & Outputs Tab (Cont.)

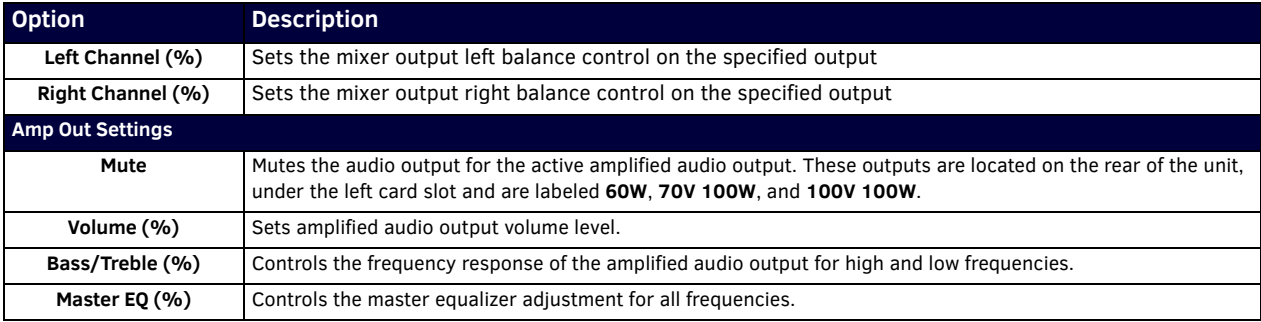

### **Advanced Tab**

The **Advanced Tab** section of the **Audio** page is shown in [Figure 34](#page-37-0). Options are described in [Table 20.](#page-37-1)

| APEX N7142 Room Switcher   Conference Rm 1 Switcher                                 |                    |          |                |              |                      | $\mathbf{2}$<br>$\overline{\cdot}$ |
|-------------------------------------------------------------------------------------|--------------------|----------|----------------|--------------|----------------------|------------------------------------|
| Audio<br>$\mathbb{R}$<br>N-Act<br><b>Settings</b><br><b>Front Panel</b><br>Switcher | Serial<br>Security | Logs     | <b>NetLinx</b> | <b>Users</b> | <b>Panel Builder</b> |                                    |
| EQ & Outputs<br><b>Mixing</b><br>Inputs                                             | Advanced           |          |                |              |                      |                                    |
| Save Settings                                                                       |                    |          |                |              |                      |                                    |
| <b>Mic Channel 1</b>                                                                |                    |          |                |              |                      |                                    |
| <b>Highpass Filter</b>                                                              |                    |          | $\Box$ On      |              |                      |                                    |
| Mono to Stereo                                                                      |                    |          | <b>⊘</b> On    |              |                      |                                    |
| <b>Feedback Cancel</b>                                                              |                    |          | <b>Ø</b> On    |              |                      |                                    |
| E<br>Feedback Cancel Attack Time (sec)                                              |                    |          | 1.000          |              |                      |                                    |
| Feedback Cancel Hold Time (sec)                                                     |                    |          | 2.000          |              |                      |                                    |
| Feedback Cancel Min Gain (%)                                                        | E                  |          | 50             |              |                      |                                    |
| Feedback Cancel Gain Inc Step (%)                                                   |                    | $\equiv$ | 0.10           |              |                      |                                    |
| Feedback Cancel Gain Dec Step (%)                                                   |                    | $\vert$  | 0.10           |              |                      |                                    |
| <b>Noise Reduction</b>                                                              |                    |          | $\Box$ On      |              |                      |                                    |
| $\vert$ = $\vert$<br>Noise Reduction Level (%)                                      |                    |          | 25             |              |                      |                                    |
| <b>Mic Channel 2</b>                                                                |                    |          |                |              |                      |                                    |
| <b>Analog 1</b>                                                                     |                    |          |                |              |                      |                                    |
| <b>Analog 2</b>                                                                     |                    |          |                |              |                      |                                    |
| <b>Analog 3</b>                                                                     |                    |          |                |              |                      |                                    |
| <b>Analog 4</b><br><b>Analog 5</b>                                                  |                    |          |                |              |                      |                                    |
| <b>Analog 6</b>                                                                     |                    |          |                |              |                      |                                    |
| <b>HDMI2</b>                                                                        |                    |          |                |              |                      |                                    |
| HDMI <sub>3</sub>                                                                   |                    |          |                |              |                      |                                    |
| HDMI <sub>5</sub>                                                                   |                    |          |                |              |                      |                                    |
| HDMI <sub>6</sub>                                                                   |                    |          |                |              |                      |                                    |
| Line Out 1<br>Line Out 2                                                            |                    |          |                |              |                      |                                    |
| <b>Amp Out</b>                                                                      |                    |          |                |              |                      |                                    |

<span id="page-37-0"></span>**FIG. 34** Audio Page: Advanced Tab

<span id="page-37-1"></span>**TABLE 20** Audio Page: Advanced Tab

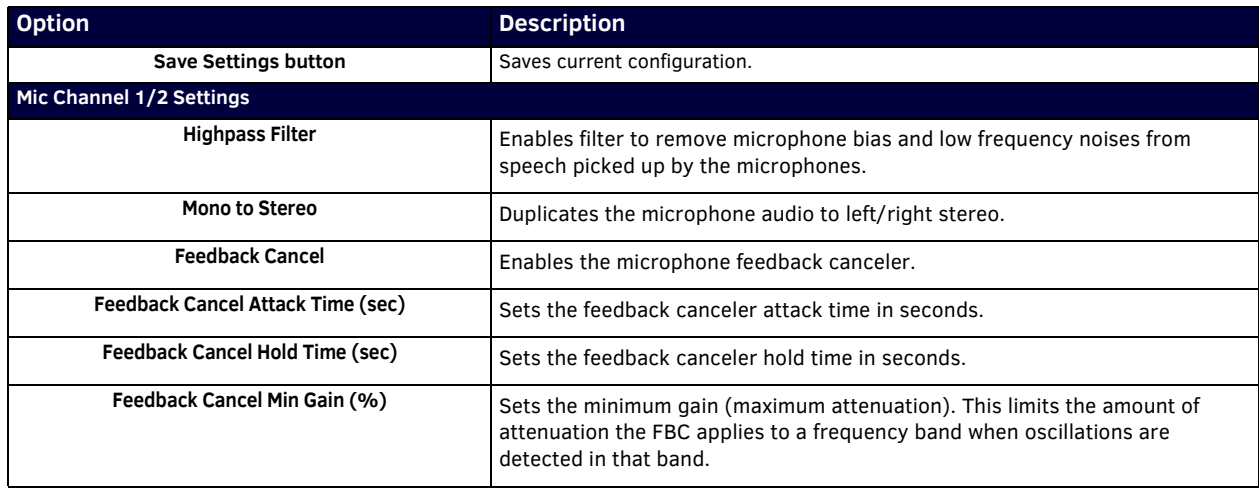

### **TABLE 20** Audio Page: Advanced Tab (Cont.)

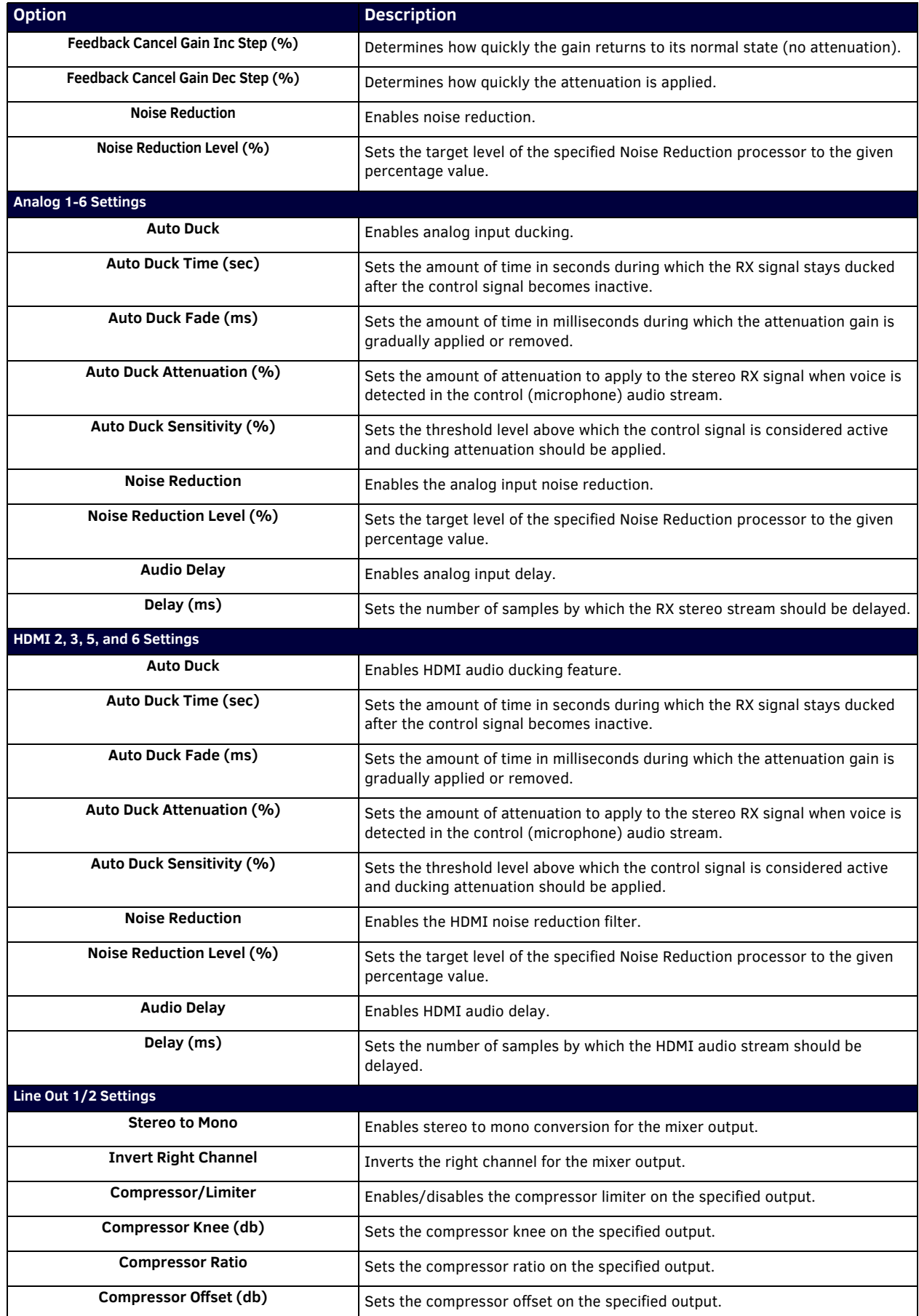

**TABLE 20** Audio Page: Advanced Tab (Cont.)

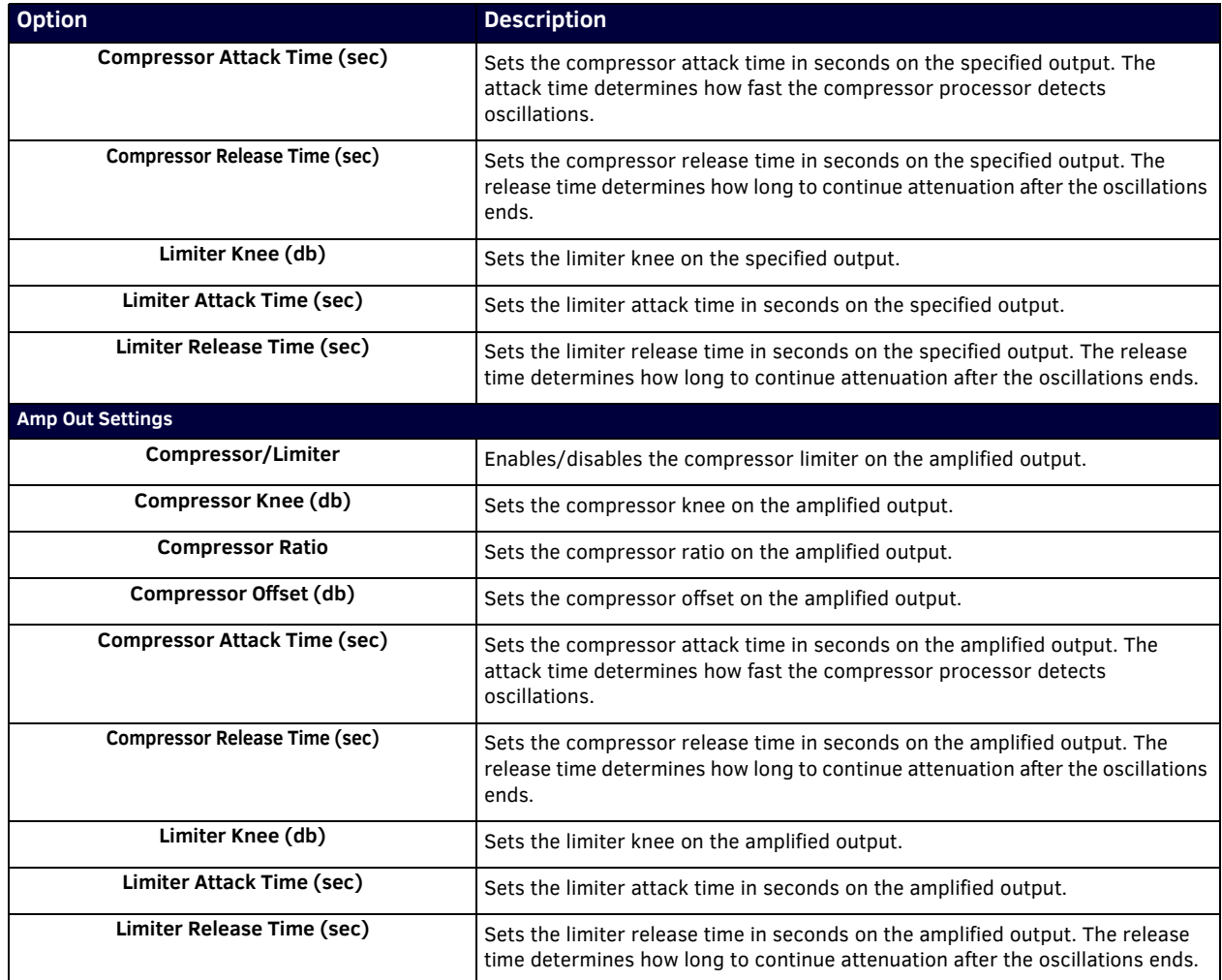

### **IR Page**

Click the **IR** link at the top of any of the main web pages to access the page shown in [Figure 35.](#page-40-0) This page allows you to upload and execute IR Pronto codes so that other vendor's devices can be controlled through the Room Switcher's IR connector. Commands can be saved for future use and executed later. The **IR Code** menu lists all saved IR commands. See [Table 21](#page-40-1) for option descriptions.

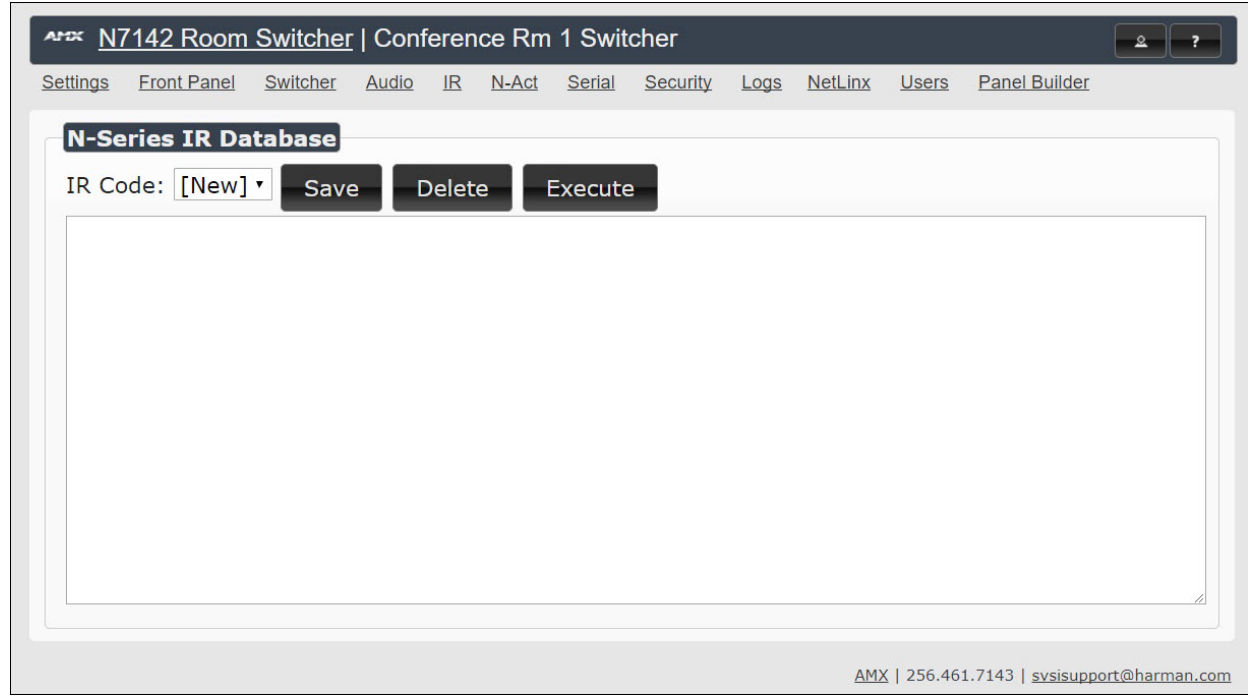

<span id="page-40-0"></span>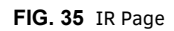

**TABLE 21** IR Page Options

<span id="page-40-1"></span>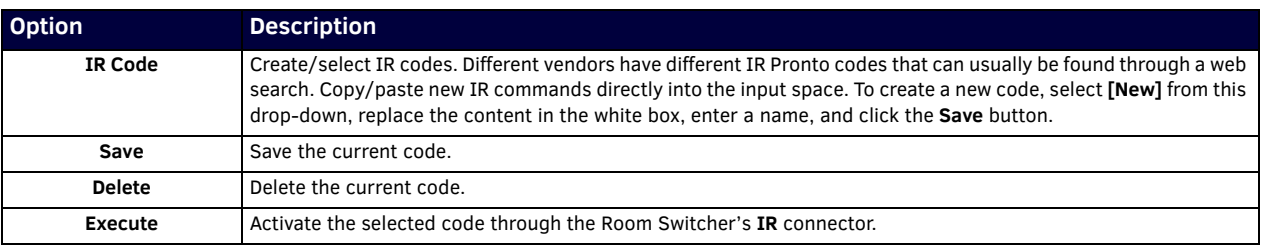

### **N-Act Page**

Click the **N-Act** link at the top of any of the main web pages to access the page shown in [Figure 36.](#page-41-0) This page allows you to create command lists which are performed automatically by the unit based on power or video connection (without the use of an outside controller). For example, you can tell a projector and lights to come on when the Room Switcher powers up. You can add multiple commands for each event. See [Table 22](#page-41-1) for option descriptions.

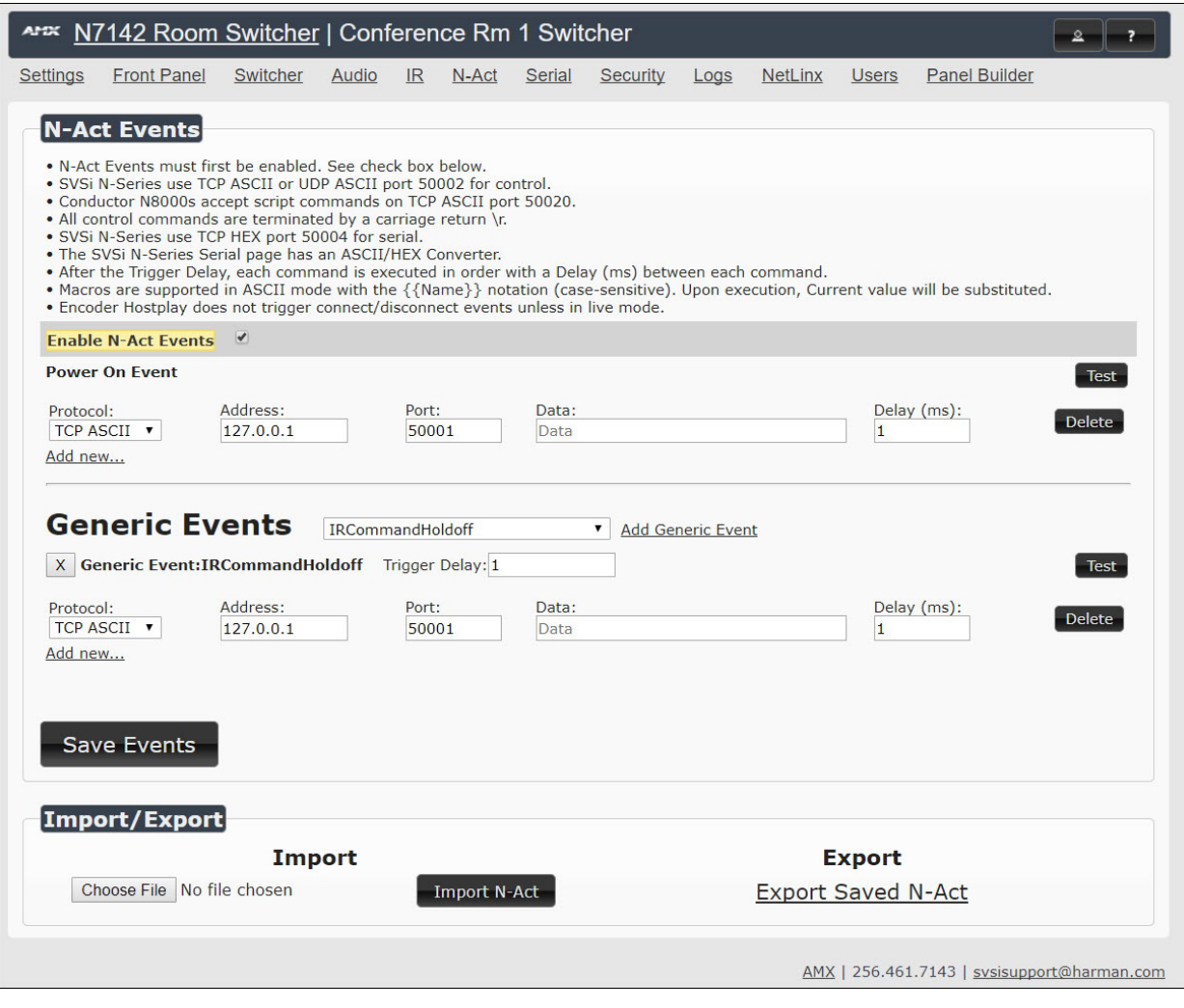

### <span id="page-41-0"></span>**FIG. 36** N-Act Page

<span id="page-41-1"></span>**TABLE 22** N-Act Page Options

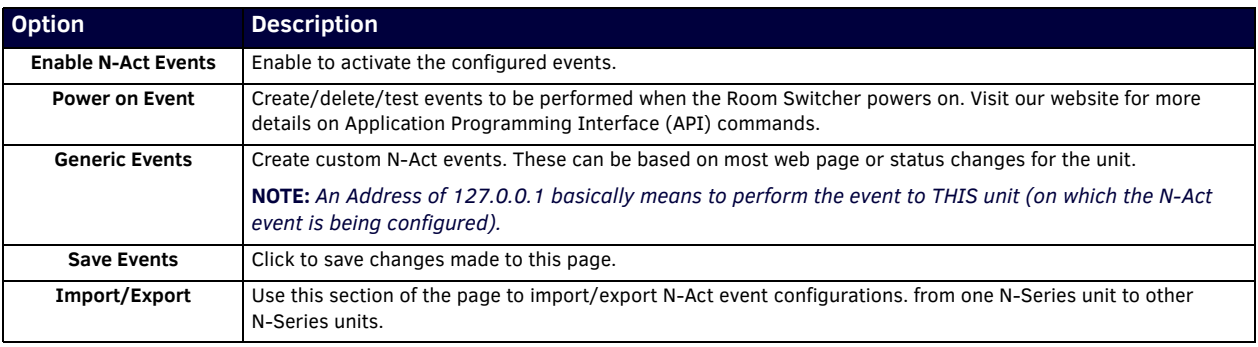

### **Serial Page**

Click the **Serial** link at the top of any of the main web pages to access the page shown in [Figure 37](#page-42-0). This page allows you to upload and execute commands used for direct control of serial devices. Commands may be saved for future use and executed later. The Serial Code menu lists all saved commands. See [Table 23](#page-42-1) for option descriptions.

**NOTE:** *If the Port 50004/Serial Port is currently in use by another device, sending commands from the Serial page will always return a No Data message and fail to send the commands. When Netlinx is enabled, it takes over this port (causing it to not be usable by other devices).* 

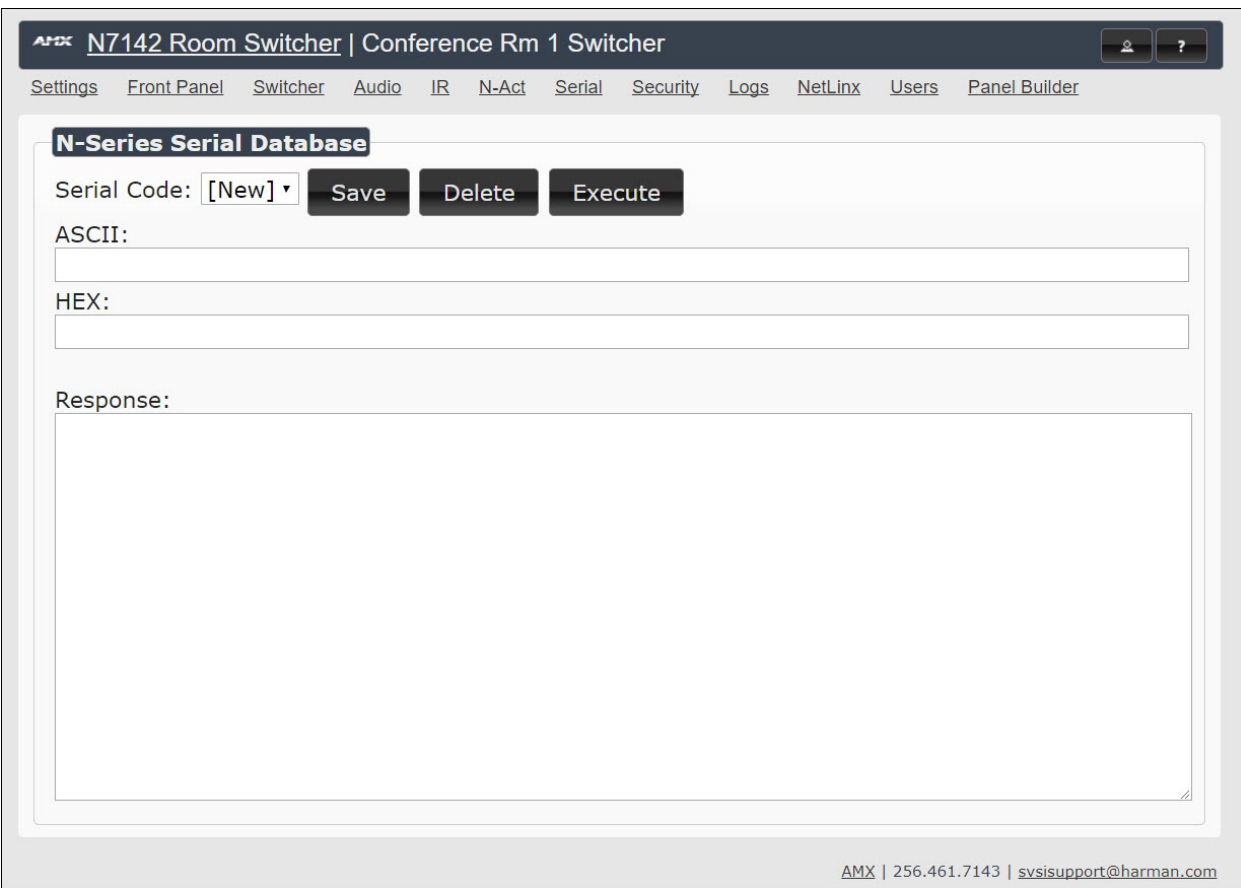

<span id="page-42-0"></span>**FIG. 37** Serial Page

<span id="page-42-1"></span>**TABLE 23** Serial Page Options

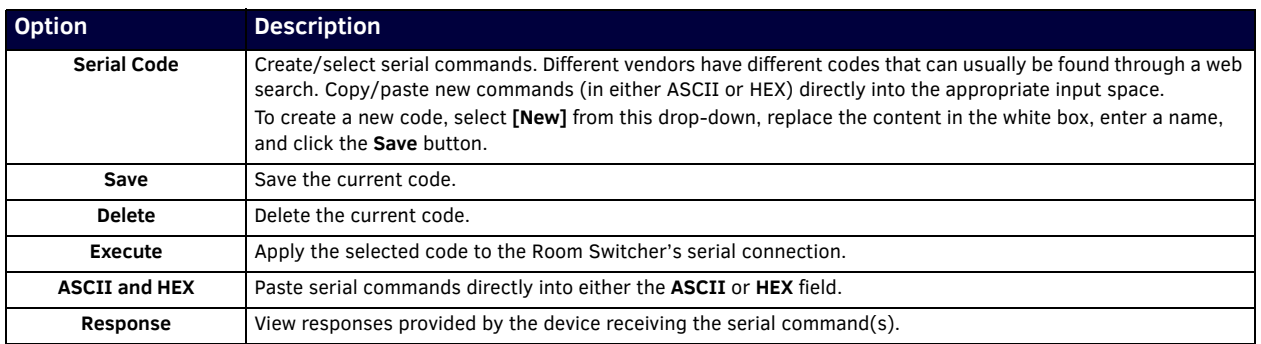

## **Security Page**

Click the **Security** link at the top of any of the main web pages to access the page shown in [Figure 38.](#page-43-0) This page allows you to customize the security settings on your unit. See [Table 24](#page-43-1) for option descriptions.

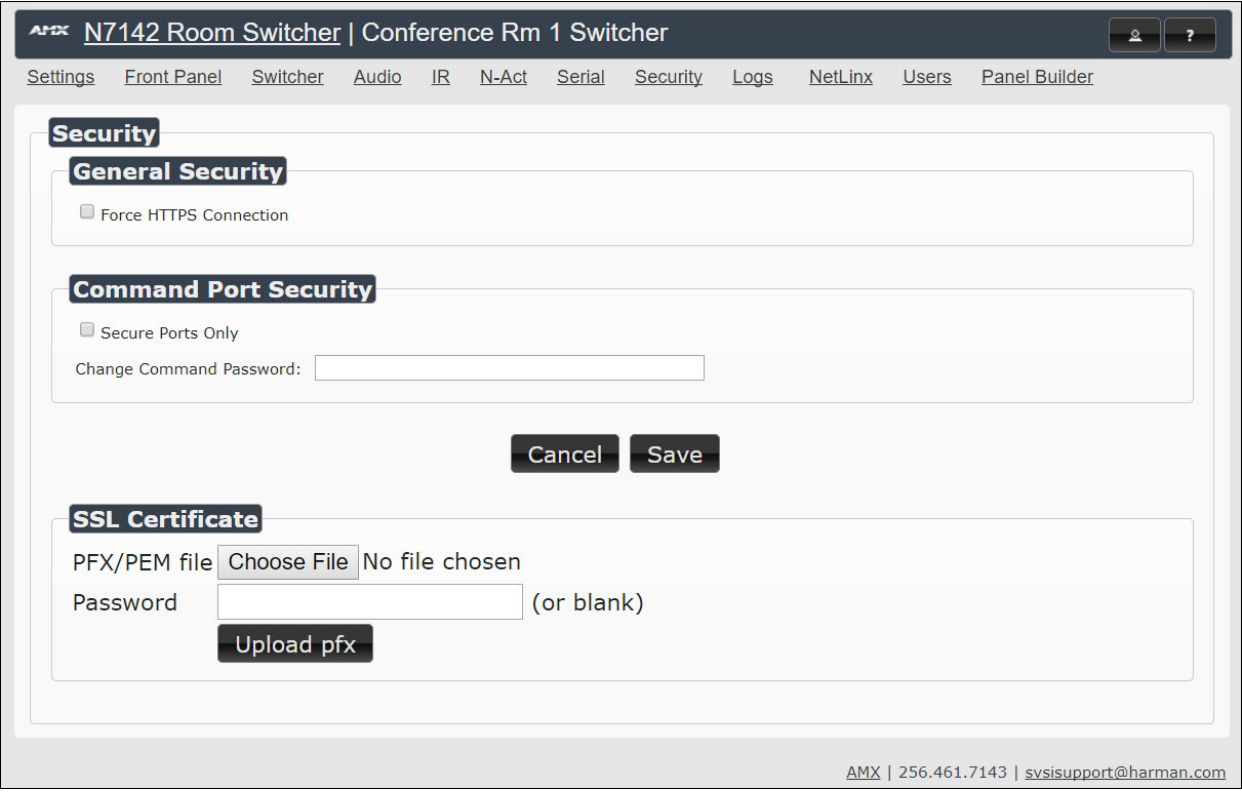

#### <span id="page-43-0"></span>**FIG. 38** Security Page

#### <span id="page-43-1"></span>**TABLE 24** Security Page Options

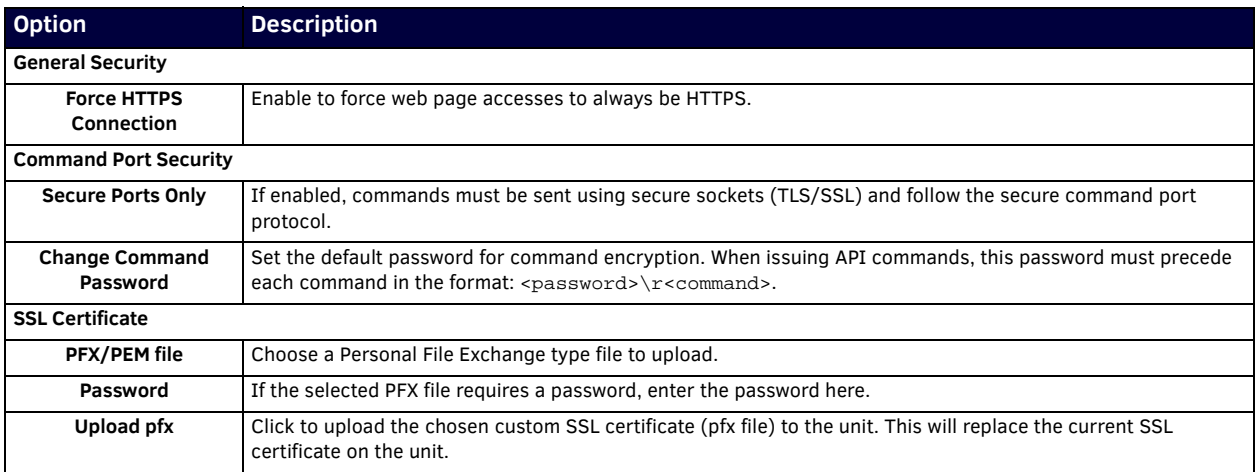

### **Logs Page**

Click the **Logs** link at the top of any of the main web pages to access the page shown in [Figure 39](#page-44-0). The **Logs** page displays a command log that lists all TCP and UDP messages the unit receives. It also displays the web browser's IP address and gives you options to **Refresh** and **Reset Logs**. When in need of assistance from tech support, you can use the **Debug Log** section to capture useful troubleshooting information. Simply click the **Start Debug Log** button, wait at least one minute, and click the **End Debug Log** button to create the file. You can then download and send it to AMX tech support.

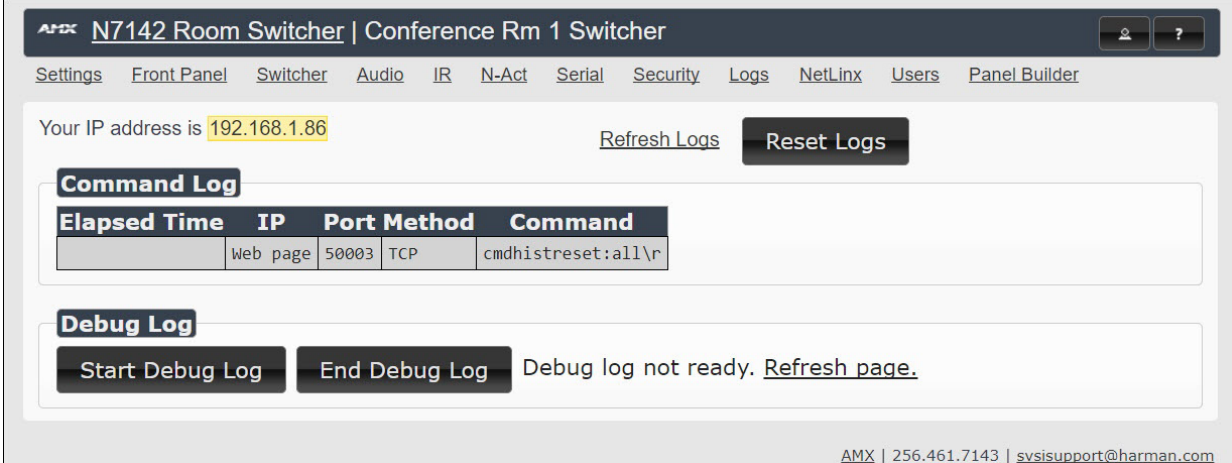

#### <span id="page-44-0"></span>**FIG. 39** Logs Page

**NOTE:** *For security reasons, only use the Enable Maintenance Mode if instructed by AMX Technical Support. This selection only appears in the secure version of the website (i.e., https).*

### **NetLinx Page**

Click the **Netlink** link at the top of any of the main web pages to access the page shown in Figure 40.

Options are described in Table 25. This page allows you to prepare your N2400 for NetLinx-driven configuration. This is explained in more detail in [Appendix B: NetLinx Control on page 59.](#page-58-0)

**NOTE:** *NetLinx takes over the Serial port when active.*

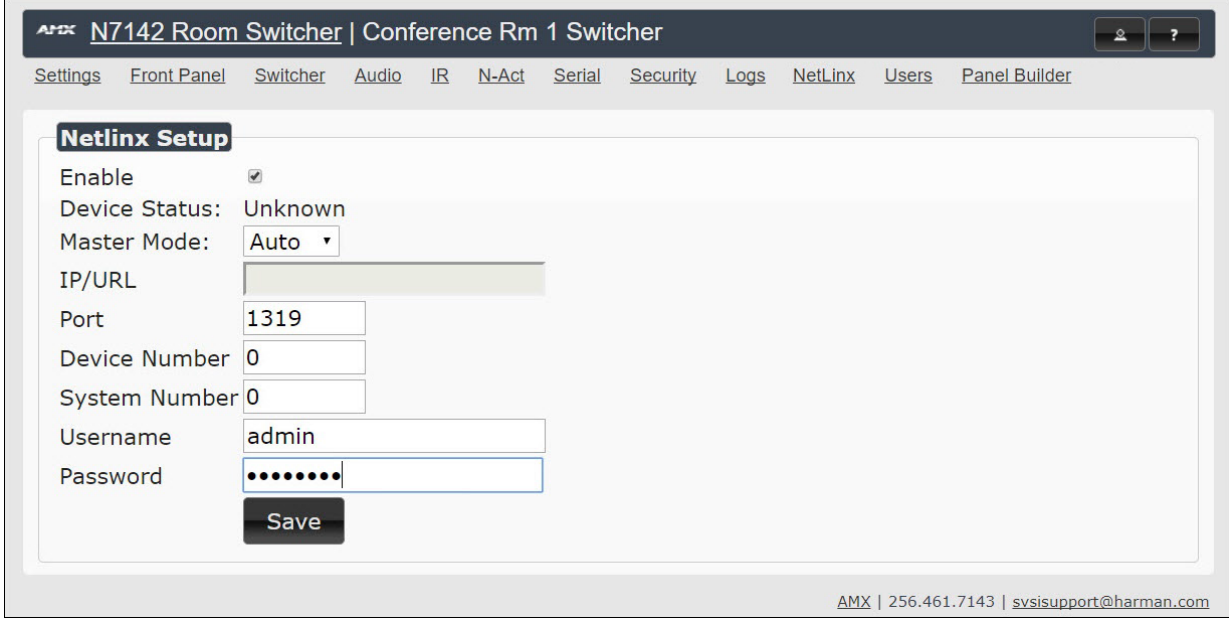

**FIG. 40** NetLinx Page

### **TABLE 25** NetLinx Page Options

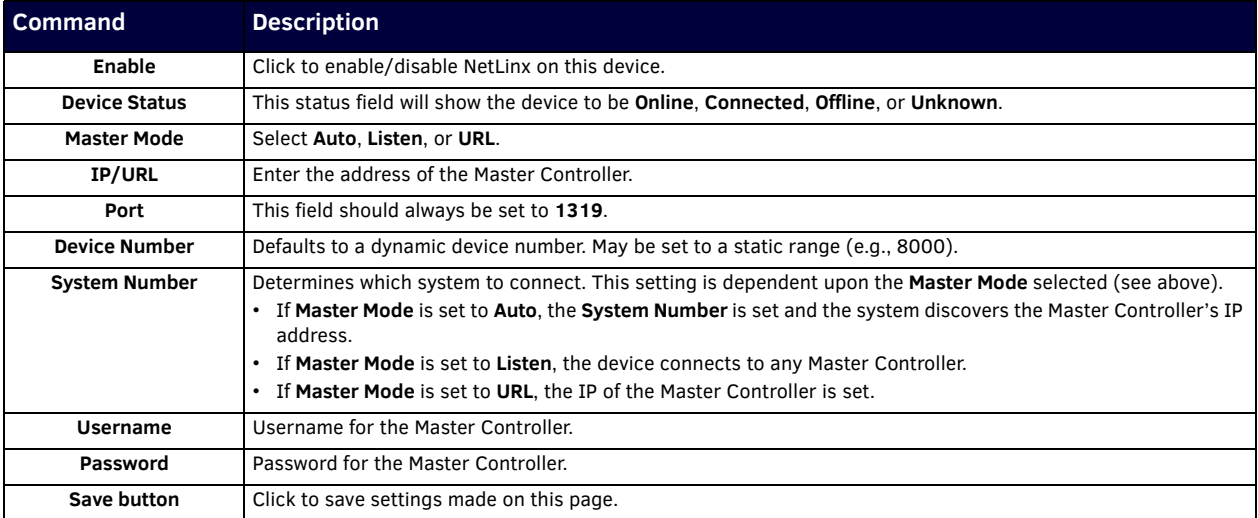

# **Users Page**

Click the **Users** link at the top of any of the main web pages to access the page shown in [Figure 41.](#page-46-0) Options are described in [Table 26](#page-46-1). This page allows you to assign specific privileges to different users.

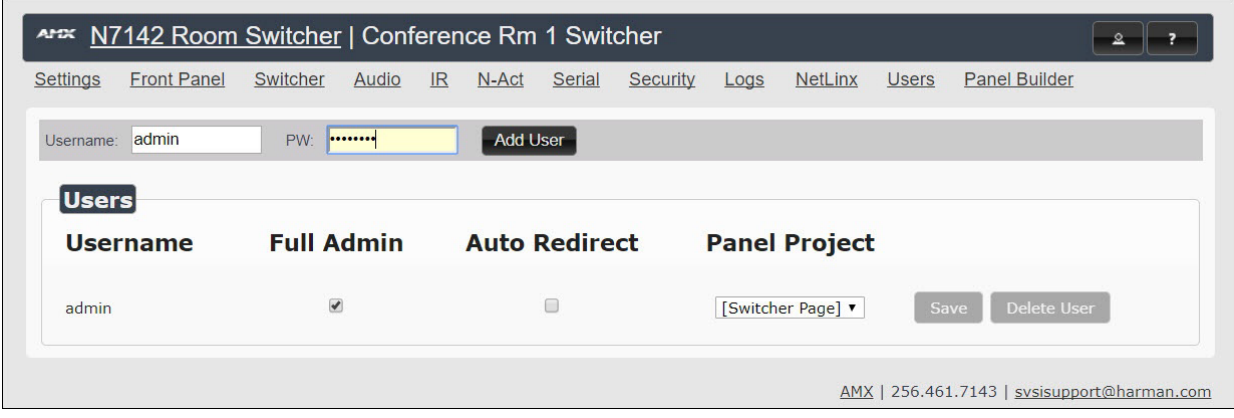

<span id="page-46-0"></span>**FIG. 41** Users Page

<span id="page-46-1"></span>**TABLE 26** Users Page Options

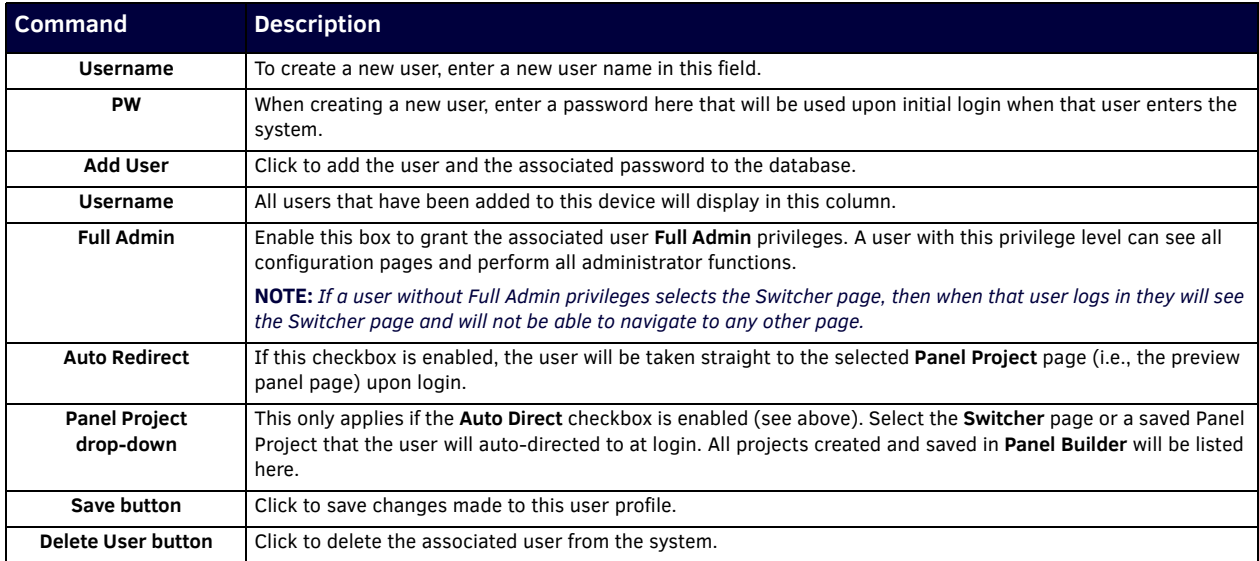

## **Panel Builder Page**

Click the **Panel Builder** link at the top of any of the main web pages to access the initial page shown in [Figure 42](#page-47-0). Panel Builder is a GUI application that allows you to create custom panels to be used as a standalone control option or as an extension to a thirdparty control system. Generate panels for display on any mobile device or PC/Mac. Programming, design, and implementation are incredibly fast using the built in-controls. Refer to [Appendix A: Panel Builder on page 50](#page-49-0) for details on this feature.

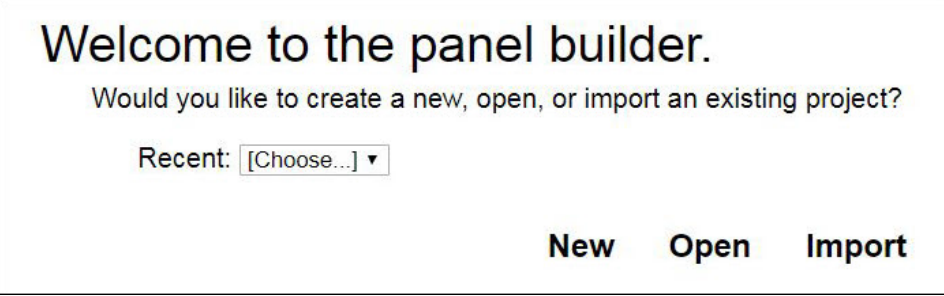

<span id="page-47-0"></span>**FIG. 42** Launching Panel Builder

# **Chapter 5: Troubleshooting**

This chapter contains possible solutions to some common issues. Should you encounter any problems not covered by these guidelines, please contact SVSI technical support via email (svsisupport@harman.com) or call 256.461.7143 x9900.

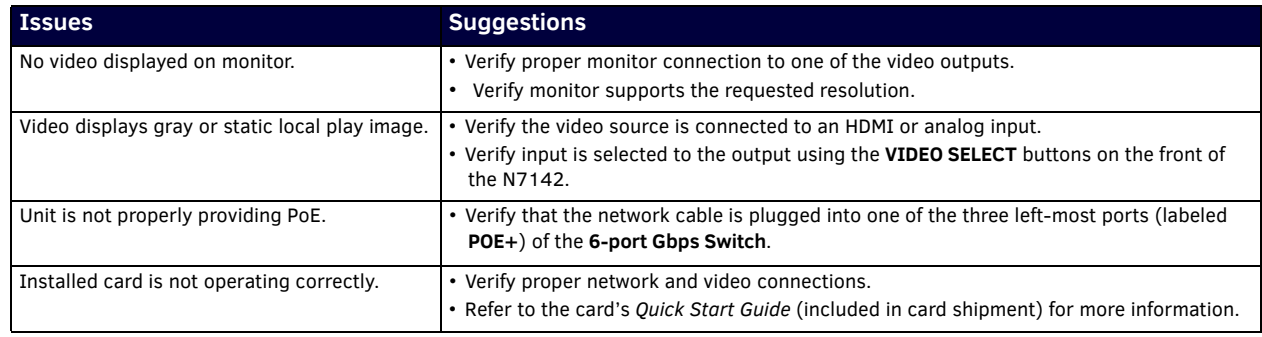

# <span id="page-49-0"></span>**Appendix A: Panel Builder**

**Panel Builder** allows you to design attractive, intuitive, and easy-to-use touch panel layouts for controlling SVSI's Networked AV Systems and third-party equipment. **Panel Builder** provides an easy way to design a panel to control any room or facility with just a few simple steps. You can choose to use button and widget libraries that are part of Panel Builder, or import your own images to customize the panel to look exactly as you want.

This following sections explore the **Panel Builder** user interface, defining each option for easy reference. For more step-by-step project building instructions, refer to the tutorials provided in **Panel Builder's Help** menu (see *[Top Ribbon Option](#page-51-0)  Descriptions* [section on page 52](#page-51-0)).

**NOTE:** *Panel Builder is accessible through the N7142 Presentation Switcher, N-Touch (as discussed in this document), N-Command (N8001/N8002/N8012 web-based controllers), and also through a stand-alone version that installs directly on your computer.* 

### **Beginning a Panel Builder Project**

Follow these steps to begin a project in **Panel Builder** and explore the options provided in the **Project Editor**.

1. From the N7142's GUI, launch **Panel Builder**. See [Figure 43.](#page-49-1)

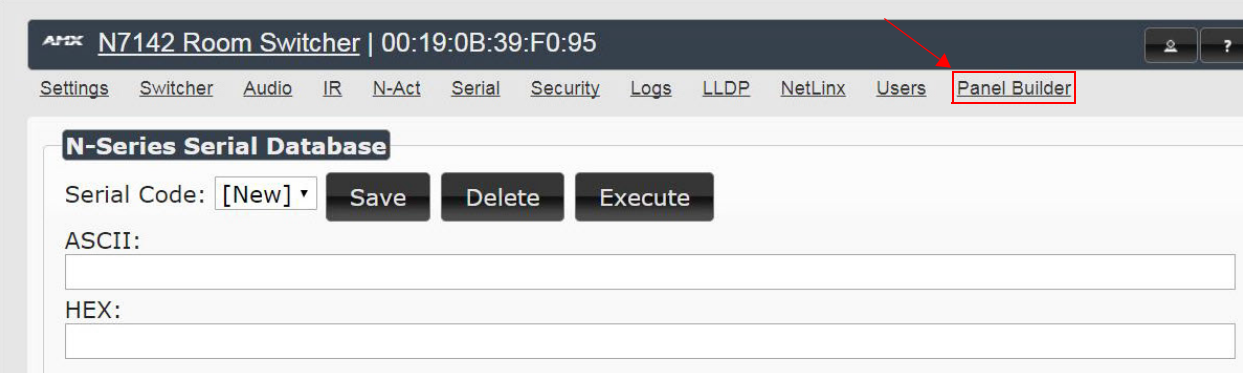

<span id="page-49-1"></span>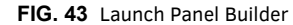

2. The **Welcome** screen appears.

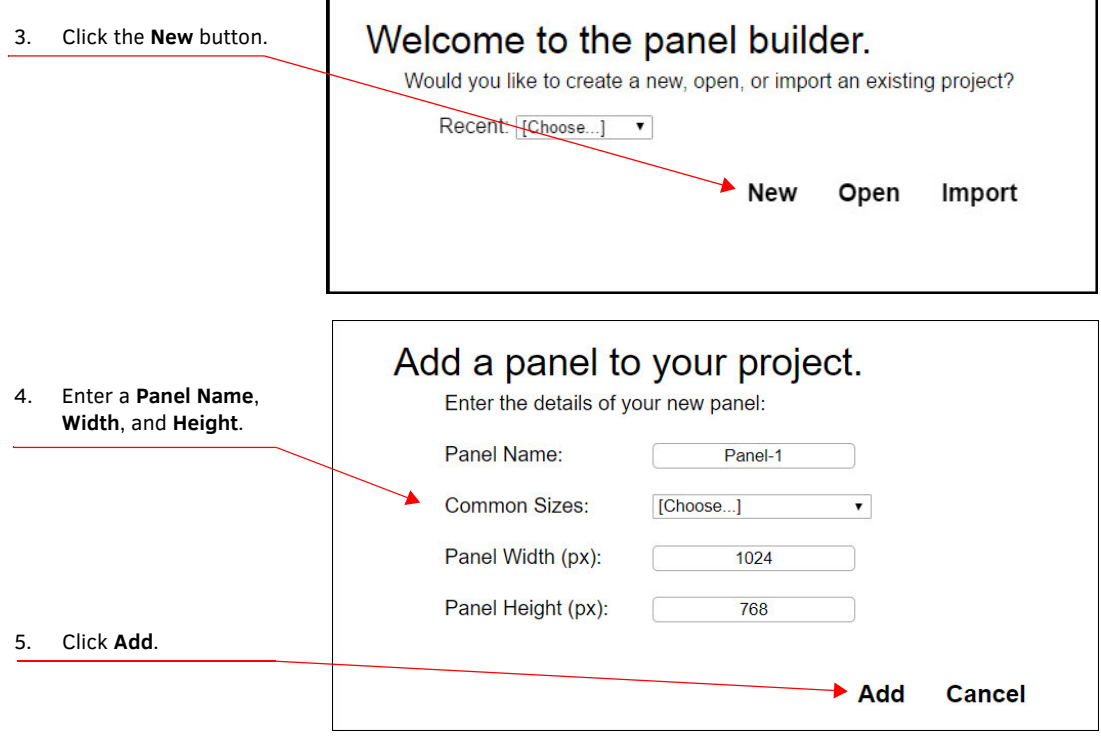

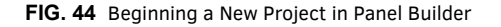

6. The system launches the **Project Editor** (as shown in [Figure 45](#page-50-0)).

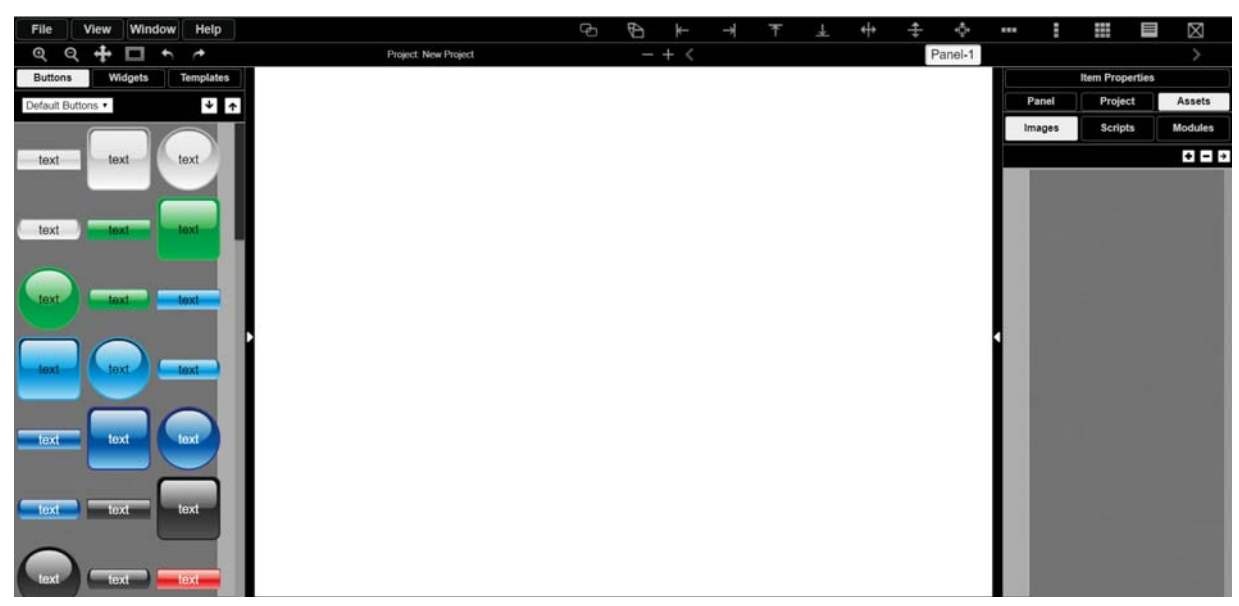

**FIG. 45** Project Editor

<span id="page-50-0"></span>**NOTE:** *For step-by-step panel building instructions, refer to the Panel Builder Tutorial (available in the Panel Builder Help menu).*

Once you arrive at the main **Project Editor** page, the following screen is displayed. See the sections referenced in the callouts for descriptions of each area of the **Project Editor** interface.

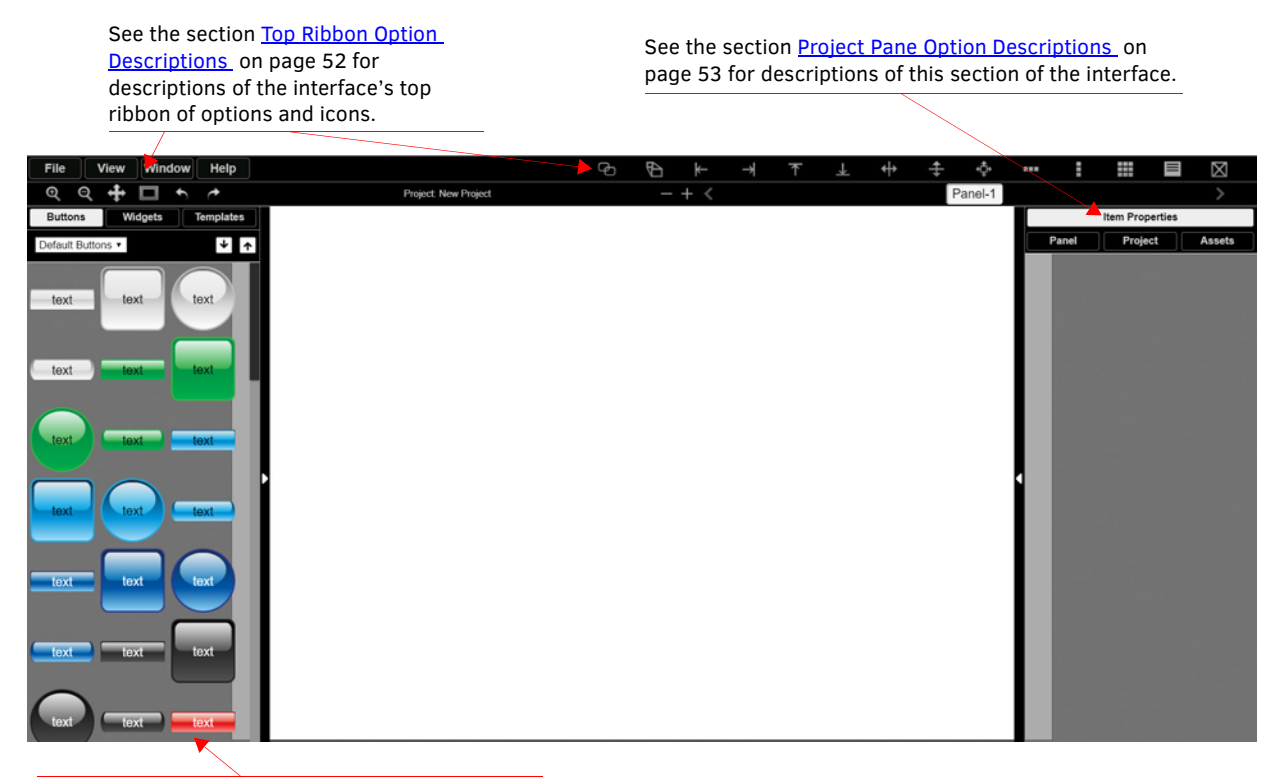

See the section Tools Pane Option Descriptions on [page 57](#page-56-0) for descriptions of this section of the interface.

**FIG. 46** Project Editor Section References

# <span id="page-51-0"></span>**Top Ribbon Option Descriptions**

Refer to [Table 27](#page-51-1) for detailed descriptions of the options available in the top ribbon of the **Project Editor** initial page. Hold the **Shift** key when selecting multiple buttons/widgets (for aligning groups of objects, etc.).

<span id="page-51-1"></span>**TABLE 27** Top Ribbon Option Descriptions

| <b>Option</b>       | <b>Description</b>                                                                                                    |
|---------------------|----------------------------------------------------------------------------------------------------|
| <b>File</b>         | Open new and existing projects, save or delete projects, and perform import/export project functions.                                                                                                    |
| View                | Preview the current panel in a separate browser window or open the setup script in the Panel Builder editor to<br>view/edit.                                                                                                    |
| Window              | Select Tools Pane to display the left pane of the interface (which allows you to add buttons/sliders/etc. to your<br>panel). Select Project Pane to display the right pane of the interface (which allows you to further edit the panel<br>you are building as well as the overall project, add scripts, etc.). |
| Help                | Select Editor to view a tutorial for Panel Builder, Modules to view a list of module scripts, Scripts to view a user<br>guide for Panel Builder scripting, or Commands to view a list of direct control API commands.                                                                                           |
| $\oplus$            | Create a copy of the selected button or widget. This will also clone any scripts/conditionals that are loaded<br>onto the button.                                                                                                    |
| $\oplus$            | Use to make all buttons the same size. The first button you select (highlighted in green) will be the size that the<br>other selected buttons (highlighted in blue) will conform to when this icon is clicked. Hold the Shift key to select<br>multiple objects.                                                |
| $\leftarrow$        | Left-align the selected buttons or widgets to the main selected item. The first button you select (highlighted in<br>green) stays in position as the other selected buttons (highlighted in blue) are aligned to it. Hold the Shift key<br>to select multiple objects.                                          |
| $\rightarrow$       | Right-align the selected buttons or widgets to the main selected item. The first button you select (highlighted in<br>green) stays in position as the other selected buttons (highlighted in blue) are aligned to it. Hold the Shift key<br>to select multiple objects.                                         |
| $\top$              | Top-align the selected buttons or widgets to the main selected item. The first button you select (highlighted in<br>green) stays in position as the other selected buttons (highlighted in blue) are aligned to it. Hold the Shift key<br>to select multiple objects.                                           |
| ᆚ                   | Bottom-align the selected buttons or widgets to the main selected item. The first button you select (highlighted<br>in green) stays in position as the other selected buttons (highlighted in blue) are aligned to it. Hold the Shift key<br>to select multiple objects.                                        |
| $\ddot{}$           | Center-align the selected buttons or widgets horizontally. Hold the Shift key to select multiple objects.                                                                                                    |
| $\ddagger$          | Center-align the selected buttons or widgets vertically. Hold the Shift key to select multiple objects.                                                                                                    |
| Ф                   | Center-align the selected buttons or widgets horizontally and vertically. Hold the Shift key to select multiple<br>objects.                                                                                                    |
| 相談器                 | Align and evenly distribute the selected buttons or widgets horizontally. Hold the Shift key to select multiple<br>objects.                                                                                                    |
| and                 | Align and evenly distribute the selected buttons or widgets vertically. Hold the Shift key to select multiple<br>objects.                                                                                                    |
| ₩                   | Align the selected buttons or widgets to the grid. Allows you to select the number of rows/columns and then<br>aligns the selected objects to that grid. Hold the Shift key to select multiple objects.                                                                                                    |
|                     | Open the script editor and assign/change scripts for the selected button or widget.                                                                                                    |
| $\boxtimes$         | Delete the selected button(s) and/or widget(s).                                                                                                    |
| $\mathfrak{S}$      | Zoom in.                                                                                                    |
| $\mathsf{Q}$        | Zoom out.                                                                                                    |
| $\ddot{\textbf{r}}$ | Click/drag to reposition the panel on the screen.                                                                                                    |
| $\Box$              | Resize and center the project to fit the current browser window.                                                                                                    |
| $\blacklozenge$     | Undo previous action.                                                                                                    |
| $\rightarrow$       | Redo a previous action that was undone using the undo $\leftarrow$ function (see above).                                                                                                    |

**TABLE 27** Top Ribbon Option Descriptions (Cont.)

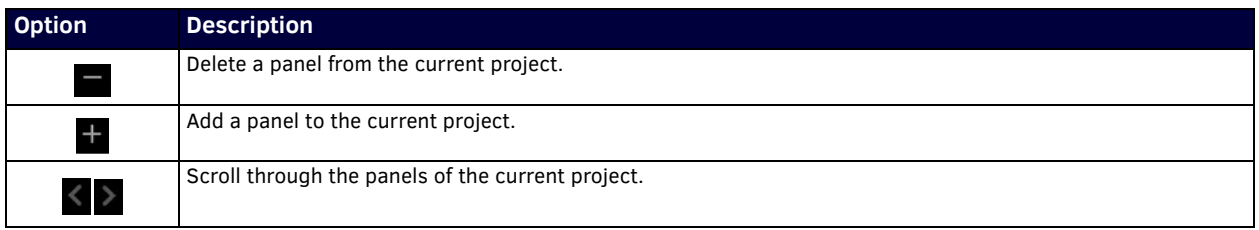

### <span id="page-52-0"></span>**Project Pane Option Descriptions**

On the right side of the main screen, you will find options that allow you to edit the current panel you are building, your overall project, as well as view your project assets (such as available images, created scripts, and related modules). If you do not see this pane displayed on the main page of the **Project Editor**, select **Window > Project Pane**.

This section shows the screens associated with these options as well as tables that contain details regarding each screen.

#### **Item Properties Tab**

Refer to [Figure 47](#page-52-1) and [Table 28](#page-52-2) for detailed descriptions of the options available on the **Item Properties** tab. You must have an item (button or widget) selected before clicking this tab in order to view the options.

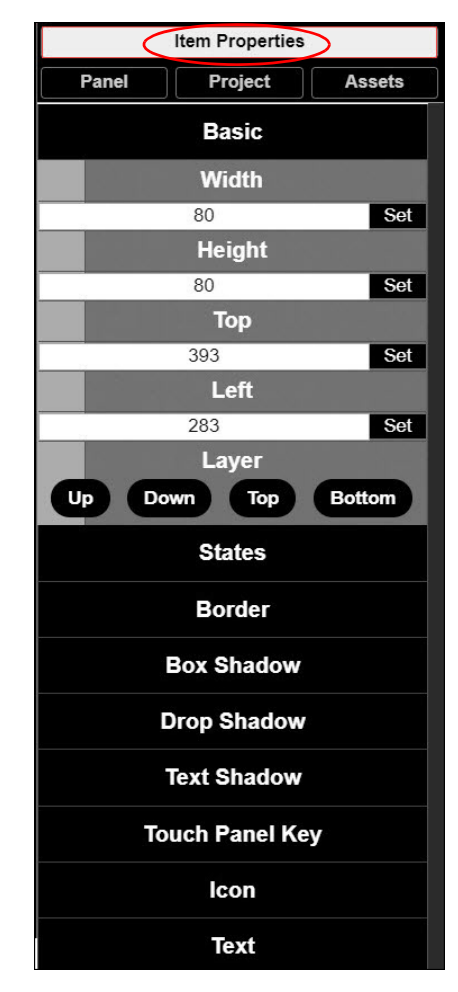

<span id="page-52-1"></span>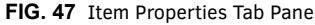

<span id="page-52-2"></span>**TABLE 28** Item Properties Pane Option Descriptions

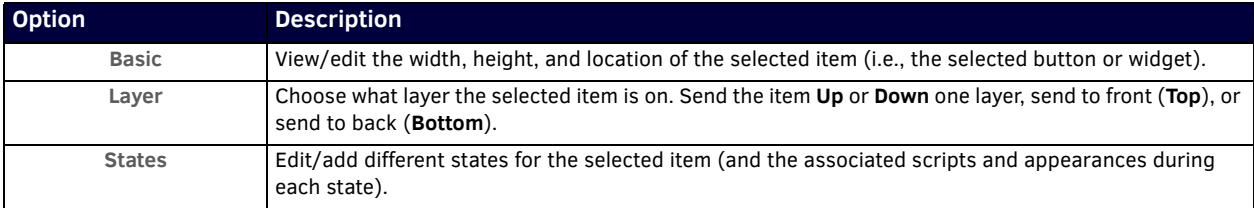

**TABLE 28** Item Properties Pane Option Descriptions (Cont.)

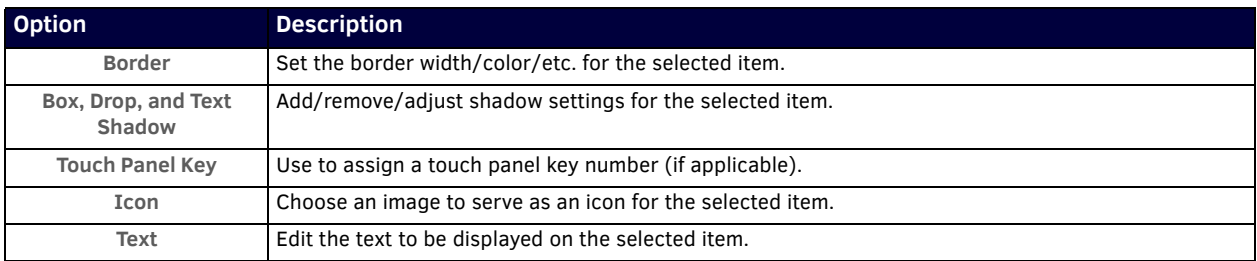

#### **Panel Tab**

Refer to [Figure 48](#page-53-0) and [Table 29](#page-53-1) for detailed descriptions of the options available on the **Panel** tab.

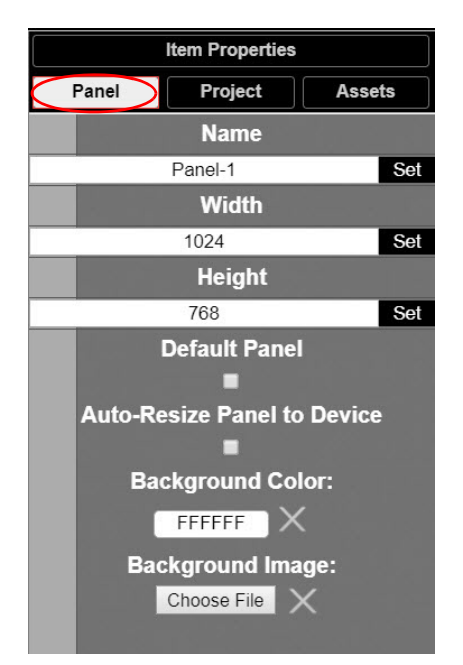

#### <span id="page-53-0"></span>**FIG. 48** Panel Tab Pane

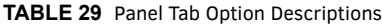

<span id="page-53-1"></span>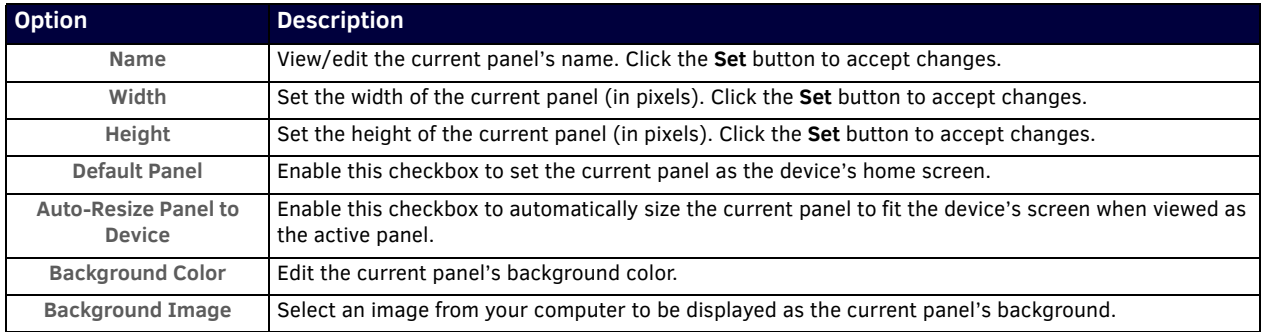

### **Project Tab**

Refer to [Figure 49](#page-54-0) and [Table 30](#page-54-1) for detailed descriptions of the options available on the **Project** tab.

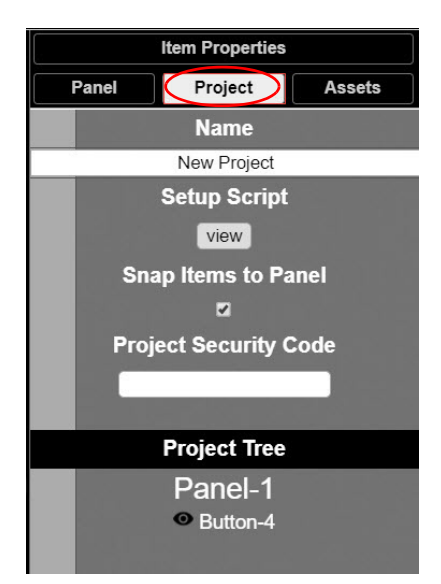

#### <span id="page-54-0"></span>**FIG. 49** Project Tab Pane

<span id="page-54-1"></span>**TABLE 30** Project Tab Option Descriptions

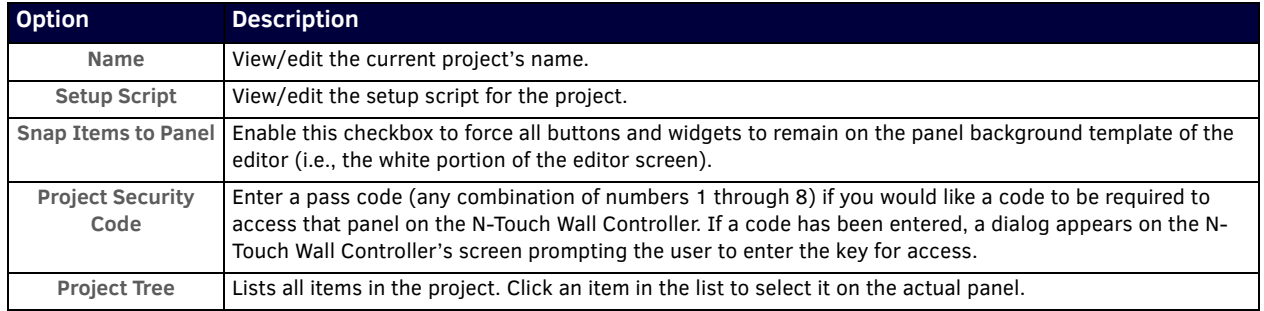

### **Assets Tab**

Refer to [Figure 50](#page-54-2) and [Table 31](#page-55-0) for detailed descriptions of the options available on the **Assets** tab.

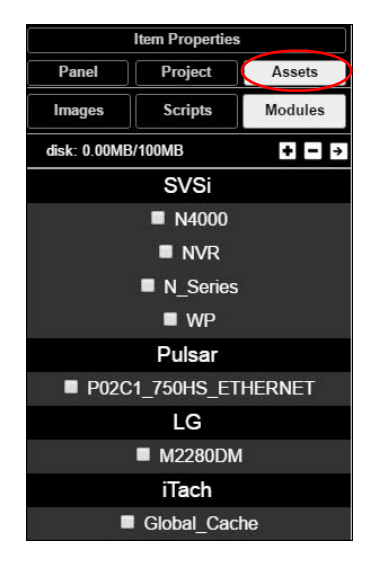

<span id="page-54-2"></span>**FIG. 50** Assets Tab Pane

### <span id="page-55-0"></span>**TABLE 31** Assets Tab Option Descriptions

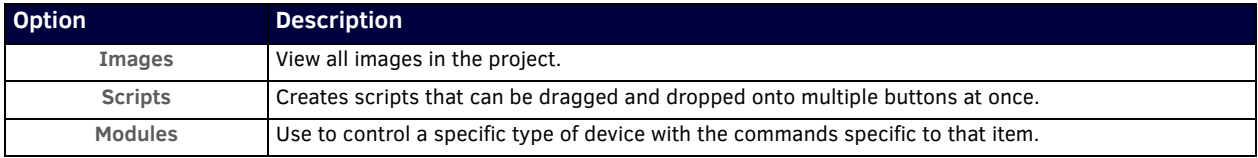

### <span id="page-56-0"></span>**Tools Pane Option Descriptions**

On the left side of the main screen, you will find options that allow you to access/create buttons, access widgets (such as sliders, text fields, etc.), as well as store panel templates for future use. If you do not see this pane displayed on the main page of the **Project Editor**, select **Window > Tools Pane**.

To add a button or widget to your project, simply drag and drop it onto your module display as shown in *Figure 51*.

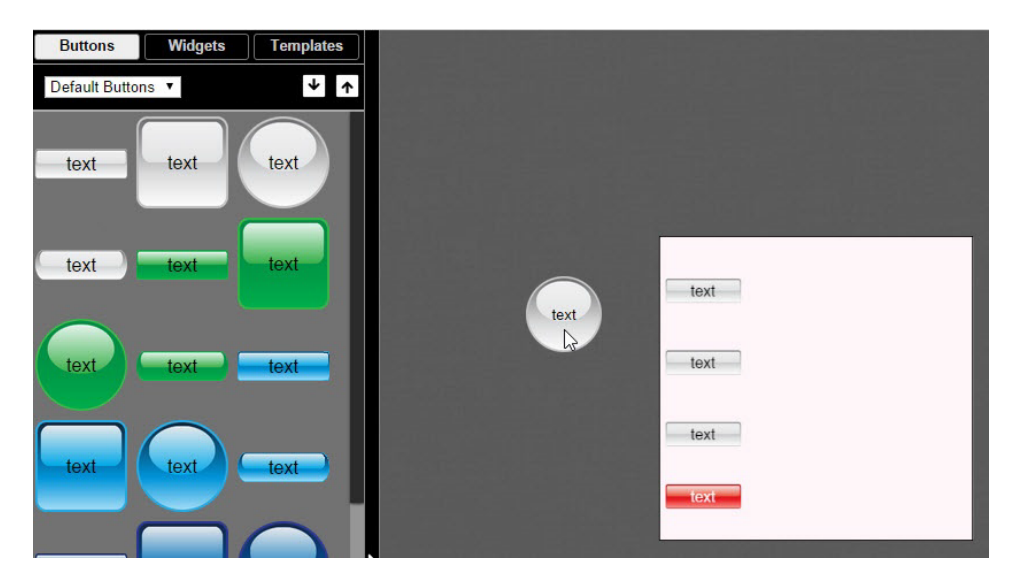

#### <span id="page-56-1"></span>**FIG. 51** Adding a Button to the Display

This section shows the screens associated with these options as well as tables that contain details regarding each screen.

#### **Buttons Tab**

Refer to [Figure 52](#page-56-2) and [Table 32](#page-56-3) for detailed descriptions of the options available under the **Buttons** tab.

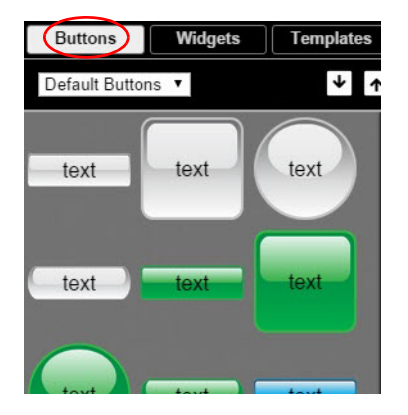

<span id="page-56-3"></span><span id="page-56-2"></span>**FIG. 52** Buttons Tab Pane **TABLE 32** Buttons Tab Option Descriptions

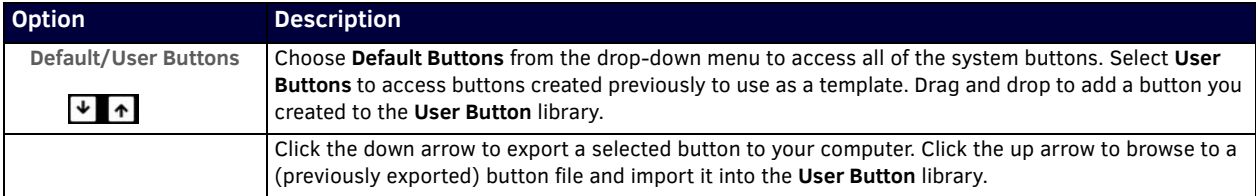

### **Widgets Tab**

Refer to [Figure 53](#page-57-0) and [Table 33](#page-57-1) for detailed descriptions of the options available on the **Widgets** tab.

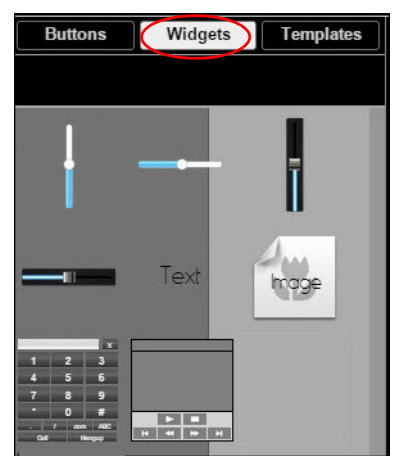

**FIG. 53** Widget Tab Pane

<span id="page-57-1"></span><span id="page-57-0"></span>**TABLE 33** Widget Tab Option Descriptions

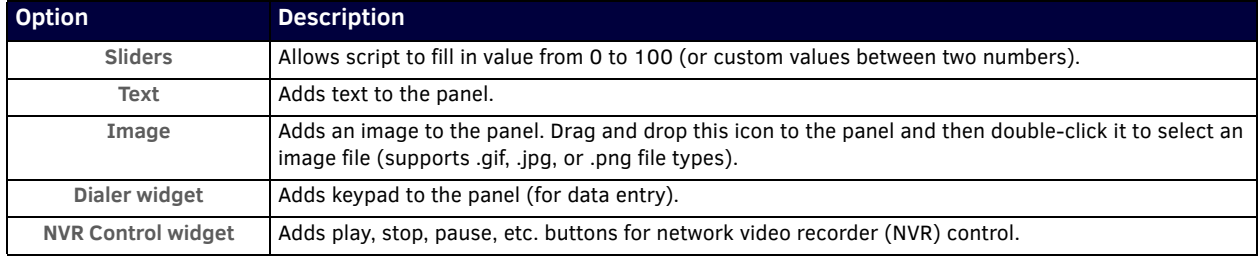

### **Templates Tab**

Refer to [Figure 54](#page-57-2) and [Table 34](#page-57-3) for detailed descriptions of the options available on the **Templates** tab.

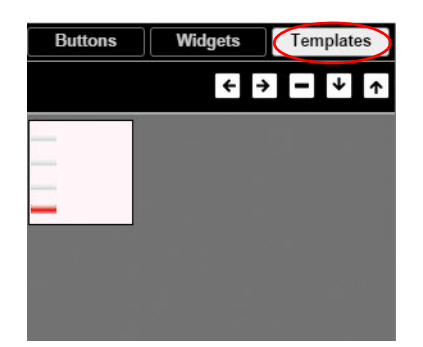

<span id="page-57-3"></span><span id="page-57-2"></span>**FIG. 54** Templates Tab Options **TABLE 34** Templates Tab Option Descriptions

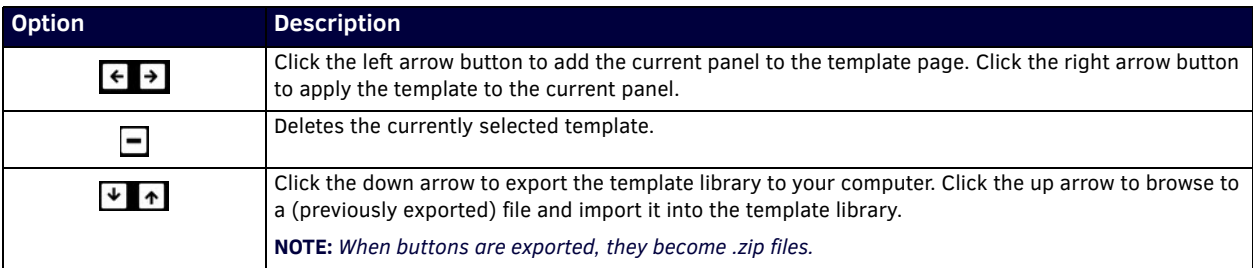

Now that you have familiarized yourself with the interface options, use the tutorials provided in the **Help** menu of **Panel Builder** to further explore its capabilities.

# <span id="page-58-0"></span>**Appendix B: NetLinx Control**

### **Introduction**

NetLinx Studio is commonly used by system programmers to streamline the integration, programming, organization, and support of their AMX equipment. As the cornerstone of AMX's system design software tools, NetLinx Studio offers programmers the most flexible application capable of generating the most sophisticated code possible. Now equipment in our latest N-Series Networked AV Product comes equipped with NetLinx support. This addendum introduces the new configuration aspects necessary to bring all of your NetLinx-compatible equipment up to speed with the latest functionality. This addendum covers NetLinx functionality as it applies to AMX's N-Series product line and is designed to be used as a supplement to additional product documentation found on our website at http://www.amx.com/techcenter/.

### **Special Considerations**

Netlinx operation requires multicast groups that may conflict with specific video stream numbers. When using Netlinx you must avoid these stream numbers to ensure proper operation:

- Multicast Mode
- Non-interleaved: Avoid streams 31482 and 31483.
- Interleaved: Avoid streams 32125 and 32126.

### **NetLinx Configuration Using the Unit's Webpage**

From any main page of the unit webpage, click the NetLinx tab. See [Figure 55](#page-58-1). Table 35 provides descriptions for each configuration option.

*NOTE: For instructions on how to log in to your unit for the first time, please see the Quick Start Guide (provided in shipment) or visit our website to view the unit's user manual.*

Choose **NetLinx** to access these

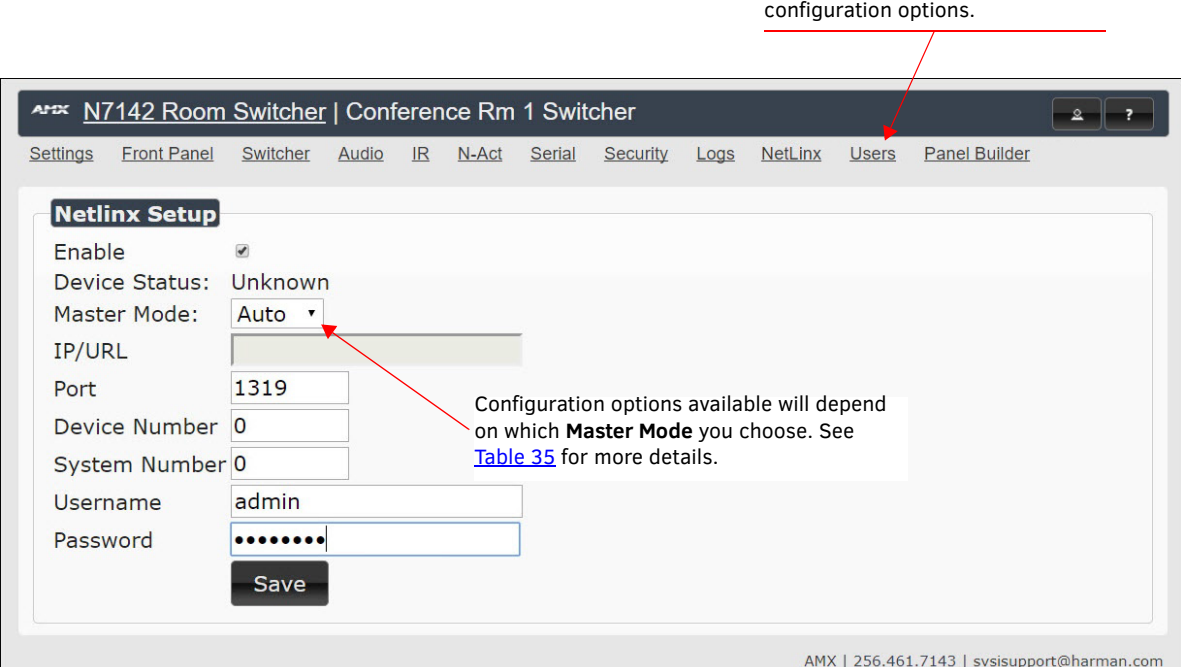

<span id="page-58-1"></span>**FIGURE 55** NetLinx Configuration Page

#### **TABLE 35** NetLinx Page Options

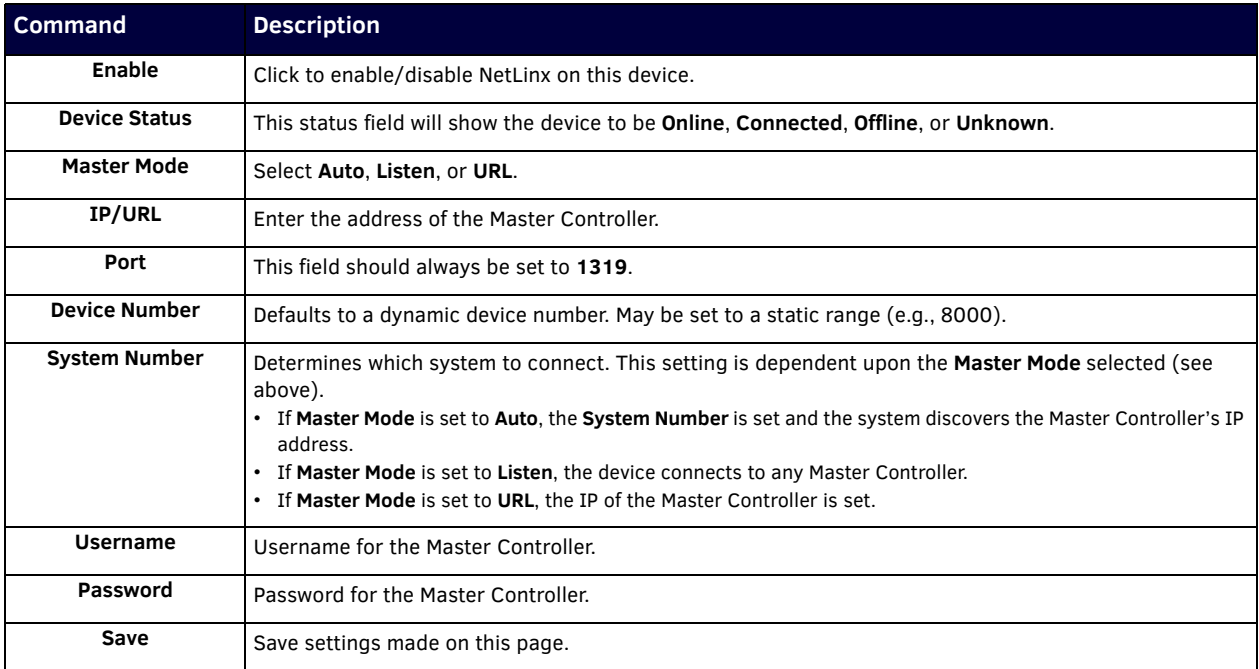

### **Batch Configurations Using N-Able**

One of the many benefits of using N-Able control is batch configuration. This is especially useful in larger deployments. Instead of using the individual unit web pages (discussed in the previous section), simply open N-Able and select **Tools > Batch Config**. See [Figure 56.](#page-59-0)

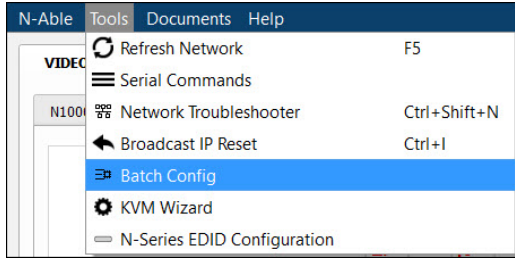

<span id="page-59-0"></span>**FIGURE 56** Selecting Batch Config in N-Able

The screen shown in **Figure 57** displays and allows you to choose the units you would like to enable for NetLinx control. To select multiple units, hold down the **<Ctrl>** key. Once all of the units are selected, enable the NetLinx On button and click the OK button at the bottom of the screen.

|                | Set Selected Units to: 0 AUTO-IP 0 DHCP 0 Mode Off 0 Factory Restore ( $\bullet$ Netlinx On) |                                                                         |                                                       |      |           | Netlinx Off Set Multicast to: |               | Clear<br>example: 239.25 |
|----------------|----------------------------------------------------------------------------------------------|-------------------------------------------------------------------------|-------------------------------------------------------|------|-----------|-------------------------------|---------------|--------------------------|
|                | Name                                                                                         | <b>MAC</b>                                                              | SN                                                    | Type | <b>IP</b> | Subnet                        | Gateway       | IP Type                  |
|                | (4) PAN COM ANALOG                                                                           | 00:19:0B:80:49:CB N225A020000686 N1-DEC-KVM 169.254.121.225 255.255.0.0 |                                                       |      |           |                               | 169,254.1.1   | Auto IP                  |
| $\overline{2}$ | 00:19:08:80:01:BD                                                                            | 00:19:08:80:01:BD N225A020000140 N1-DEC-KVM 192.168.1.205               |                                                       |      |           | 255,255,255.0                 | 192, 168, 1.1 | <b>DHCP</b>              |
|                | Cameron 4K Decoder #2 00:19:0B:80:01:1B                                                      |                                                                         | N225A020000078 N1-DEC-KVM 169.254.213.187 255.255.0.0 |      |           |                               | 169,254.1.1   | Static IP                |
|                |                                                                                              |                                                                         |                                                       |      |           |                               | 169,254.1.1   | Static IP                |
|                | Cameron's 4K Decoder                                                                         | 00:19:0B:80:01:EC                                                       | N225A020000187 N1-DEC-KVM 169.254.229.244 255.255.0.0 |      |           |                               |               |                          |
|                | JPEG 4K Dec2                                                                                 | 00:19:0B:80:01:D3 N225A020000162 N1-DEC-KVM 169.254.59.207              |                                                       |      |           | 255,255,0,0                   | 169,254.1.1   | Auto IP                  |
| 6              | ED Lysle N2050 Dec                                                                           | 00:19:0B:7F:FF:06                                                       | N225A010000006 N1-DEC-KVM 192.168.1.208               |      |           | 255,255,255,0 192,168,1,1     |               | <b>DHCP</b>              |

<span id="page-59-1"></span>**FIGURE 57** Enabling NetLinx on Multiple Units

*NOTE: Items are not filtered. In other words, if you send a NetLinx command to a device that does not support it, the command is simply ignored.* 

# **Encoder/Decoder Commands**

The following section provides information on native, string, IR, and serial commands for N-Series Encoders and Decoders as related to NetLinx management. Commands are issued on the following ports:

- Port 1: Native and String Commands
- Port 2: IR Commands
- Port 3: Serial Commands

### **Native Commands Port 1**

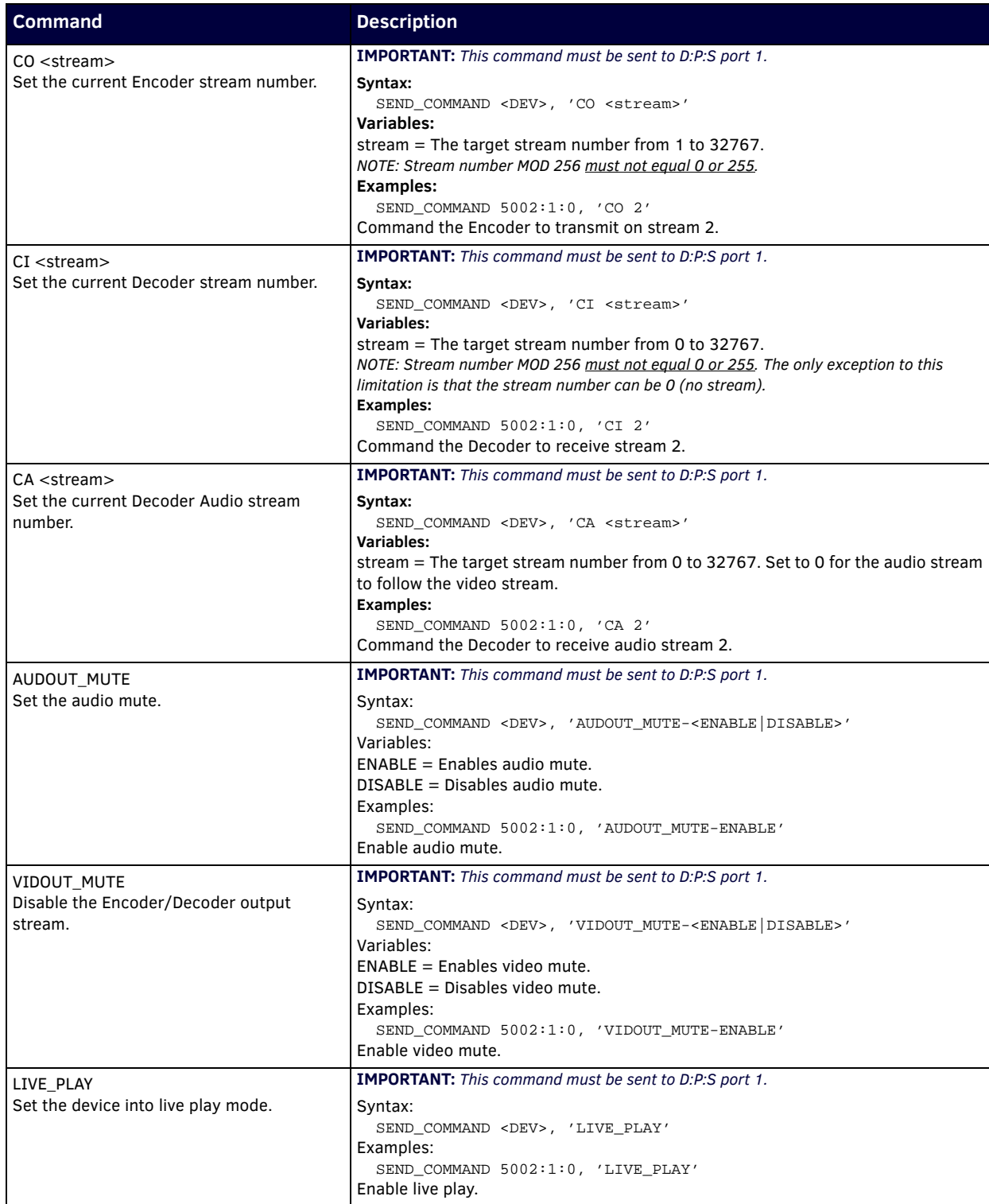

### **Native Commands Port 1 (Cont.)**

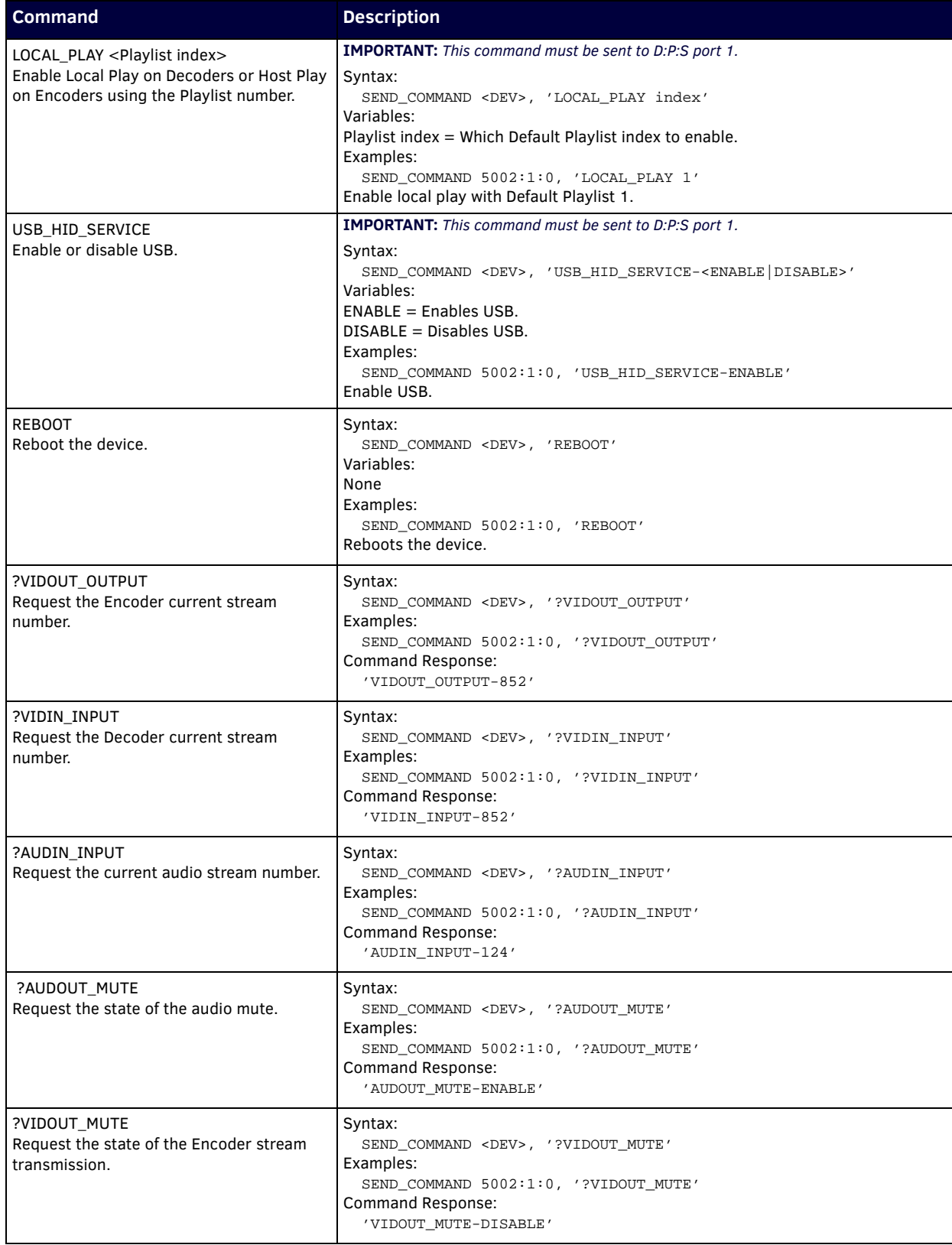

### **Native Commands Port 1 (Cont.)**

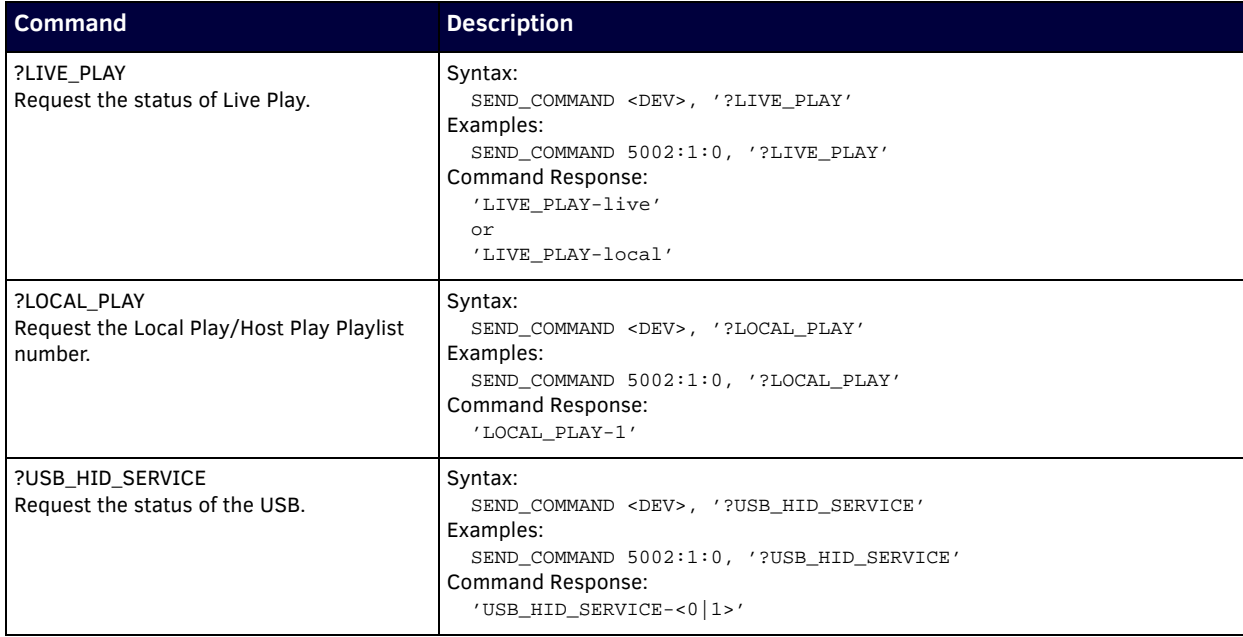

#### **IR/Serial Send Commands Port 3**

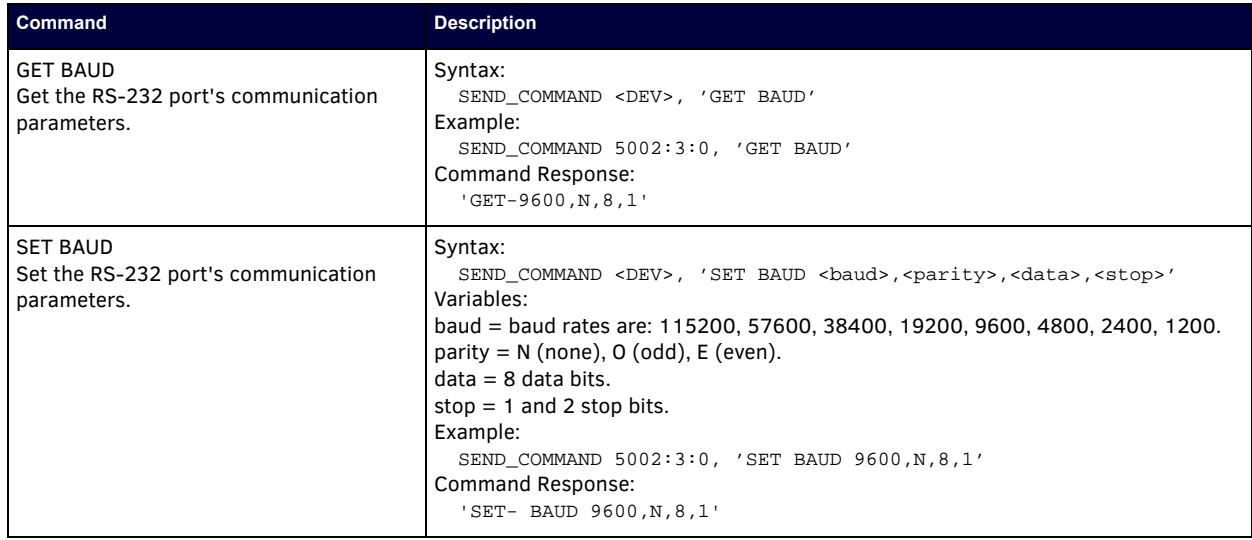

#### **Pass Through Commands**

For other commands, the NetLinx String command will interpret any existing N-Series API command. For example, to enable the scaler, send the following string command:

```
 SEND_STRING <DEV>, 'scalerenable'
```
Similarly, to disable the scaler, send the string command: SEND\_STRING <DEV>, 'scalerdisable'

The response to a pass through string command is the issued command followed by the status message. For example:

• Command string:

SEND\_STRING <DEV>, 'scalerenable'

• Response string

"'scalerenable-SVSI\_RXGEN2:N225A020000140',A,'NAME:00:19:0B:80:01:BD',A,'MAC:00:19:0B:80:01:BD'…"

*NOTE: Multiple commands cannot be issued together separated by '* \  $r'$ *.* For more information, refer to the API documentation for the N-Series device.

### **IR Port 2**

Using the NetLinx Studio application, download the appropriate IR file to the N-Series device to use the appropriate channels. Port 2 is used to send IR commands. Some tuning of the NetLinx **Pulse Time**, **IR Command Holdoff**, and **IR Repeat Holdoff** on the N-Series device may be required. The Pulse Time is controlled in the SNAPY code. The **IR Command Holdoff** and the **IR Repeat Holdoff** are controlled on the **Advanced** section of the N-Series device **Settings** web page. See Figure 58 to see where to find these options.

#### **IR Command Holdoff**

- This is the delay between IR commands portions.
- To set the IR Command Holdoff, issue the following string command:
- SEND\_STRING <DEV>, 'setSettings:ircmdtime:<time in ms>' • The default value is 25 ms.
- 

### **IR Repeat Holdoff**

- This is the repeat delay between IR commands.
- To set the IR Repeat Holdoff, issue the following string command: SEND\_STRING <DEV>, 'setSettings: irc2rtime:<time in ms>'
- The default value is 90 ms.  $\Gamma$

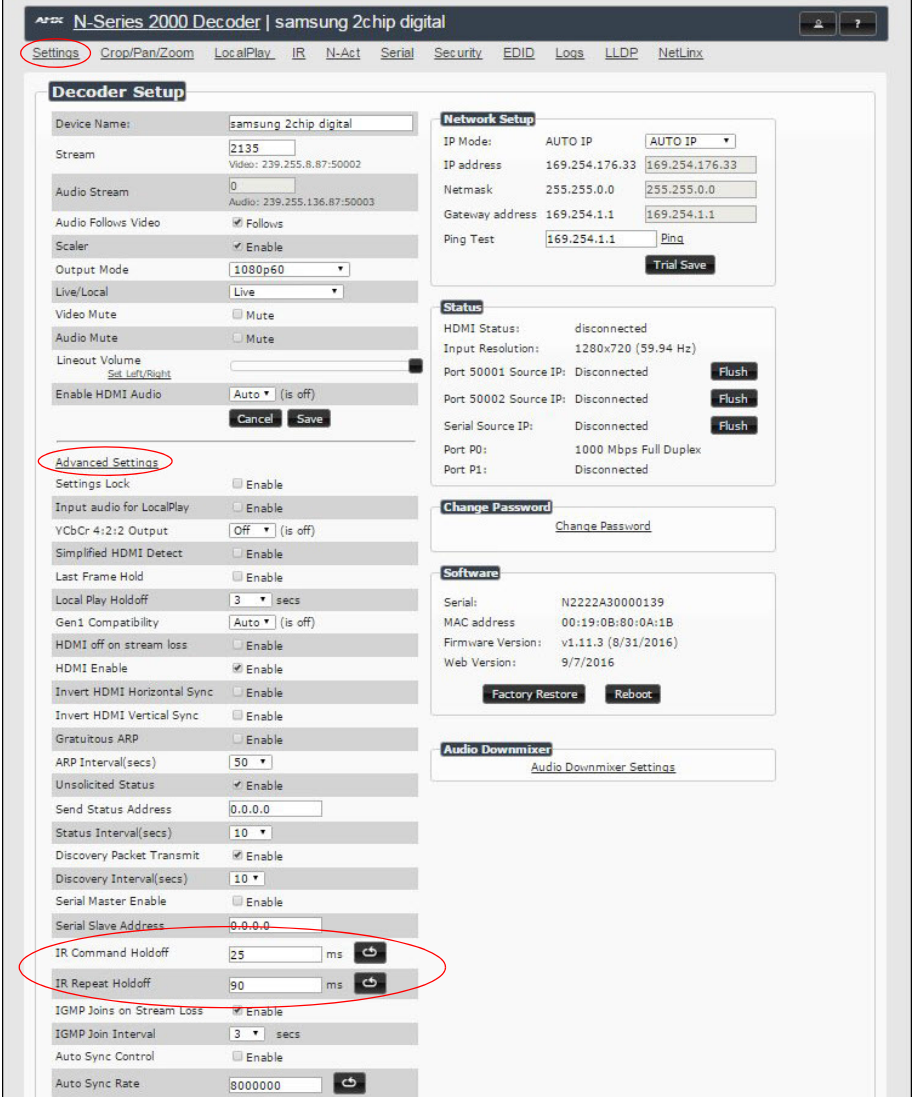

**FIGURE 58** Advanced IR Port Settings

#### **Serial Port 3**

Port 3 is used for serial commands. Any string sent with the send string command will be output through the serial port. Data returned from the serial port will be from the device also on port 3.

# **Windowing Processor Commands**

The following section provides information on native and string commands for N-Series Windowing Processors as related to NetLinx management. Native and string commands are issued on Port 1.

#### **Native Commands Port 1**

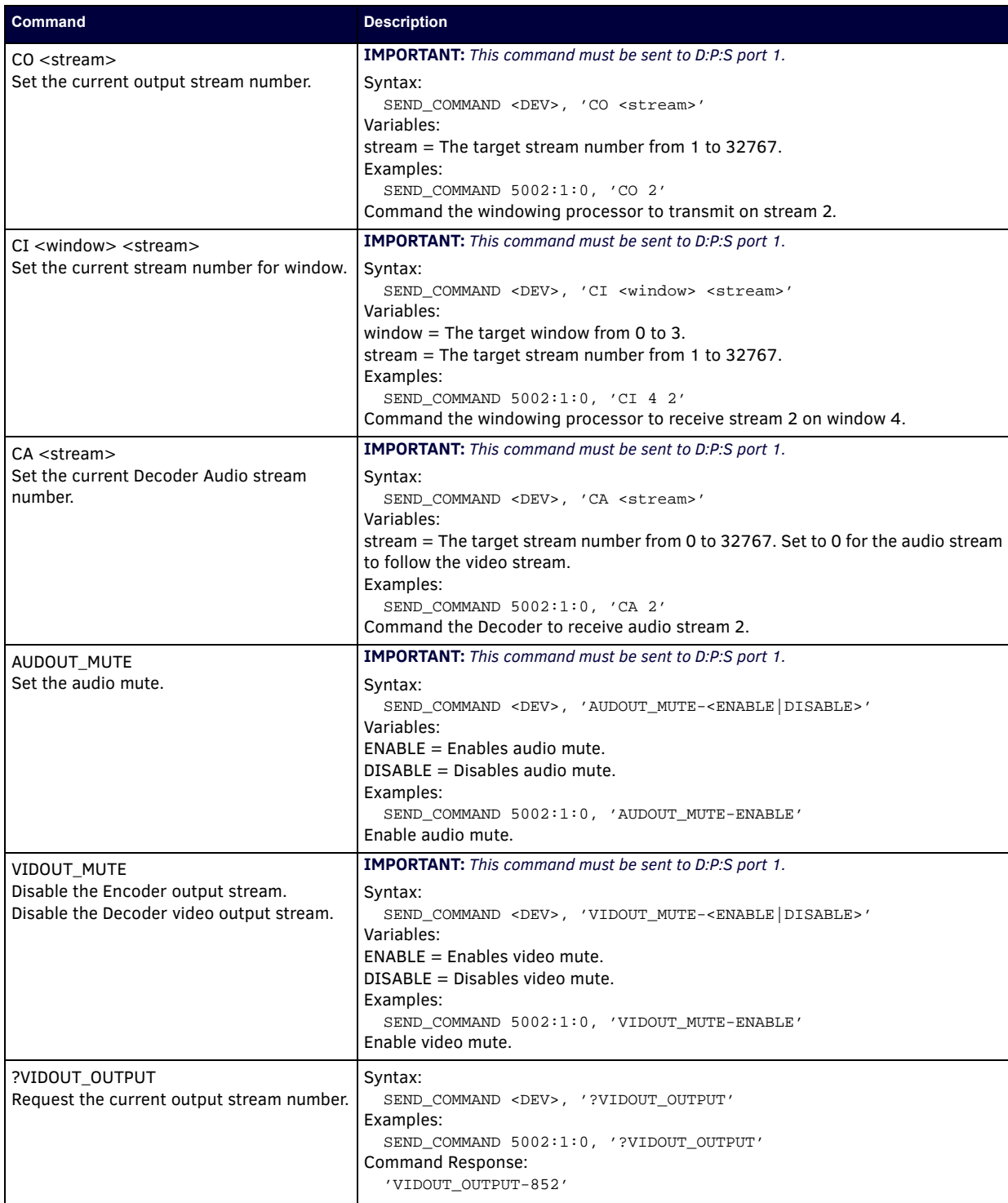

### **Native Commands Port 1 (Cont.)**

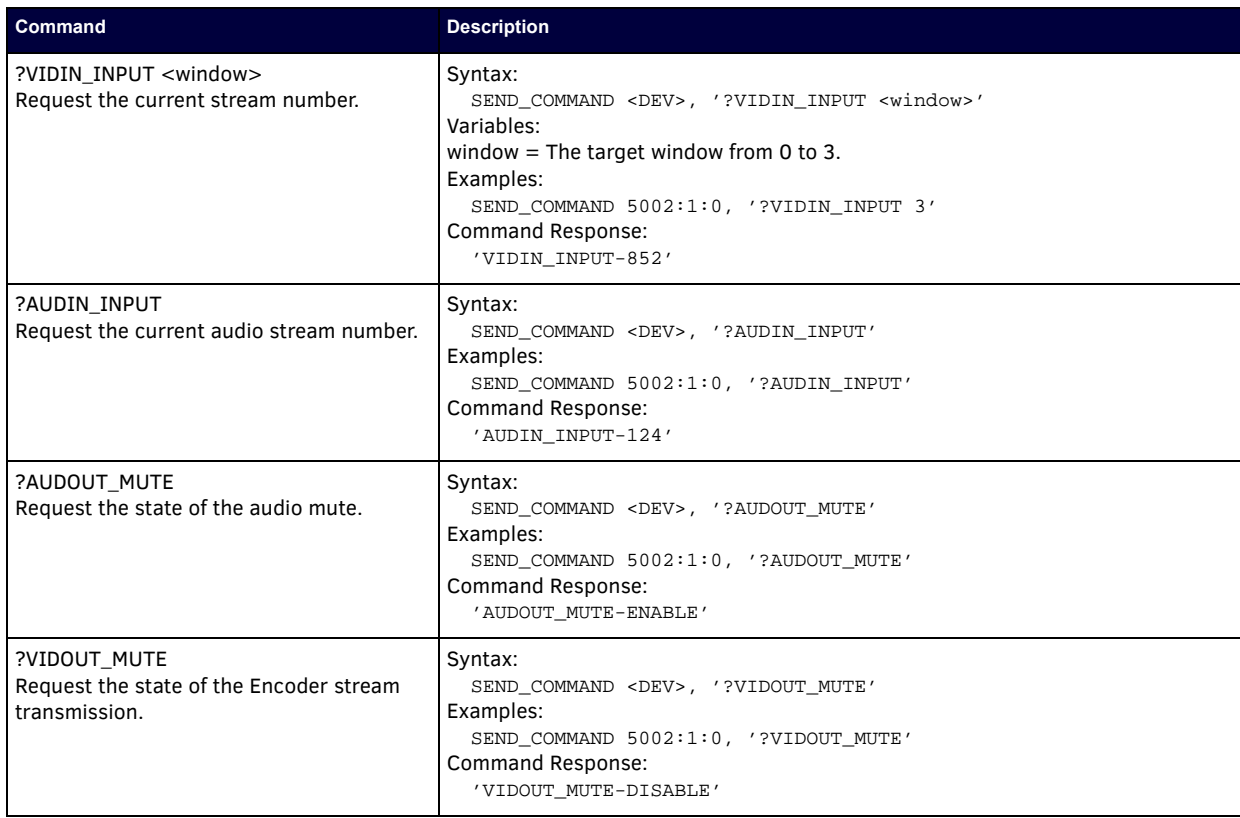

#### **Windowing Processor Pass Through Command Examples**

For other commands, the NetLinx String command will interpret any existing N-Series API command. The following sequence of string commands exemplifies the pass through commands used to set up a quad window with white border of two pixels for windows 0 and 1 and no border for windows 2 and 3.

```
SEND_STRING <DEV>, 'winon:0'
SEND_STRING <DEV>, 'set:0:<stream window 0>'
SEND_STRING <DEV>, 'setbordcol:0:255,255,255'
SEND_STRING <DEV>, 'bordon:0'
SEND_STRING <DEV>, 'setbord:0:2,2'
SEND_STRING <DEV>, 'winset:0:0,0,959,539'
SEND_STRING <DEV>, 'setz:0:1'
SEND_STRING <DEV>, 'winon:1'
SEND_STRING <DEV>, 'set:1:<stream window 1>'
SEND_STRING <DEV>, 'setbordcol:1:255,255,255'
SEND_STRING <DEV>, 'bordon:1'
SEND_STRING <DEV>, 'setbord:1:2,2'
SEND_STRING <DEV>, 'winset:1:960,0,1919,539'
SEND_STRING <DEV>, 'setz:1:2'
SEND_STRING <DEV>, 'winon:2'
SEND_STRING <DEV>, 'set:2:<stream window 2>'
SEND_STRING <DEV>, 'setbordcol:2:255,255,255'
SEND_STRING <DEV>, 'bordoff:2'
SEND_STRING <DEV>, 'winset:2:0,540,959,1079'
SEND_STRING <DEV>, 'setz:2:3'
SEND_STRING <DEV>, 'winon:3'
SEND_STRING <DEV>, 'set:3:<stream window 3>'
SEND_STRING <DEV>, 'setbordcol:3:255,255,255'
SEND_STRING <DEV>, 'bordoff:3'
SEND_STRING <DEV>, 'winset:3:960,540,1919,1079'
SEND_STRING <DEV>, 'setz:3:4'
SEND_STRING <DEV>, 'setbkgd:0'
SEND_STRING <DEV>, 'seta:333'
```
## **Network Video Recorder Commands**

The following section provides information on native and string commands for the N-Series Network Video Recorder (NVR) as related to NetLinx management.

#### **Native Commands Port 1**

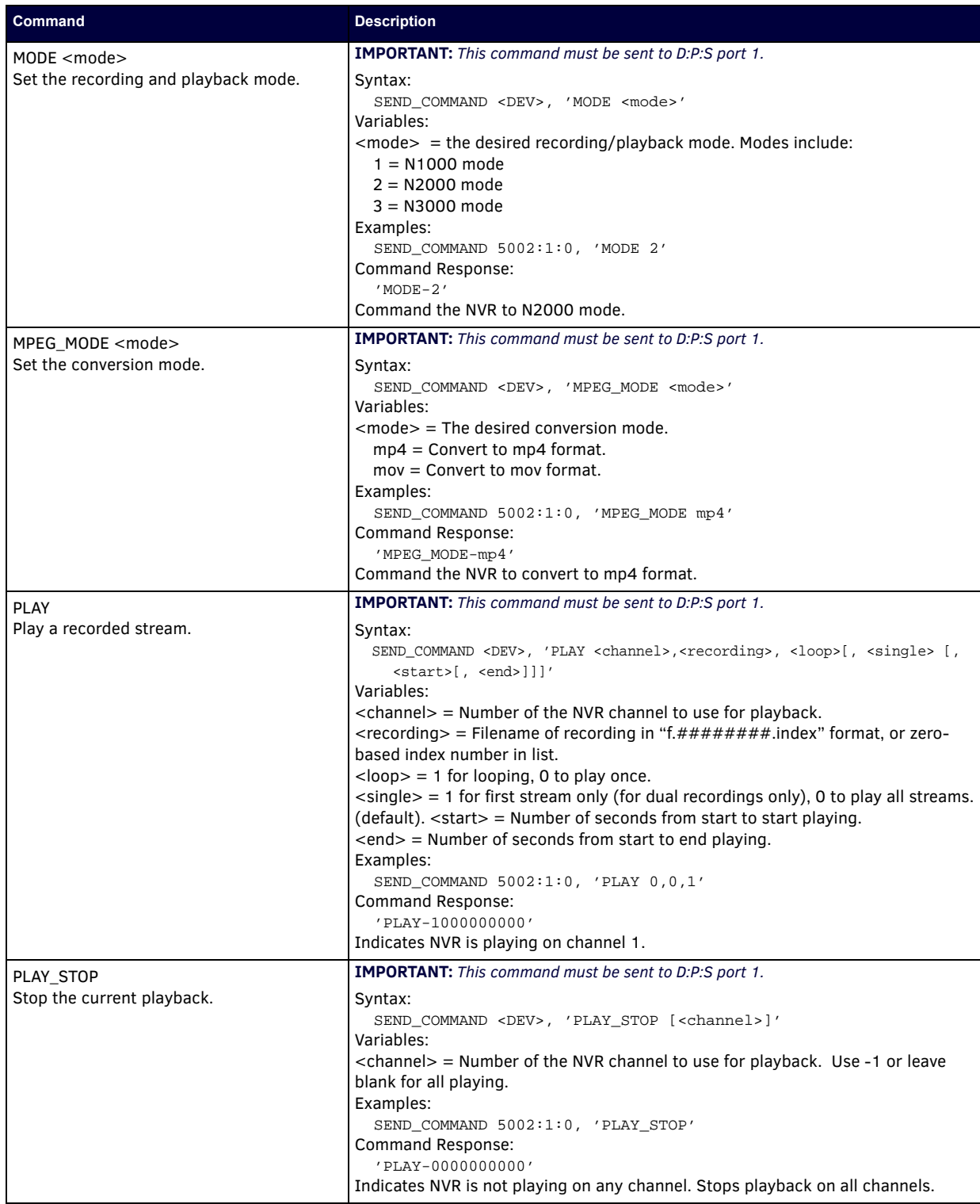

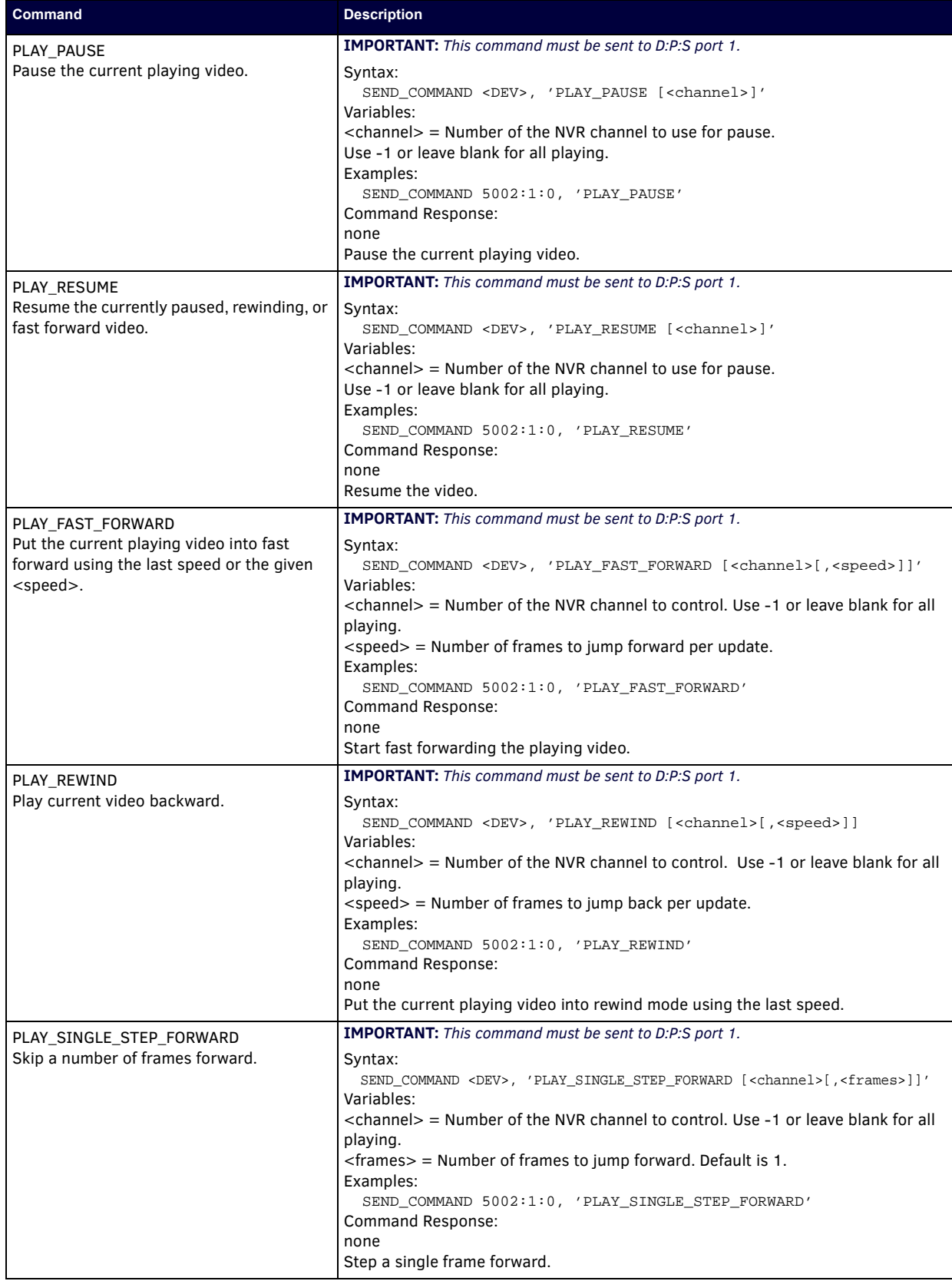

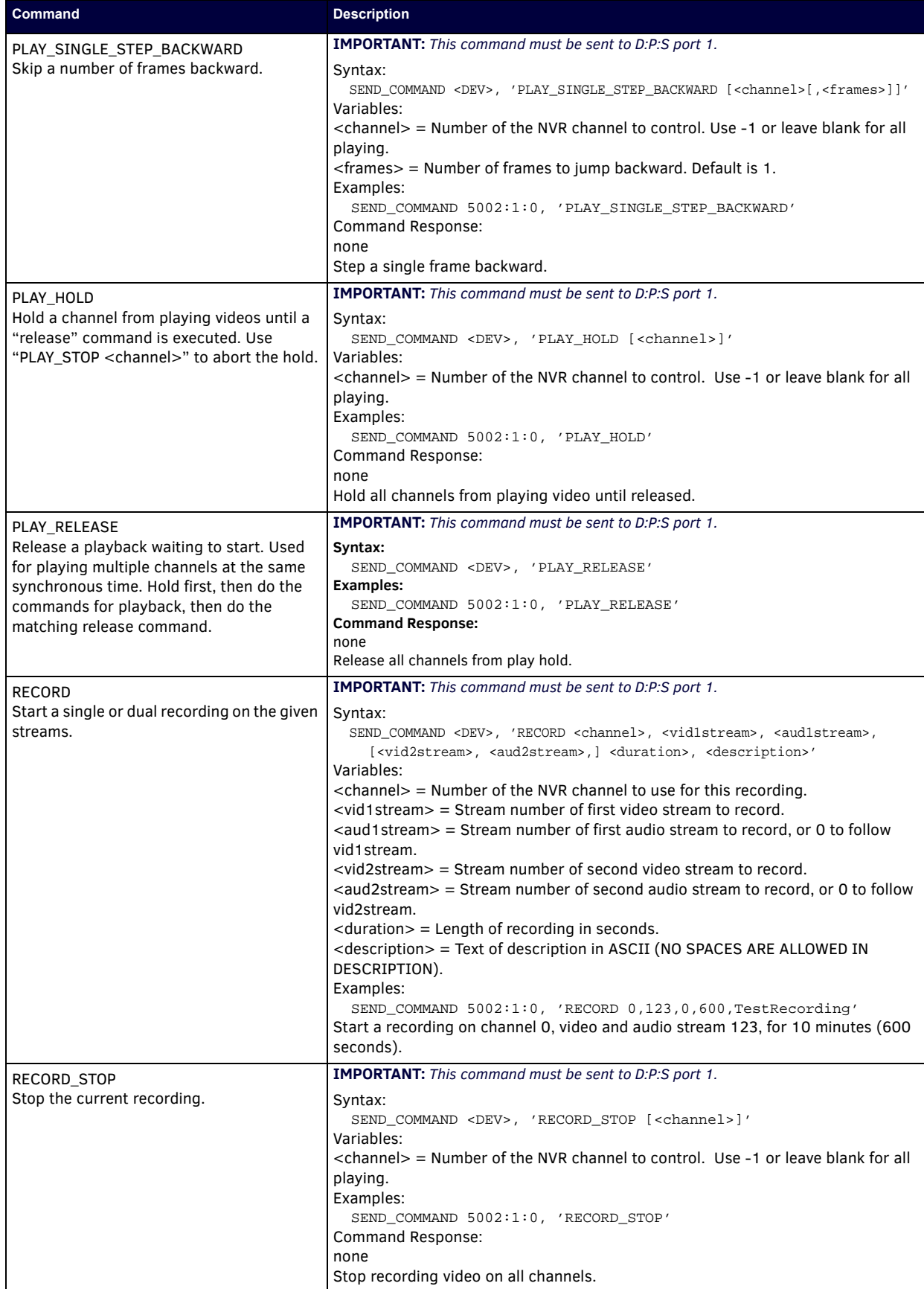

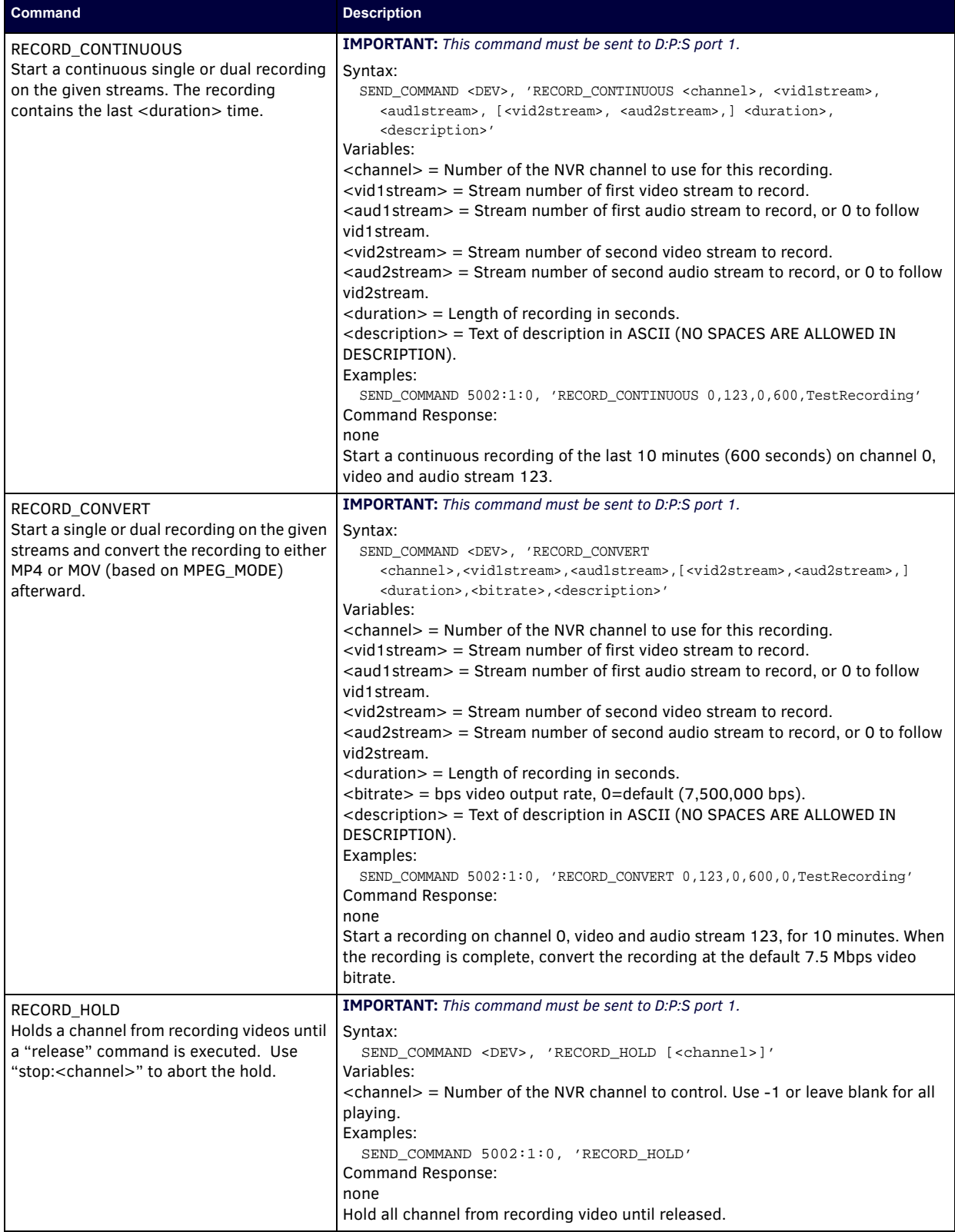

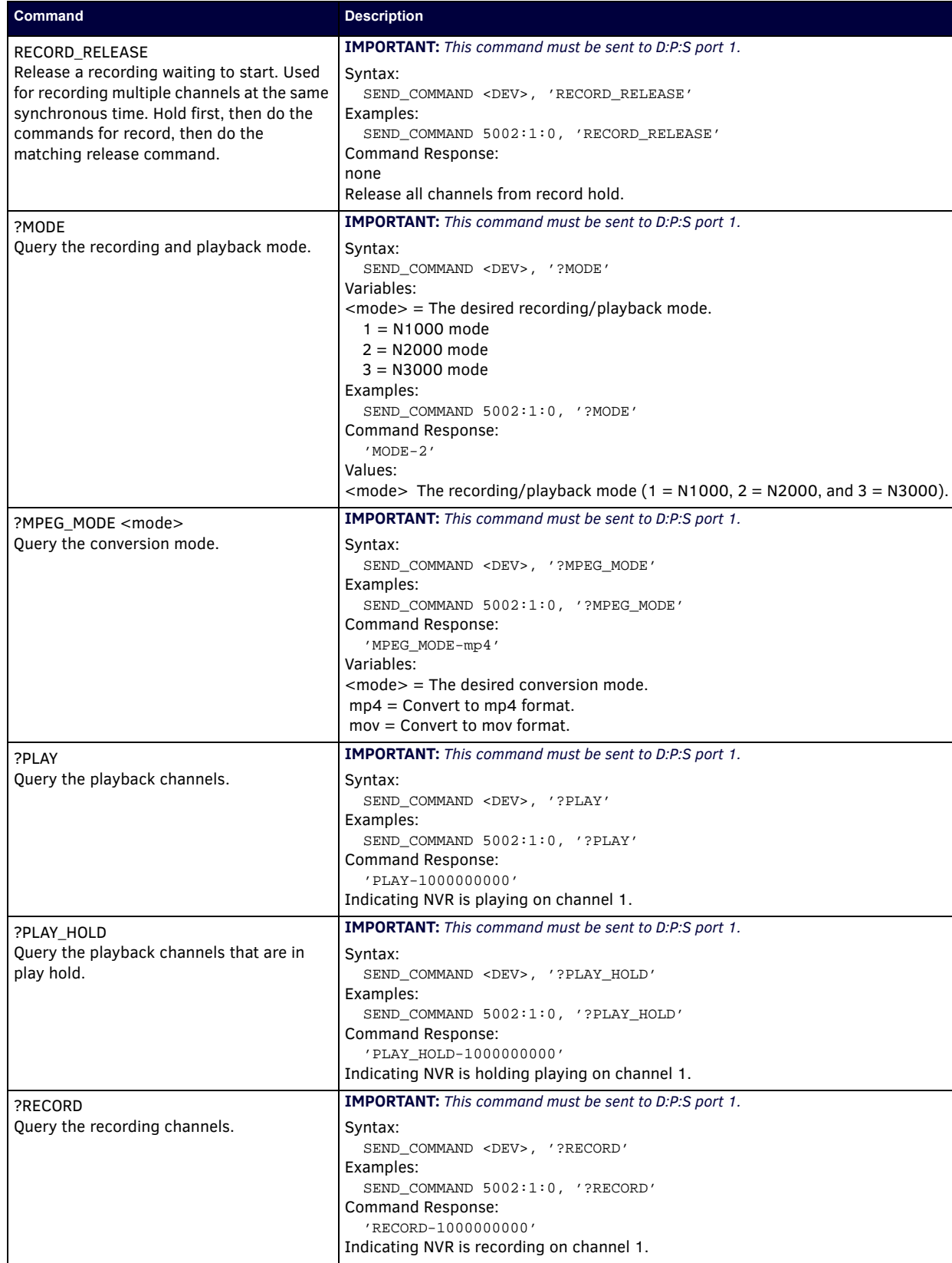

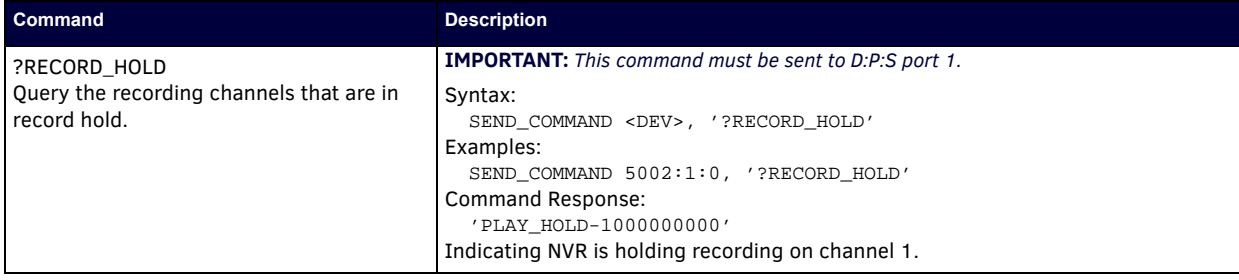

### **Audio over IP Transceiver Commands**

The following section provides information on native and string commands for the N-Series Audio over IP Transceiver (ATC) as related to NetLinx management.

#### **Native Commands Port 1**

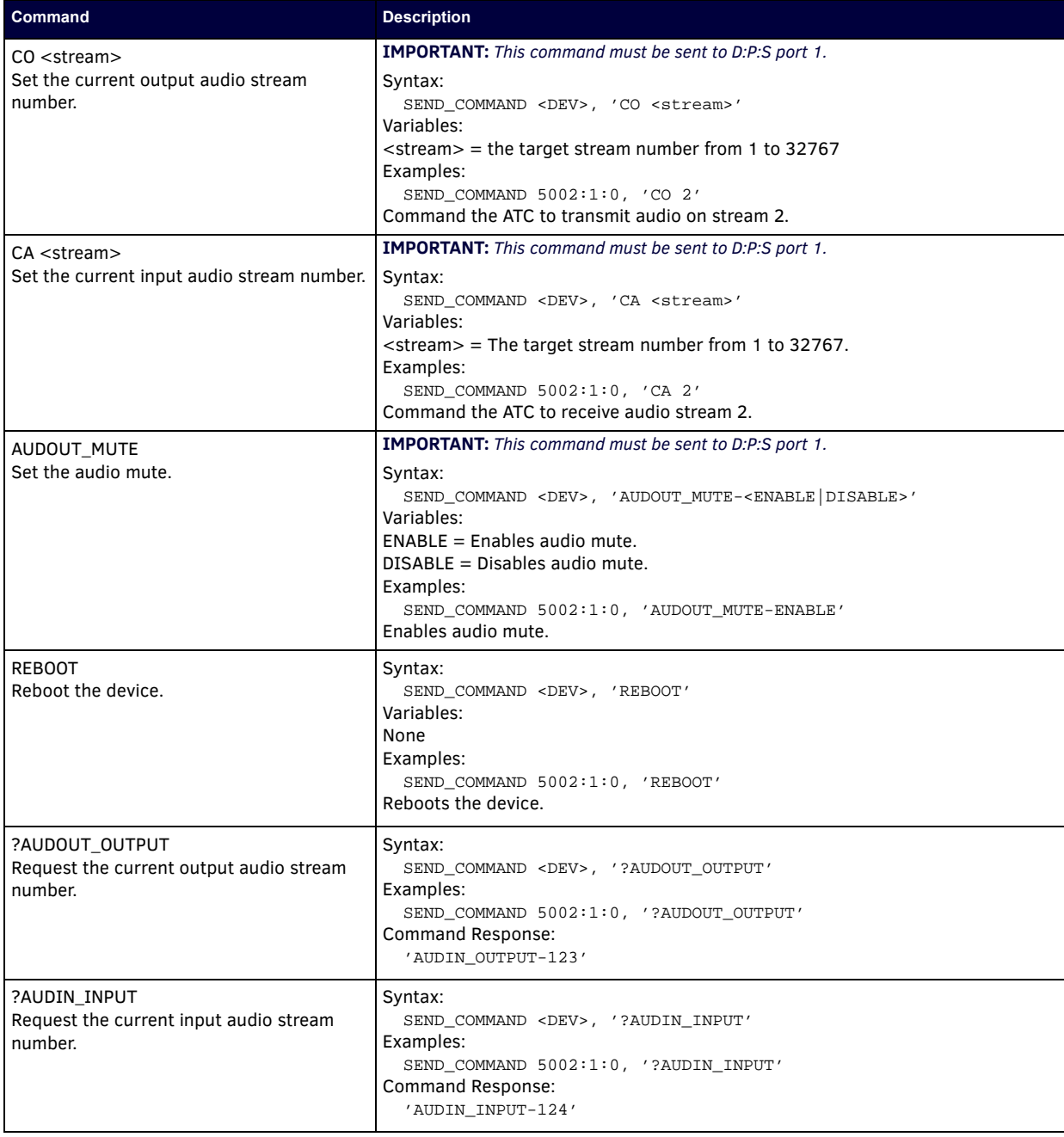
### **Native Commands (Cont.)Port 1**

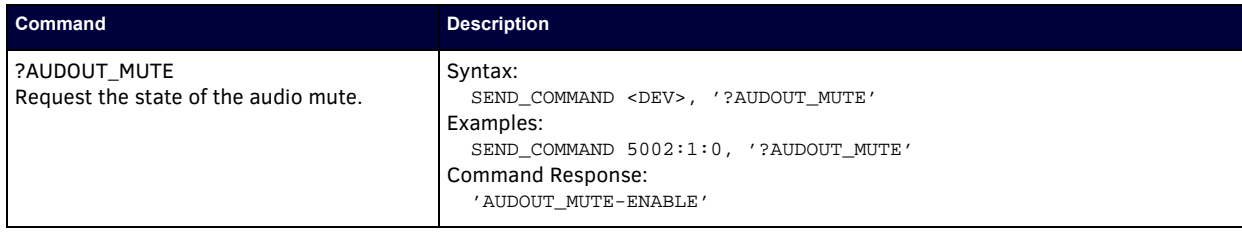

#### **Pass Through Commands Port 1**

For other commands, the NetLinx String command will interpret any existing N-Series API command. For example, to set the ATC's master volume level for the right channel to 50, send the following string command: SEND\_STRING 5002:1:0, 'mastervolright:50'

For more information, refer to the API documentation for the N4321.

## **N-Command**

#### **Pass Through Commands Port 1**

The NetLinx String command will interpret any existing N-Series N-Command (N8000/N8001/N8012) API command. For example, to switch the output stream to 30 of a Decoder at IP address 169.254.22.30, send the following string command: SEND\_STRING 5002:1:0, 'switch 169.254.22.30 25'

For more information, refer to the API documentation of N-Command.

## **Presentation Switcher**

#### **Pass Through Commands Port 1**

The NetLinx String command will interpret any existing N7142 Presentation Switcher API command. For example, to set the output resolution for **VIDEO OUTPUT 1** to 4K60, send the following string command:

SEND\_STRING 5002:1:0, 'modeset:1,4K60'

For more information, refer to the API documentation of the N7142.

# **Appendix C: Minimum Network Requirements**

As you look into an N-Series solution and try to decide what type of network topology and infrastructure will be best suited for your application, there are some minimum network requirements that must be considered when choosing the hardware to deploy a Networked AV system. The requirements presented in this guide cover the necessary protocols and features needed to drive an N-Series stream.

*NOTE: Specific configuration recommendations given in this document are based off of the Cisco Catalyst series switch. These recommendations could vary from manufacturer to manufacturer.*

- 1. Managed Network Switch
- 2. Gigabit Ethernet (N1000/N2000 Based Systems)
- 3. Internet Group Management Protocol (IGMP) Version 2
	- a. IGMP Snooping
		- i. Snooping must be enabled on all switches that are communicating with the querier.
		- b. IGMP Snooping Querying
			- i. Network must include at least one IGMP Querier to maintain stream connections.
				- 1. It is recommended to have all capable switches with the querier enabled and allow IGMP auto-elect to determine the Designated Querier (DQ).
					- a. DQ is determined by the lowest IP addressed switch, but can be manually assigned. However, this would need to be manually configured on all switches to bypass the auto-elect.
			- ii. Query interval 30s
				- 1. Interval between sending IGMP general queries.
			- iii. Query Response Interval 10s
				- 1. The maximum time the system waits for a response to general queries.
			- iv. Last Member Query Interval 100ms
				- 1. The interval to wait for a response to a group specific or group-and-source-specific query message.
			- v. Immediate Leave (required for N1000, N2x51 4K, N2300 4K, N2400, and N2x35 [Extreme Quality] Low Latency Models)
				- 1. Used to immediately break up multi-cast groups when a leave message is received.
				- 2. Immediate Leave will break any daisy chaining of multiple units together with a single home run and as such you will not be able to have both Immediate Leave and daisy chaining in the same VLAN.
				- 3. Some manufacturers do not have Immediate Leave as an option and use Fast Leave instead.
					- a. Fast Leave does not guarantee an immediate leave from the multi-cast group and can affect switching speeds and performance.
			- vi. Optional Protocols
				- 1. IGMP Robustness Default 2
					- a. Robustness can be adjusted generally from 2-10. The higher the value, the more leave latency is added.
					- b. This protocol is effectively inactive when Immediate Leave is enabled.
		- c. Warnings/Notices
			- i. There is a known behavior within IGMP V2 that Encoder streams, whether requested across an uplink or not, will be requested by the DQ and will be present on the uplinks of all switches between the stream source switch and the DQ.
				- 1. Essentially this means that even though you may not be routing a stream to another switch, the DQ's request will still put the stream on the uplink. Therefore, ensure that you have accounted for all streams forwarding to the DQ.
				- 2. A good rule of thumb, when planning for bandwidth considerations on uplinks, is to not exceed 80% of the uplink's total bandwidth capacity to give plenty of overhead for spikes and additional traffic.
				- 3. Multicast routing capabilities on each switch (configured for PIM-SM and with an established rendezvous point) can be designed to limit or mitigate this behavior.
			- ii. When a multicast host leaves a group, it sends an IGMP leave message. When the leave message is received by the switch, it checks to see if this host is the last to leave the group by sending out an IGMP group-specific or groupand-source specific query message, and starting a timer. If no reports are received before the timer expires, the group record is deleted and a report is sent to the upstream multicast router/querier switch. Lower interval times will increase bandwidth utilization slightly as querying will happen more often.
- 4. Protocol Independent Multicast (PIM)
	- a. Used to route multicast between VLANs
	- b. PIM Sparse Mode (PIM-SM)
		- i. Recommended for use with N-Series multicast products.
		- ii. PIM-SM uses a pull model to deliver multicast traffic. Only network segments with active receivers that have explicitly requested the data will receive the traffic.
		- iii. Requires configuration of a Rendezvous Point (RP).
			- 1. Must be configured by administrator.
			- 2. Similar to the DQ in IGMP.
		- 3. All multicast sources must register with the RP to be able to be routed throughout the network.
	- c. Other PIM modes not recommended for N-Series
		- i. Dense Mode (PIM-DM)
	- ii. Bidirectional (bidir-PIM)
- 5. Jumbo Frames Enabled (For N2300 Series)
- a. The N2300 Series Encoders and Decoders produce a frame payload larger than 1500 bytes. This requires the switch to have the capacity of handling jumbo frames enabled.
- 6. Quality of Service (QOS): Managing the delay, delay variation (jitter), bandwidth, and packet loss parameters on a network becomes the secret to a successful end-to-end business solution.
	- a. Not required for use with N-Series devices
	- b. Policing
		- i. A policer typically drops traffic.
		- ii. Differentiated Services Code Point (DSCP) values can be configured in N-Series devices if QOS is required on the network.
	- c. Shaping
		- i. A shaper typically delays excess traffic using a buffer, or queueing mechanism, to hold packets and shape the flow when the data rate of the source is higher than expected.
		- ii. Cannot be used with N2300 series.
- 7. TCN Flood Off
	- a. TCN (Topology Change Notification) flooding will cause unnecessary backplane and bandwidth usage when adding or removing a device on the network, which can cause stream interruptions as the flooding sweeps through the network.
		- i. Note that this command has to be assigned individually per port that is assigned to that VLAN. However it is not necessary with ports on the same switch that will not be set up on the same VLAN as the N-Series devices.
	- b. Command Example: NO IP IGMP SNOOPING TCN FLOOD

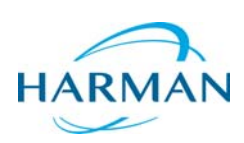

© 2018 Harman. All rights reserved. AMX, AV FOR AN IT WORLD, and HARMAN, and their respective logos are registered trademarks of HARMAN.<br>Oracle, Java and any other company or brand name referenced may be trademarks/registe AMX does not assume responsibility for errors or omissions. AMX also reserves the right to alter specifications without prior notice at any time.<br>The AMX Warranty and Return Policy and related documents can be viewed/downl

Last Revised: 2/2018 850DOCN7142MNREV2.0

**3000 RESEARCH DRIVE, RICHARDSON, TX 75082 AMX.com | 800.222.0193 | 469.624.8000 | +1.469.624.7400 | fax 469.624.7153 AMX (UK) LTD, AMX by HARMAN - Unit C, Auster Road, Clifton Moor, York, YO30 4GD United Kingdom • +44 1904-343-100 • www.amx.com/eu/**